### Machine Learning with WEKA

### Eibe Frank

Department of Computer Science, University of Waikato, New Zealand

- WEKA: A Machine Learning Toolkit
- **n** The Explorer
	- Classification and Regression
	- **Clustering**
	- Association Rules
	- Attribute Selection
	- Data Visualization
- The Experimenter
- The Knowledge Flow GUI
- **Conclusions**

### **WEKA: the bird**

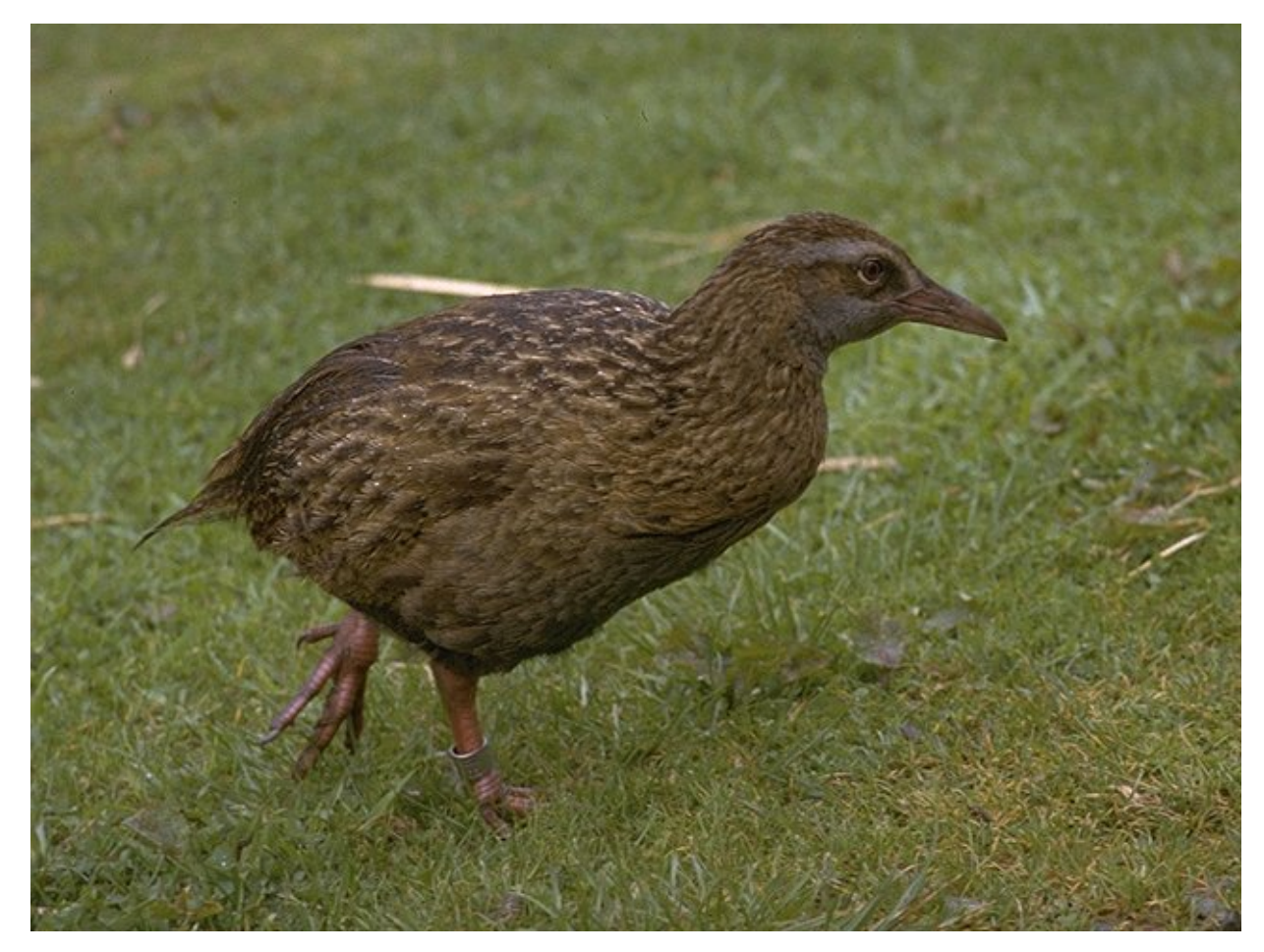

*Copyright: Martin Kramer (mkramer@wxs.nl)* 

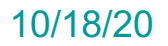

### **WEKA: the software**

- **n** Machine learning/data mining software written in Java (distributed under the GNU Public License)
- **No. Used for research, education, and applications**
- Complements "Data Mining" by Witten & Frank
- **n** Main features:
	- $\triangle$  Comprehensive set of data pre-processing tools, learning algorithms and evaluation methods
	- ◆ Graphical user interfaces (incl. data visualization)
	- $\triangle$  Environment for comparing learning algorithms

### **WEKA: versions**

- **n** There are several versions of WEKA:
	- $\triangle$  As of Feb 2020 the stable version is 3.8.4 and that is the one you should be using/
- **n** These slides, which are from an old tutorial, are based on WEKA 3.3
	- $\bullet$  Dr. Weiss has added some notes for significant differences, but for the most part things have not changed that much.

### **Weka Documentation**

- You can go to the main Weka page and then on documentation and then download the full manual for 3.8.3
	- $\triangleleft$  https://www.cs.waikato.ac.nz/ml/weka/documentation

## **WEKA only deals with "flat" files**

@relation heart-disease-simplified

@attribute age numeric @attribute sex { female, male} @attribute chest\_pain\_type { typ\_angina, asympt, non\_anginal, atyp\_angina} @attribute cholesterol numeric  $@attribute$  exercise induced angina { no, yes} @attribute class { present, not present}

### @data

63,male,typ\_angina,233,no,not\_present 67,male,asympt,286,yes,present 67,male,asympt,229,yes,present 38,female,non\_anginal,?,no,not\_present

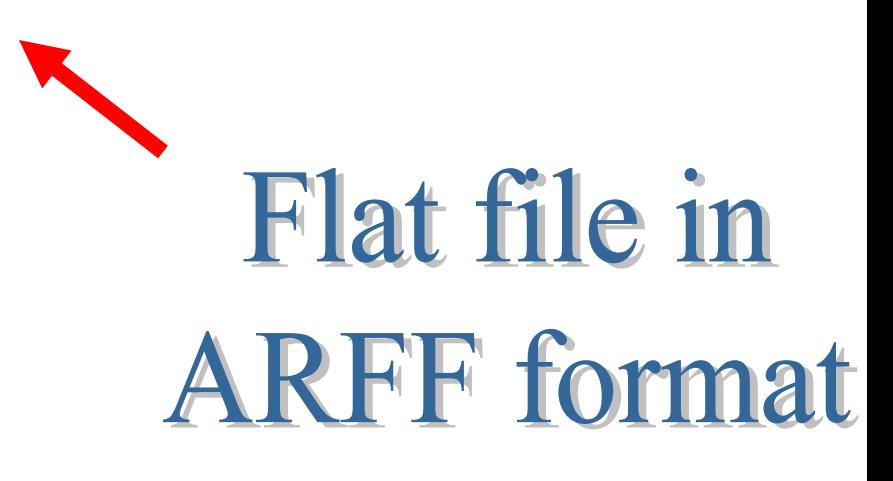

...

## **WEKA only deals with "flat" files**

numeric attribute @attribute age numeric - nominal attribute @attribute sex { female, male} @attribute chest\_pain\_type { typ\_angina, asympt, non\_anginal, atyp\_angina} @attribute cholesterol numeric  $@attribute$  exercise induced angina { no, yes} @attribute class { present, not present}

@data 63,male,typ\_angina,233,no,not\_present 67,male,asympt,286,yes,present 67,male,asympt,229,yes,present 38,female,non\_anginal,?,no,not\_present

@relation heart-disease-simplified

...

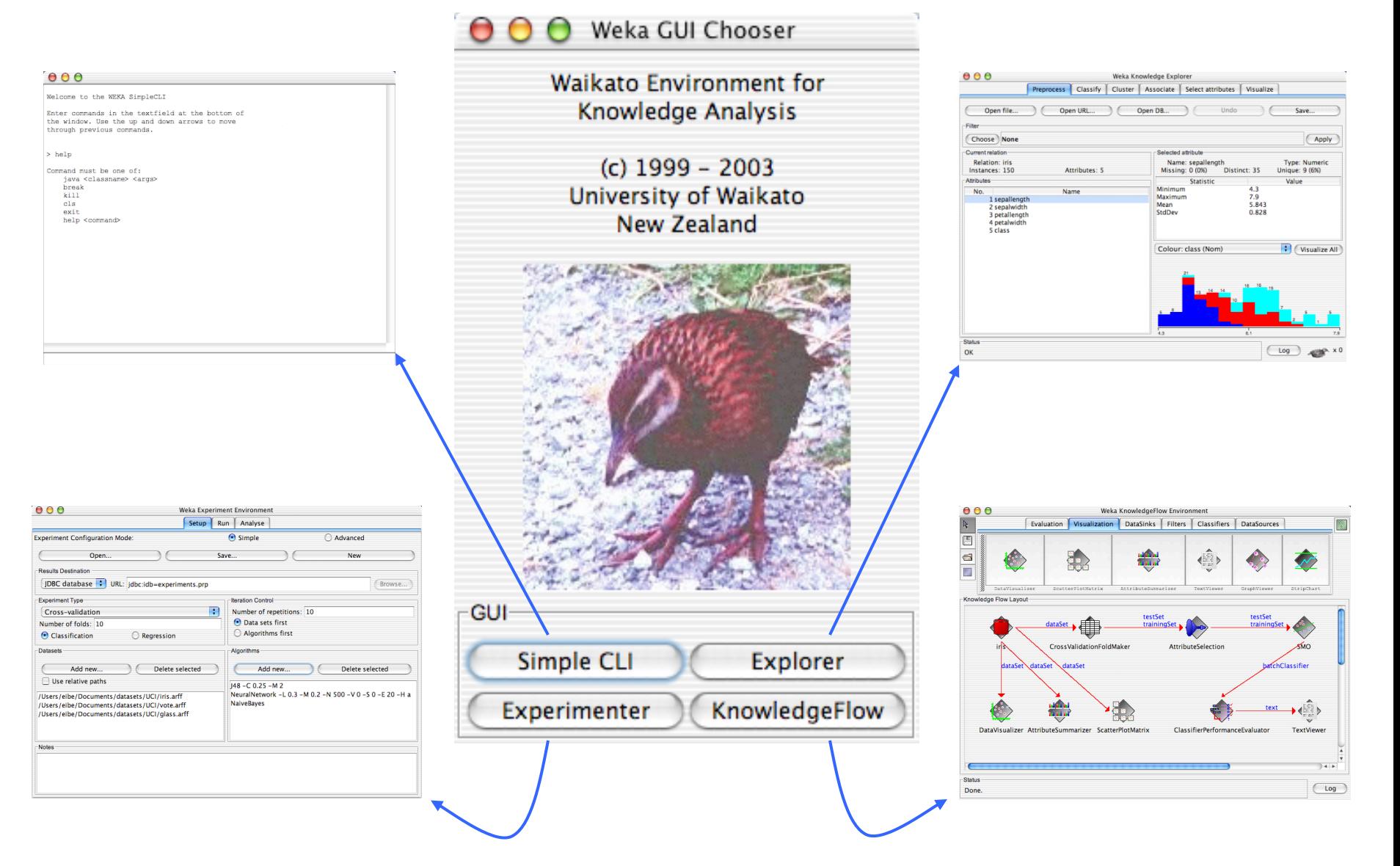

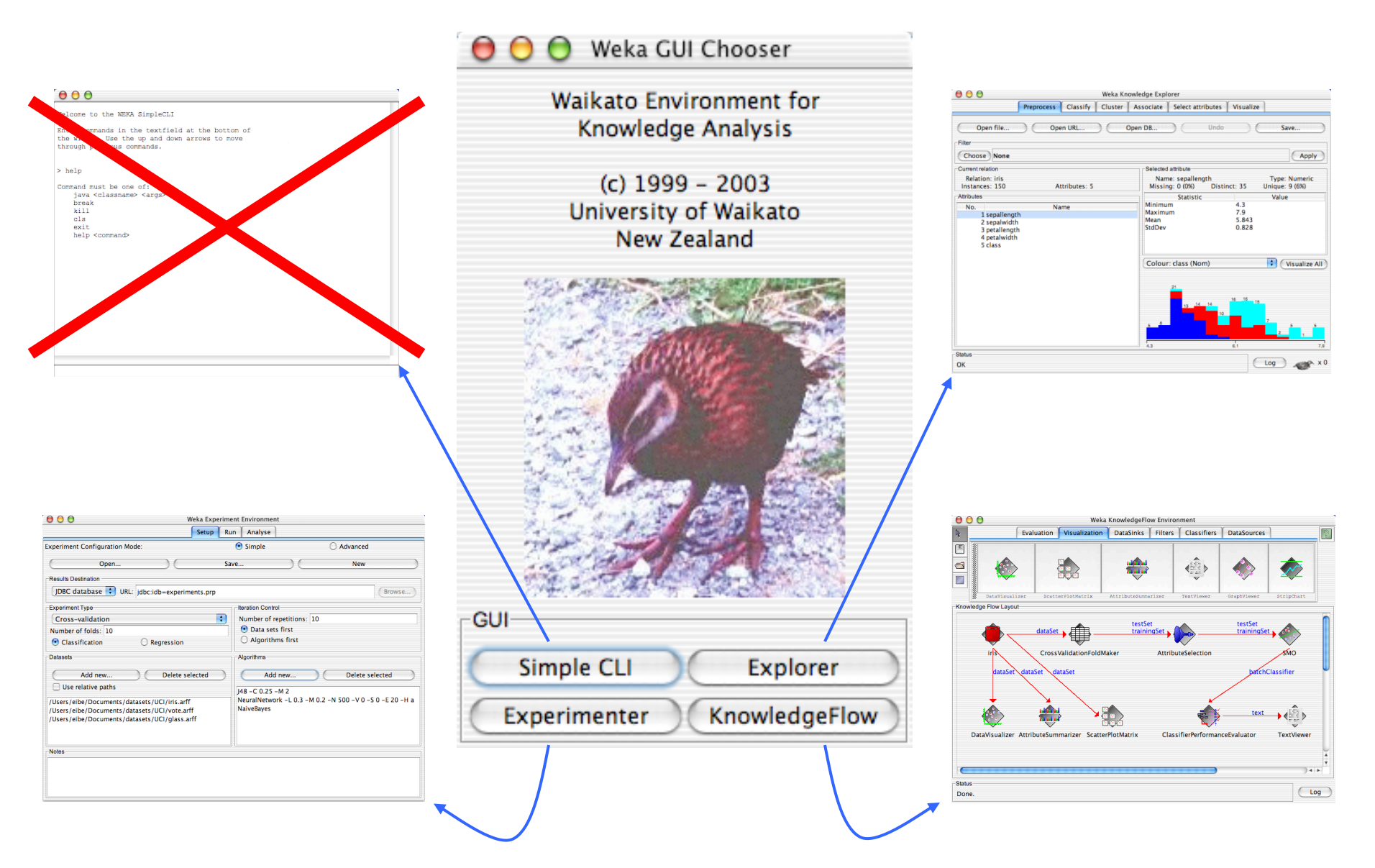

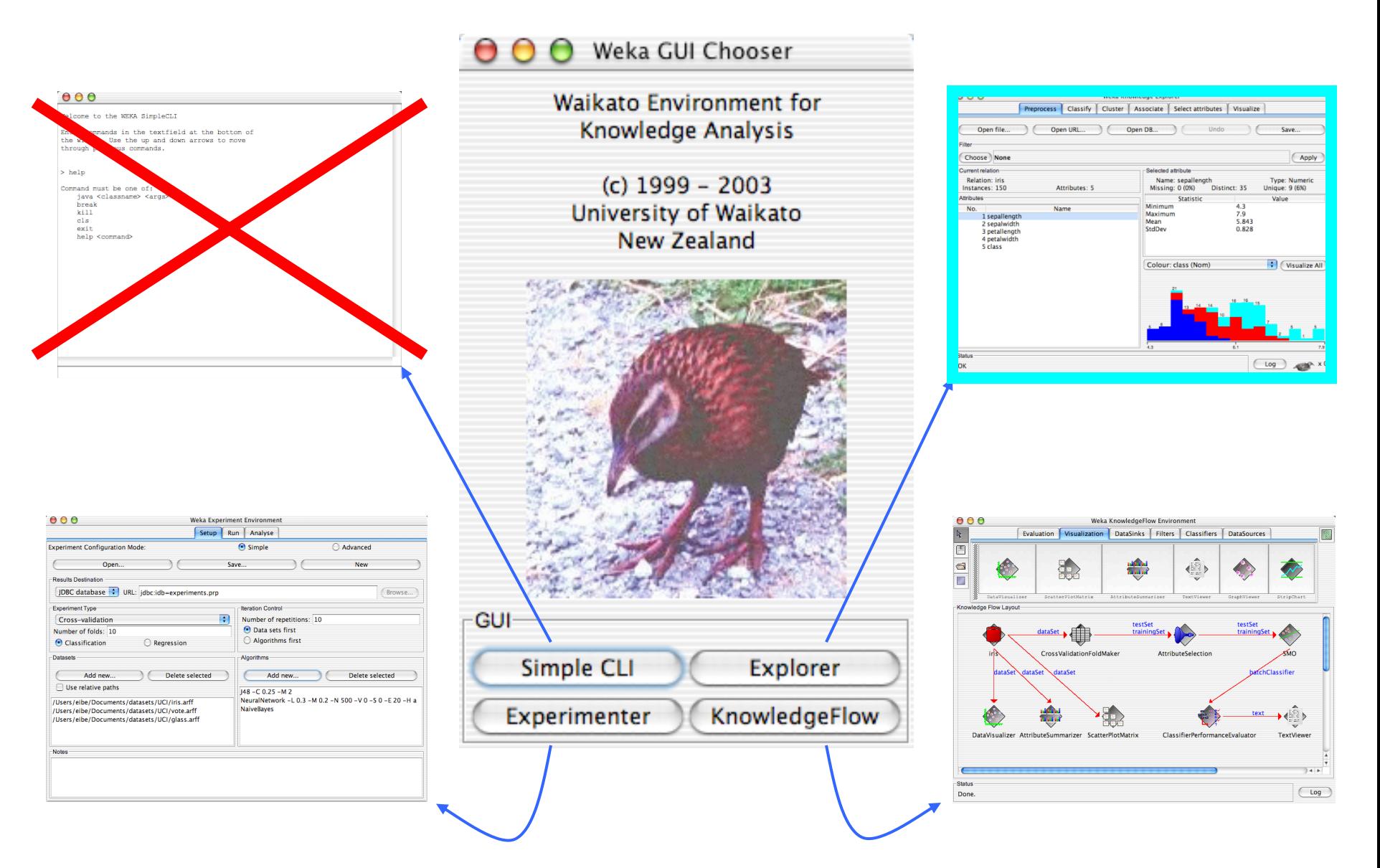

## **Explorer: pre-processing the data**

- Data can be imported from a file in various formats: ARFF, CSV, C4.5, binary
- Data can also be read from a URL or from an SQL database (using JDBC)
- **n** Pre-processing tools in WEKA are called "filters"
- WEKA contains filters for:
	- $\triangle$  Discretization, normalization, resampling, attribute selection, transforming and combining attributes, …

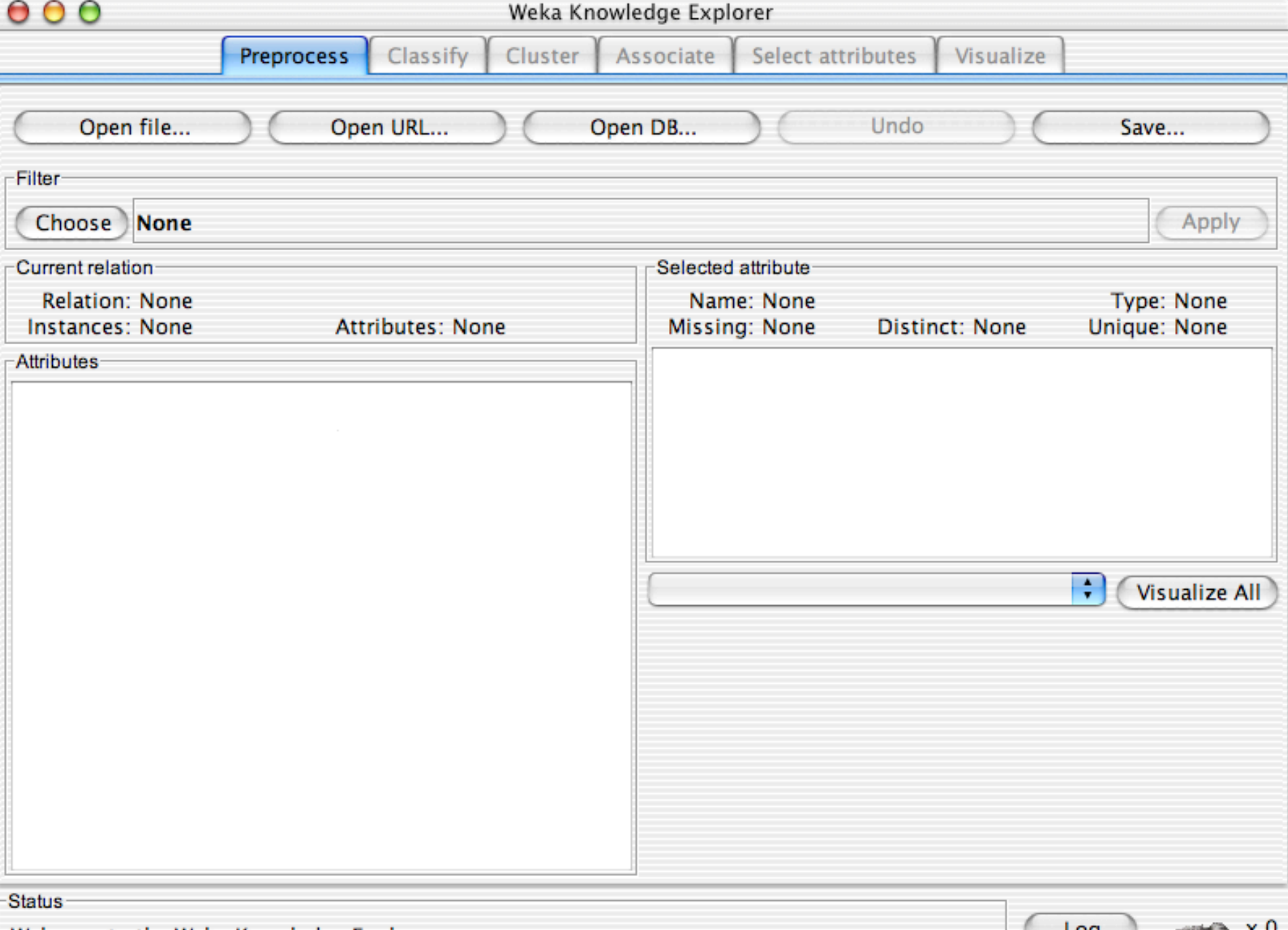

# **Rea[ding in the Iris Dataset](https://storm.cis.fordham.edu/~gweiss/data-mining/weka-data/iris.arff)**

The tutorial accesses a copy of the iris datas

 $\triangleleft$  The file is probably already on your machine. likely it is in a data directory where the progra resides, such as C:/Program Files/Weka-3-8-Otherwise search for iris.arff and use that directory otherwise download it from the Internet:

\* https://storm.cis.fordham.edu/~gweiss/data-mining/weka-data

Download it using "Open File" or "Open URL"

- $\triangle$  There are other datasets in the same director either on your machine or the URL
	- https://storm.cis.fordham.edu/~gweiss/data-mining/datasets.html

# **Non-Arff File Types**

- By default WEKA expects ARFF format (".arff")
- If you select the "Open File", you will see you can change to other file types
	- $\triangle$  C4.5 (for the old C4.5 decision tree learner format)
	- $\bullet$  .csv files
		- $\star$  You can read in data from .csv files
- **For your course projects you may need to use csv** 
	- $\bullet$  Note that without the arff header you will not get meaningful variable names, but for .csv if you include variable names the tool will use those

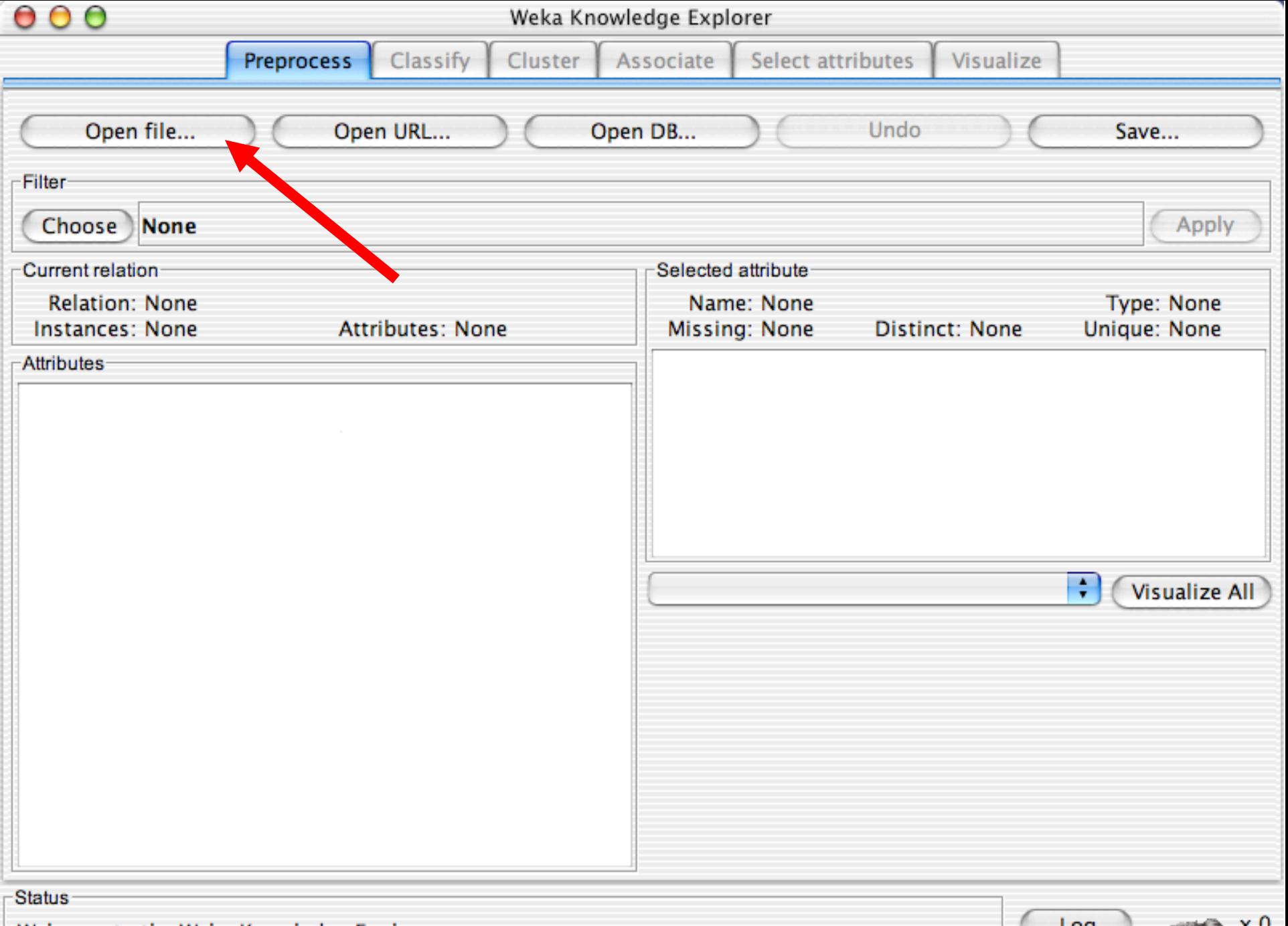

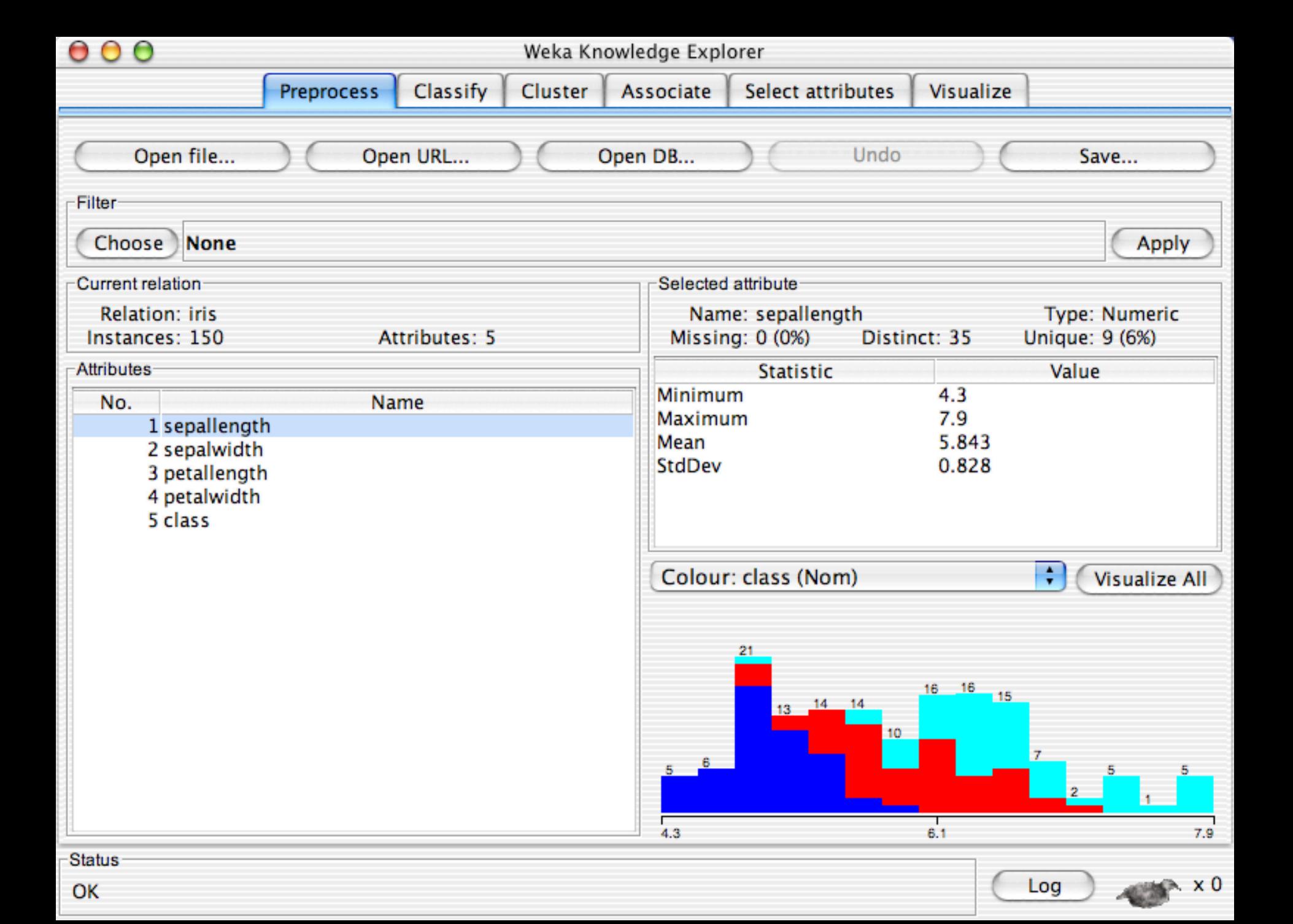

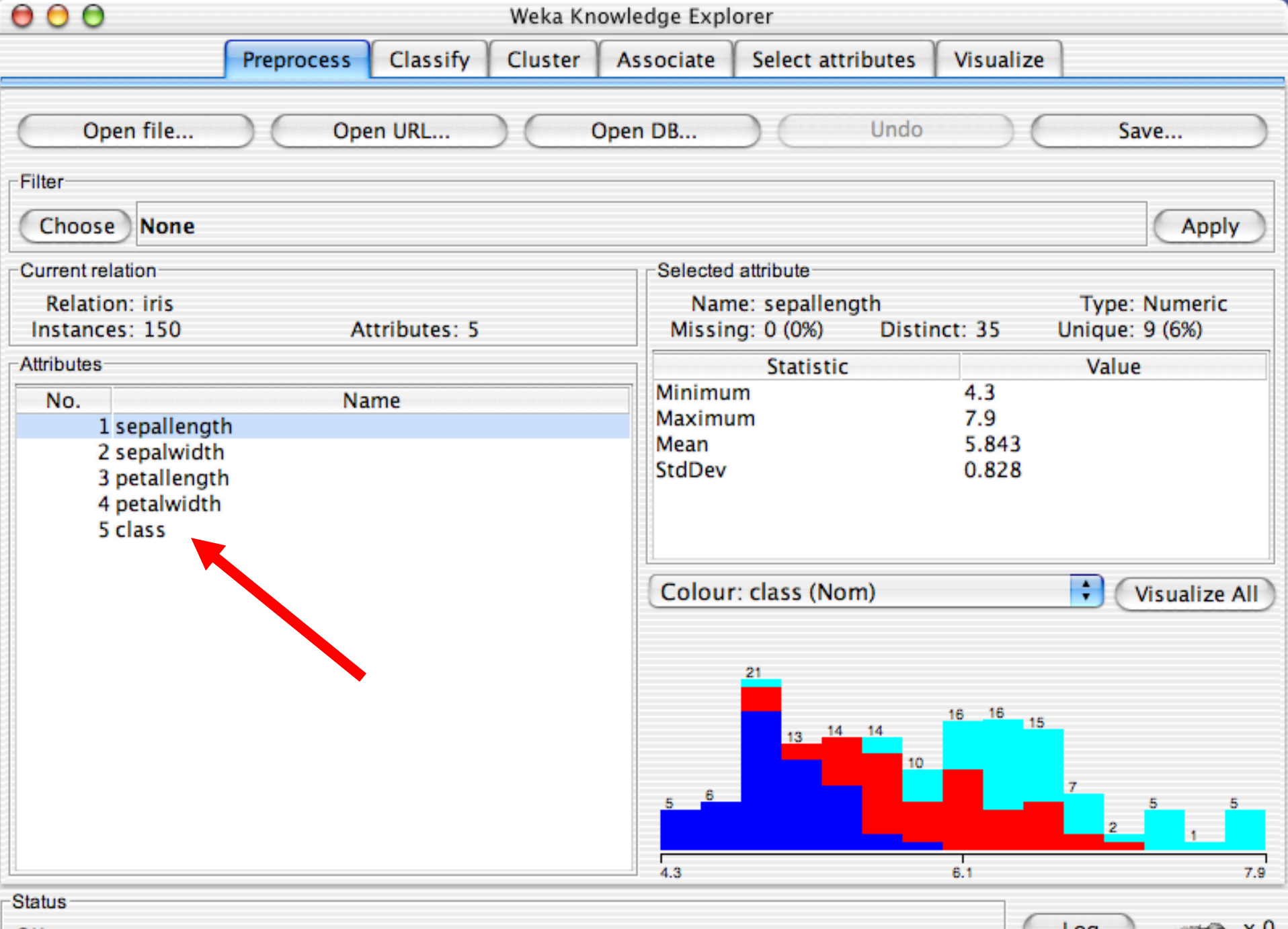

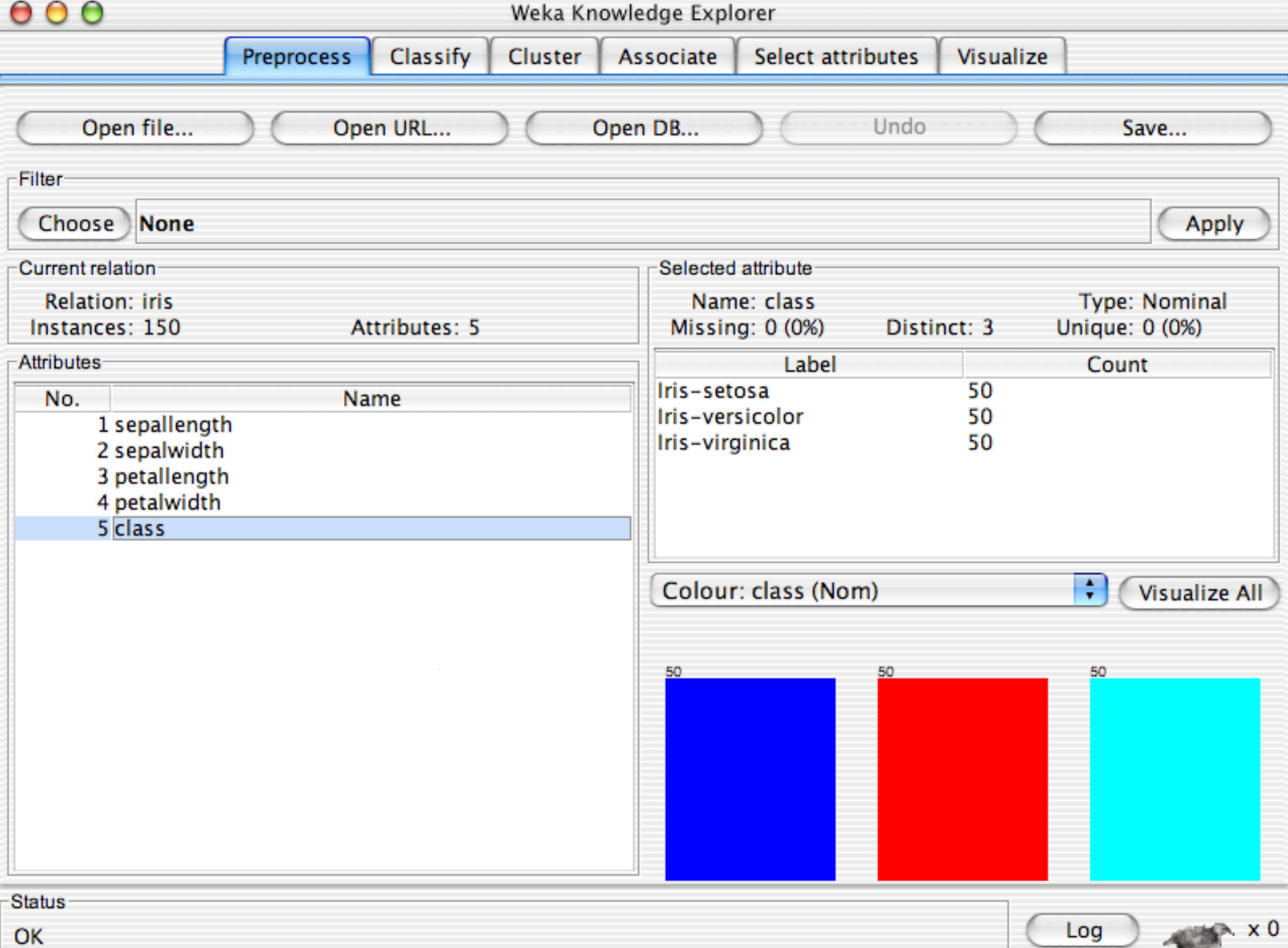

**COLLEGE** 

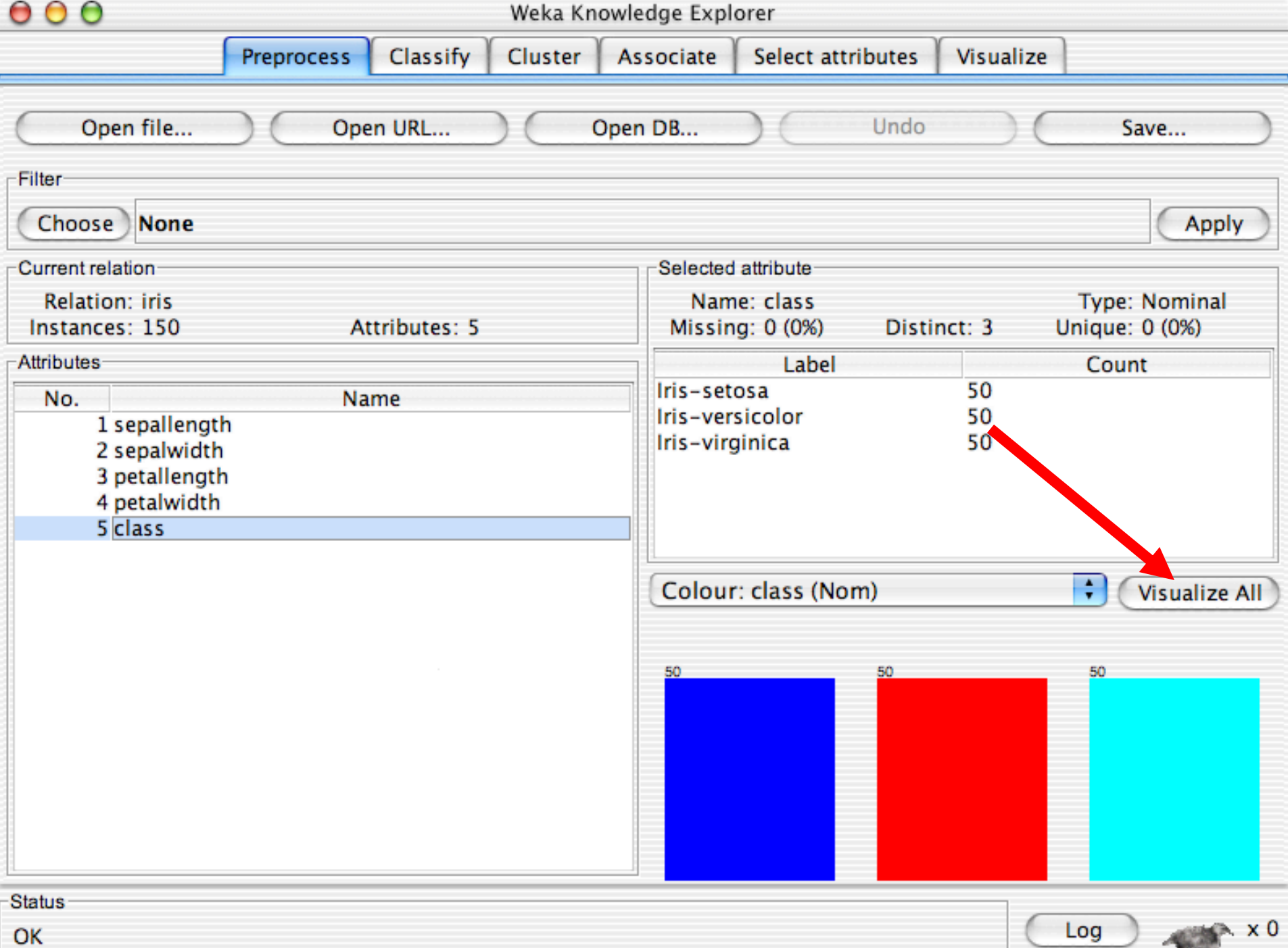

46.00

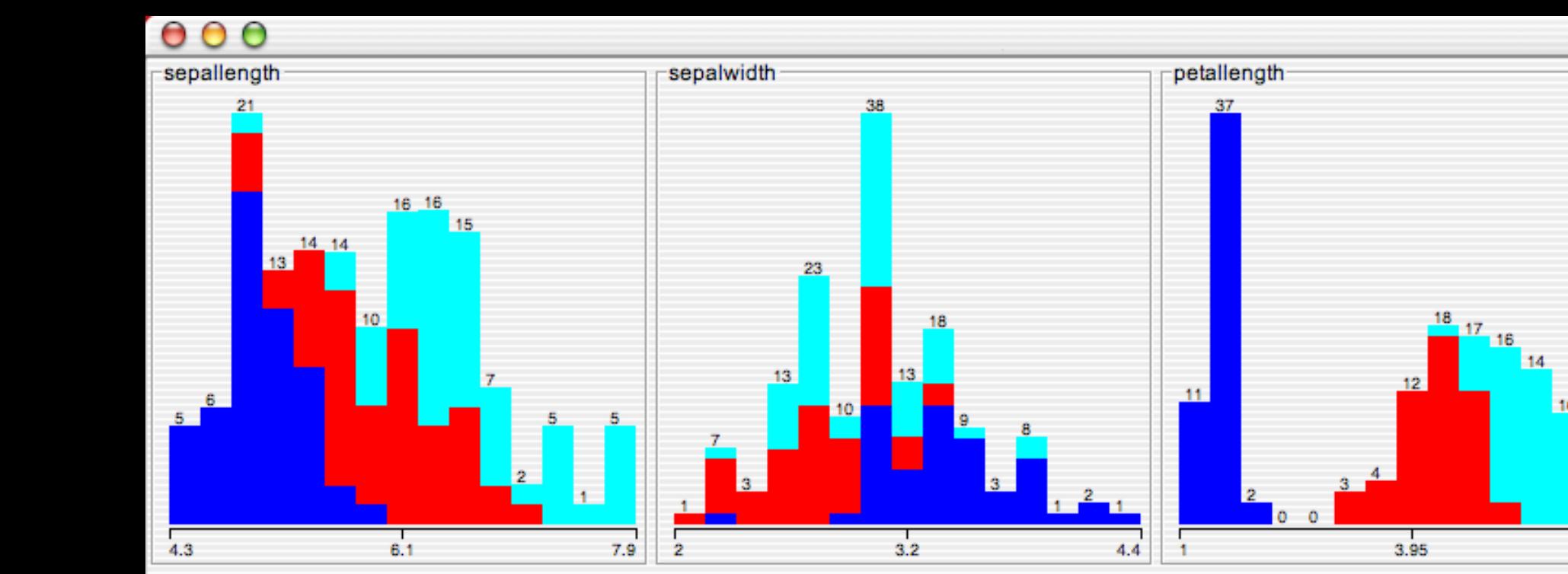

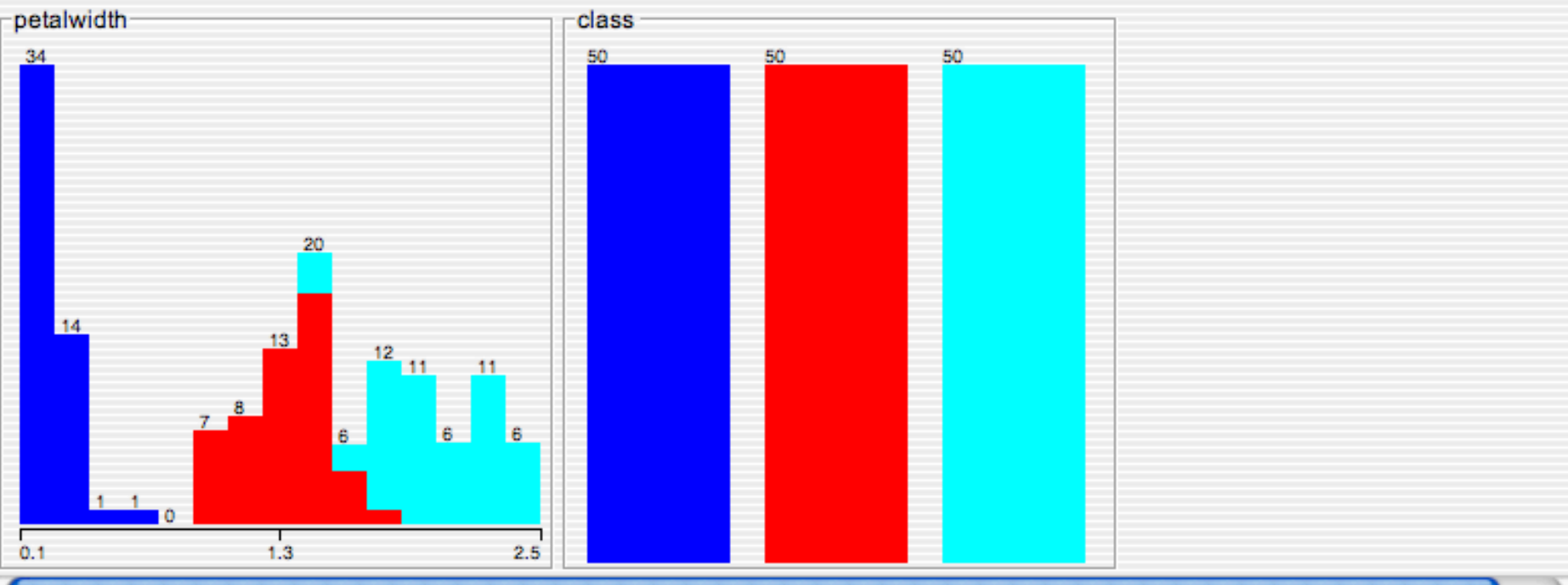

10

 $\bar{z}$ 

### **Discretization**

- **n** The next few slides involve discretizing features. There are major changes between Weka 3.6 & 3.8
	- $\bullet$  In 3.8 the discretize tool is under supervised attributes
	- $\triangle$  The options are very different and apparently the tool is smarter and hence you do not need to set as many options. With 3.8 one need not set the number of bins or the type of discretization

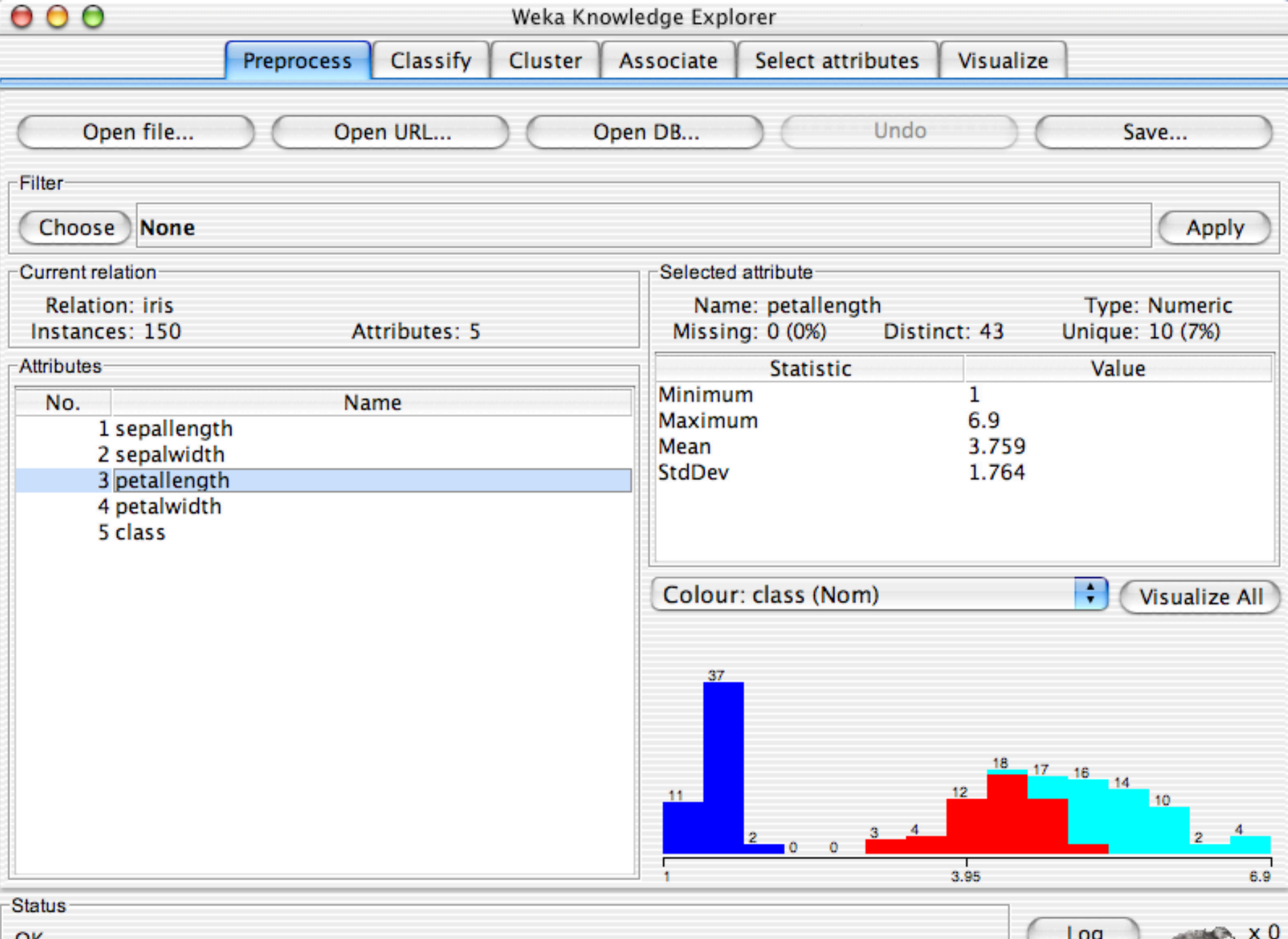

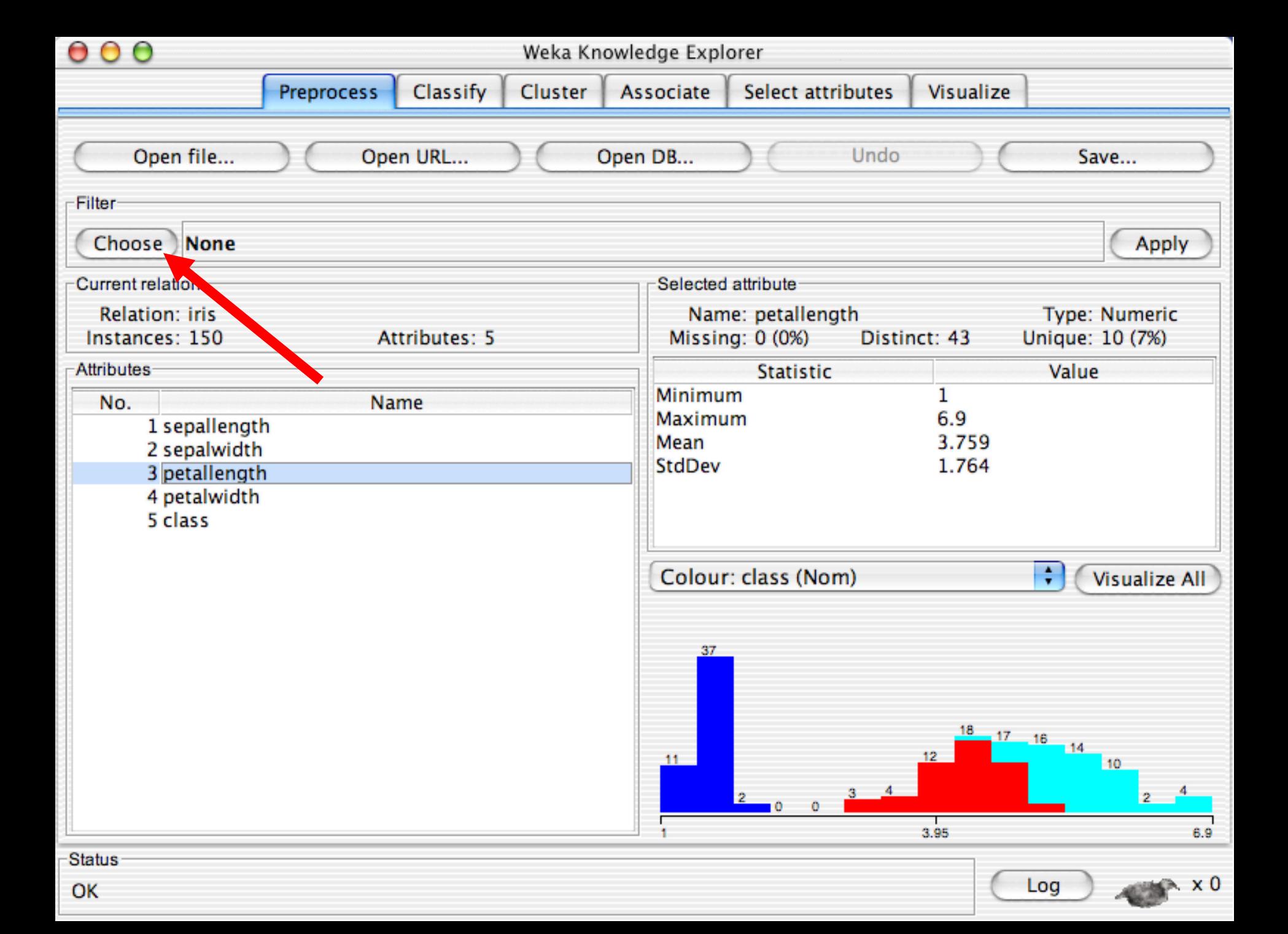

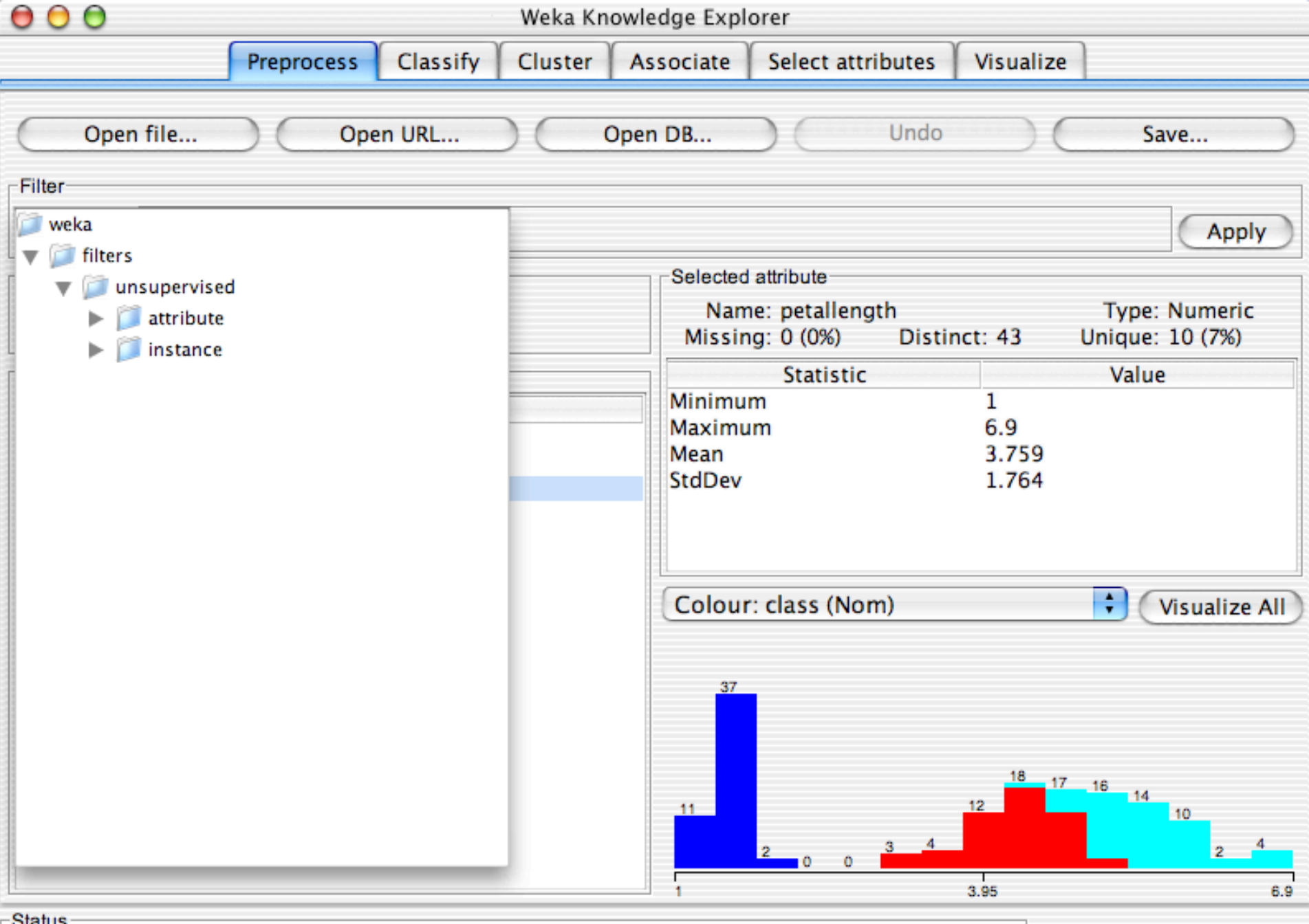

OK

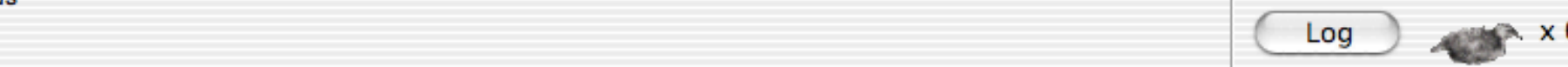

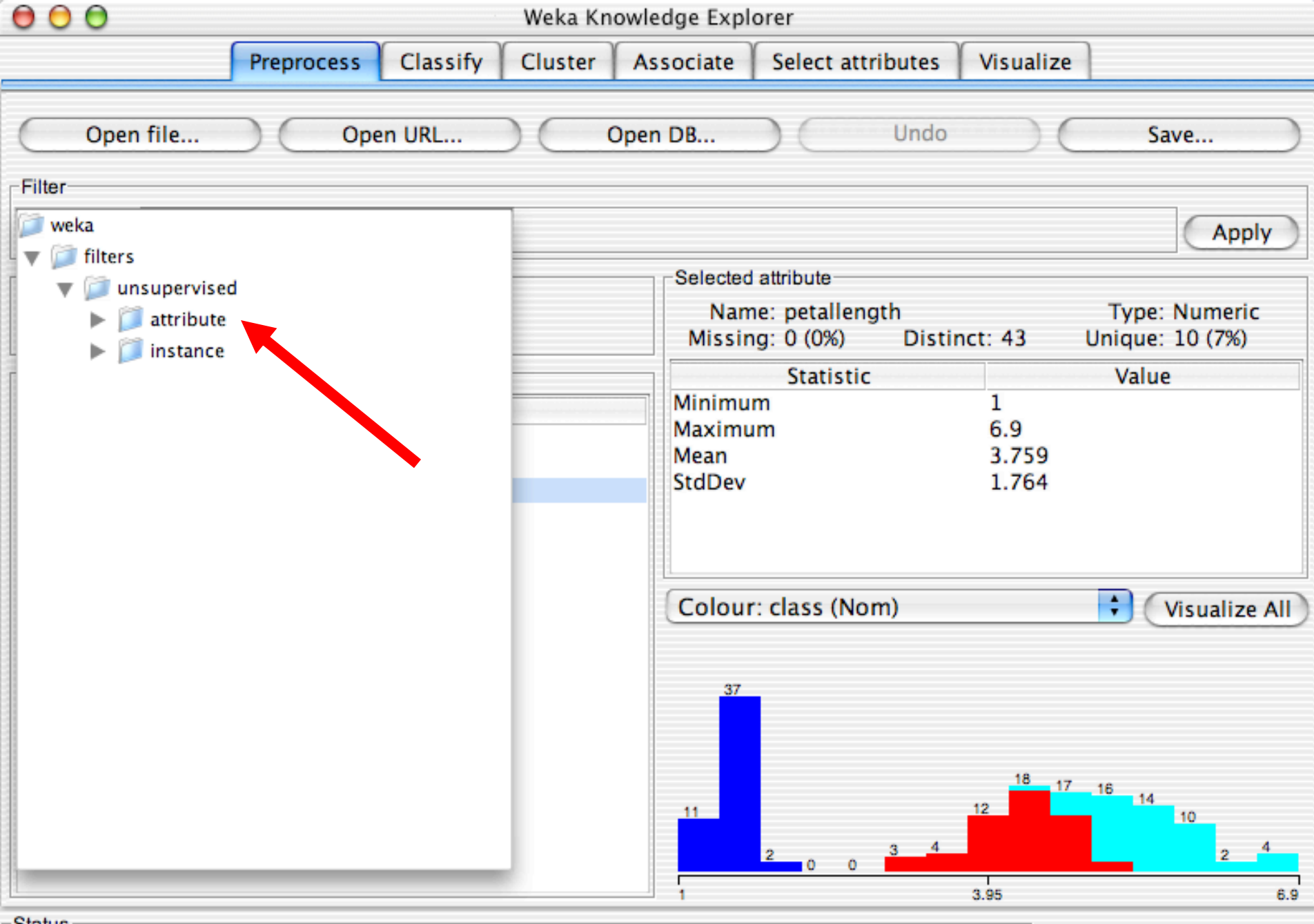

OK

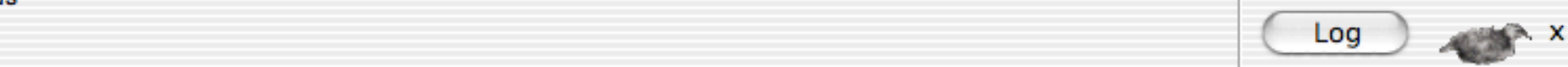

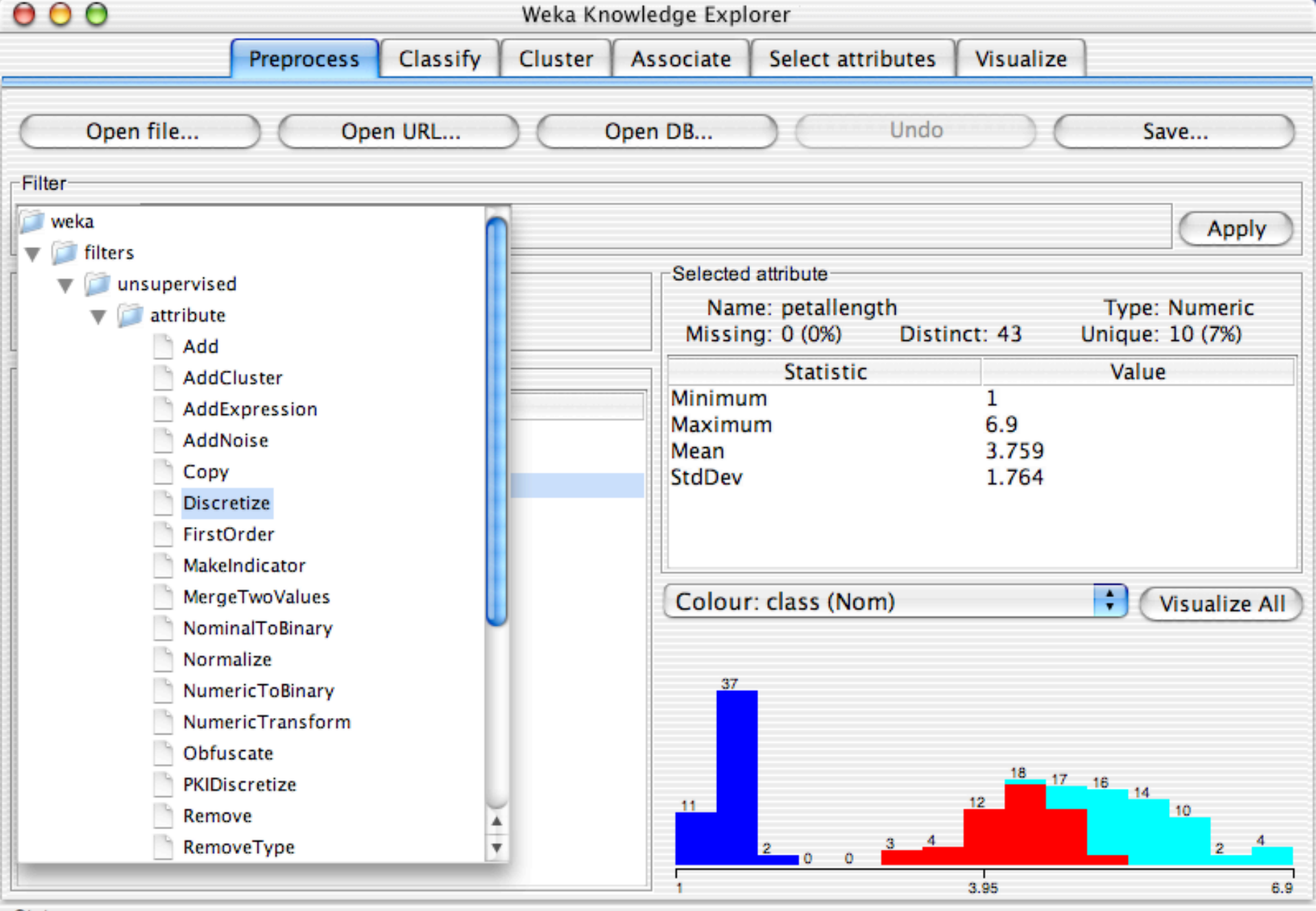

OK

 $10<sub>10<sub>20</sub></sub>$  University of Waikato 26,  $10<sub>20</sub>$  University of Waikato 26,  $10<sub>20</sub>$  University of Waikato 26,  $10<sub>20</sub>$ 

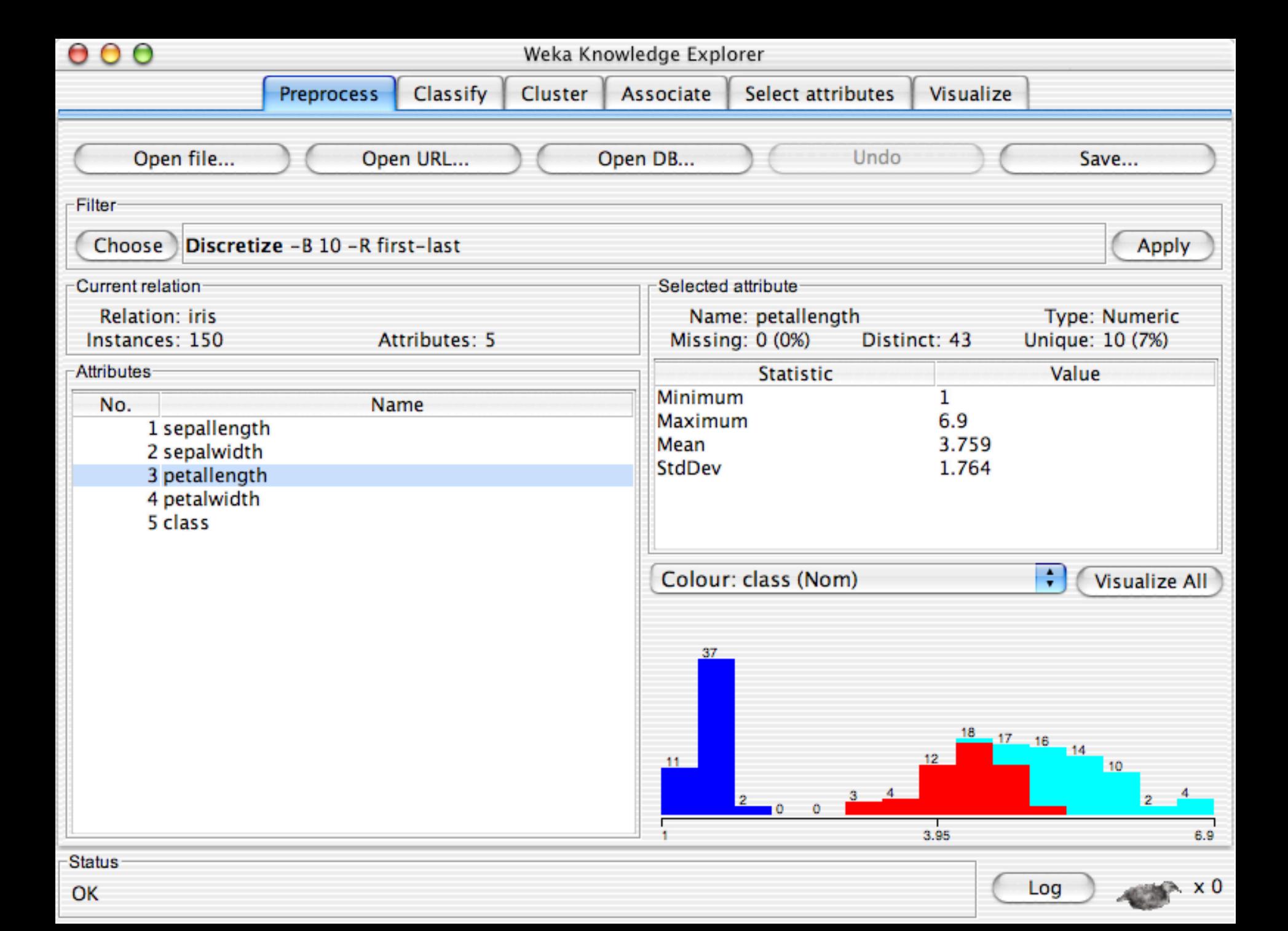

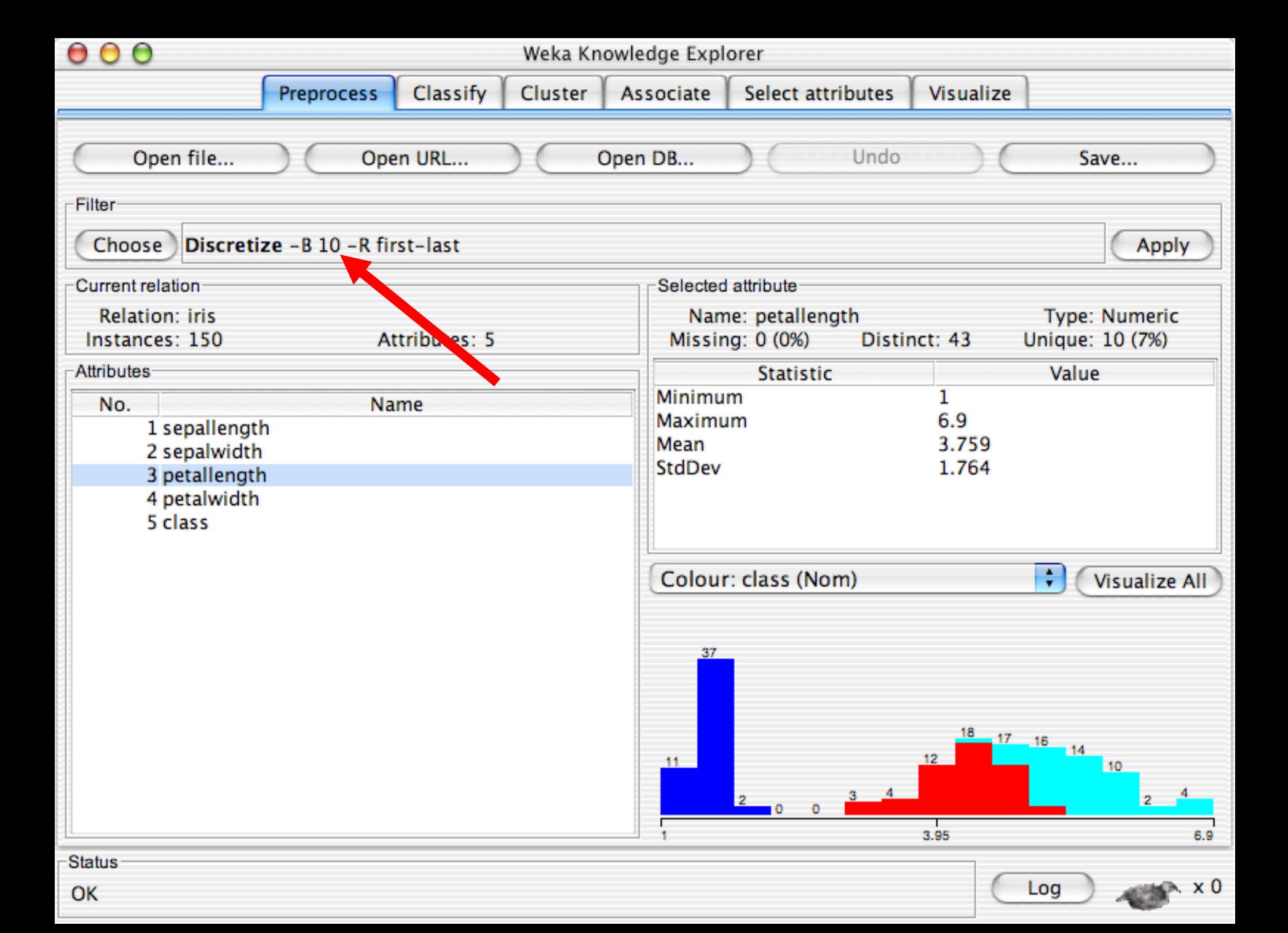

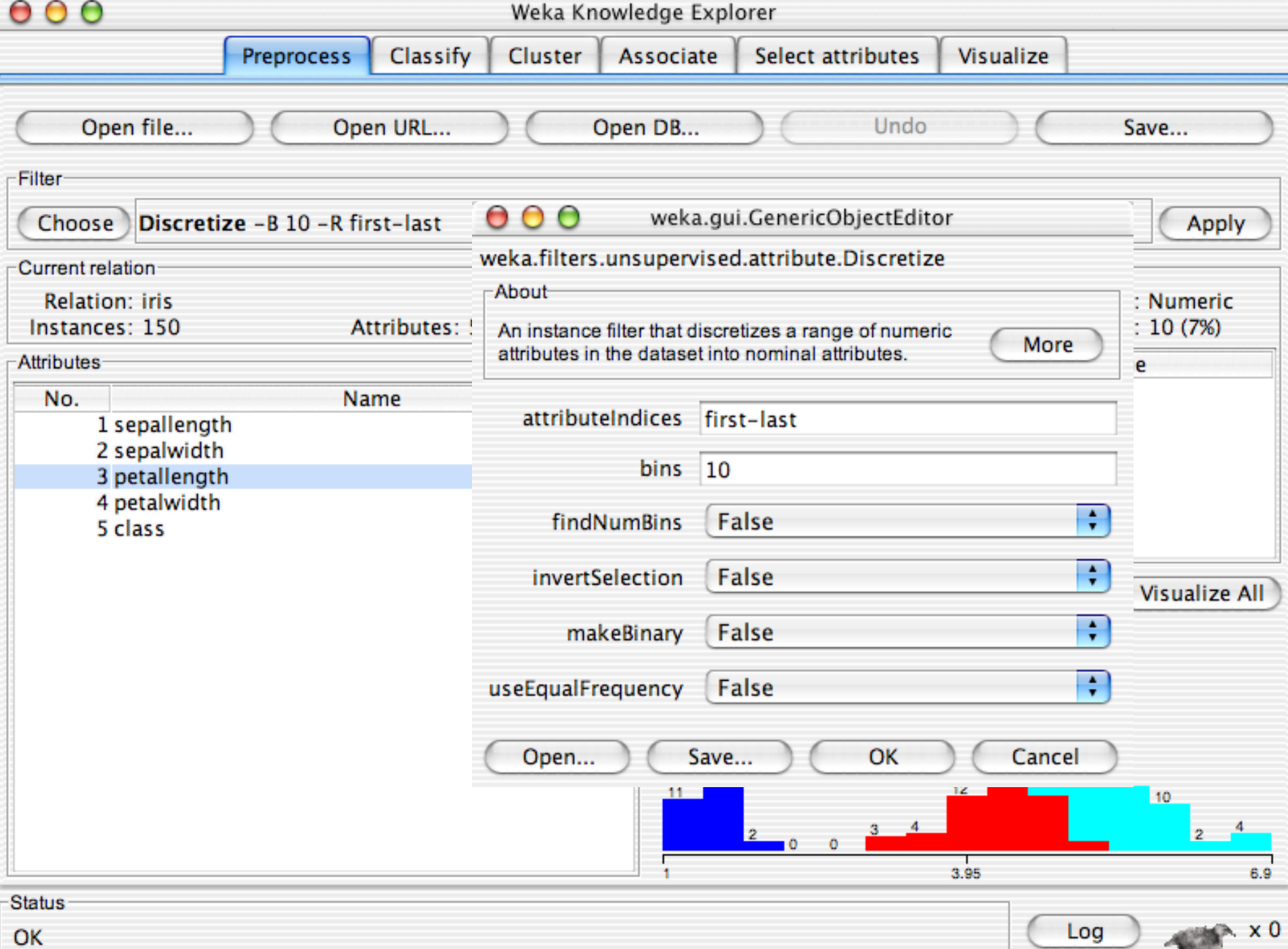

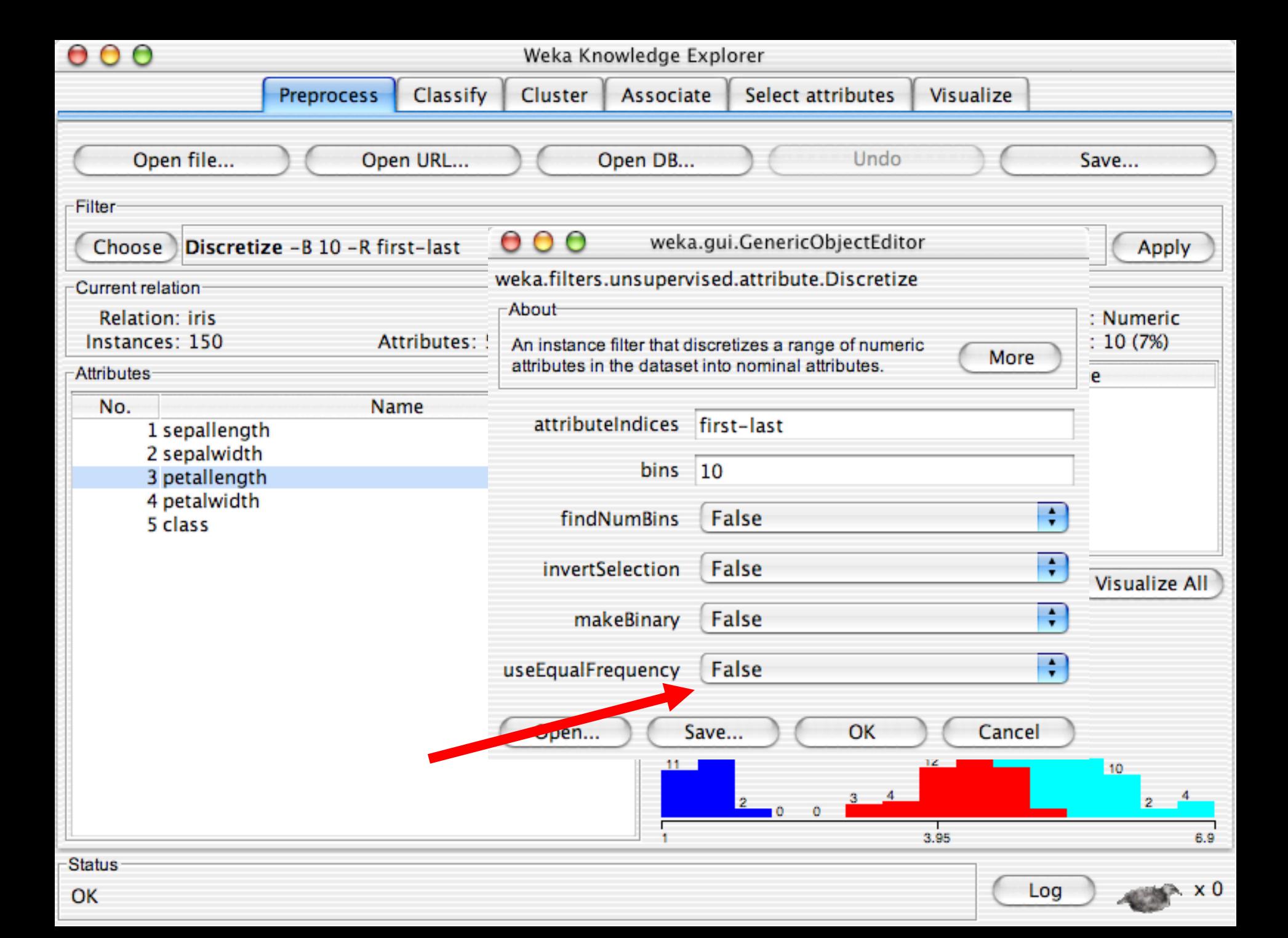

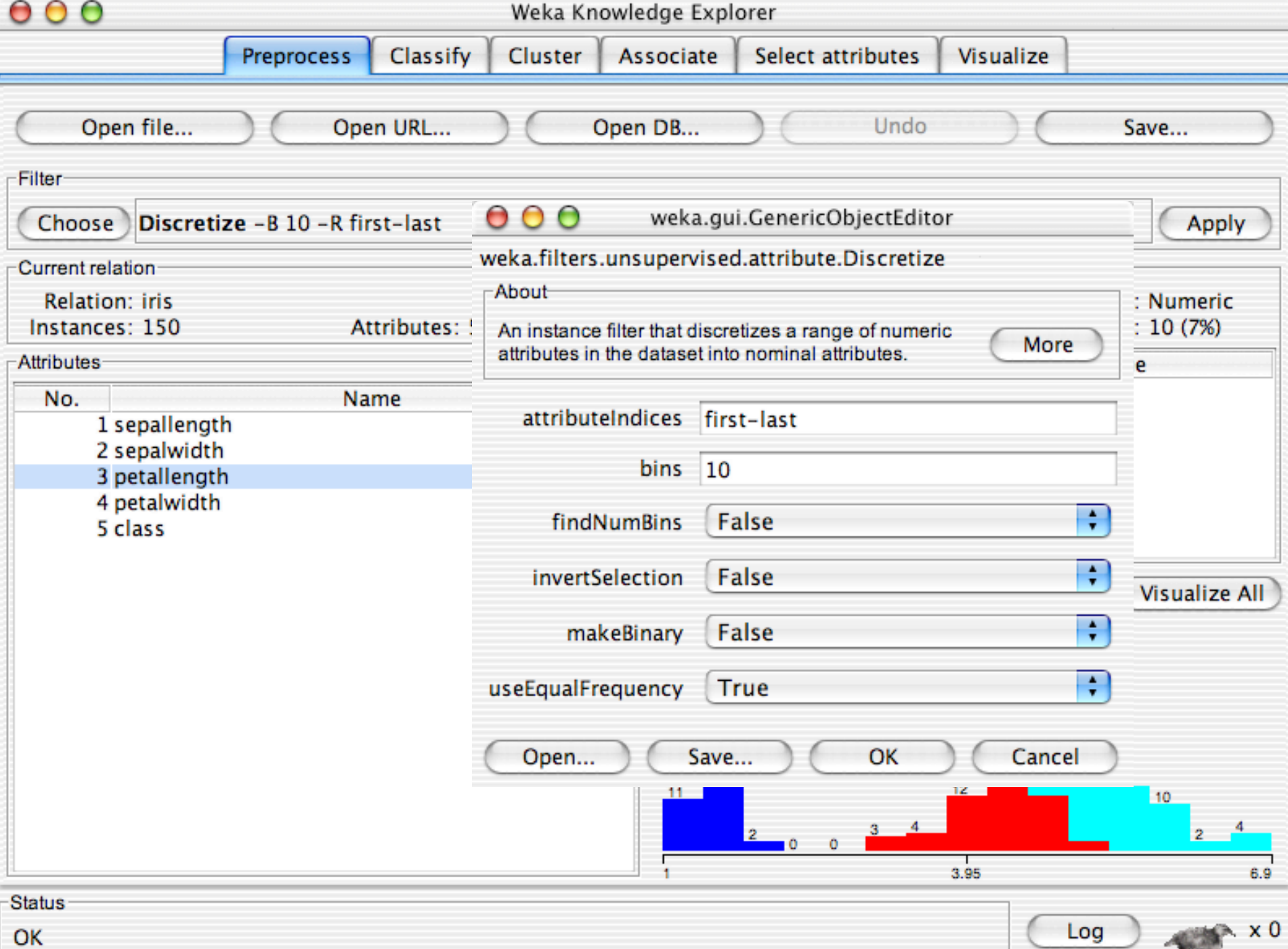

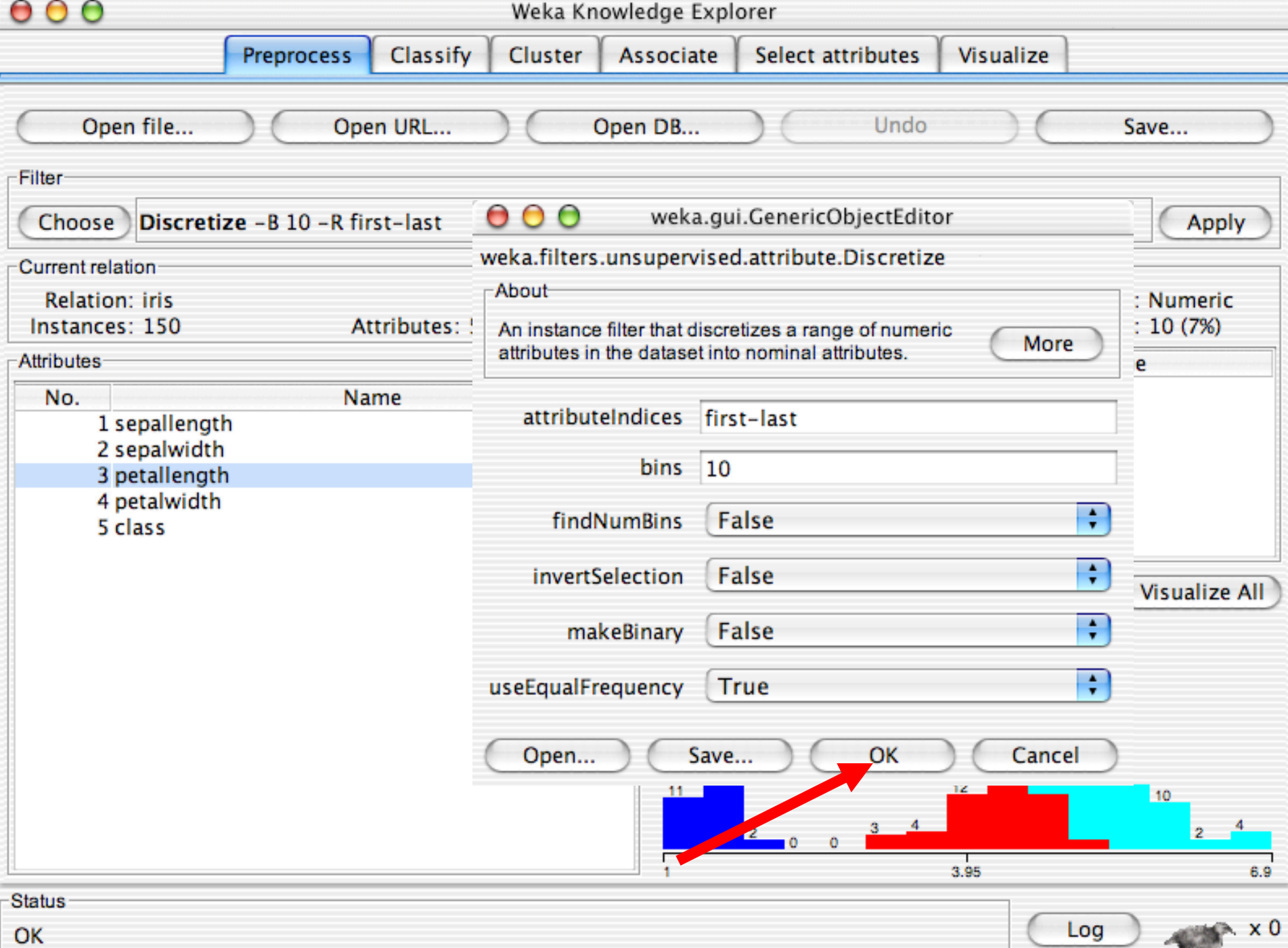

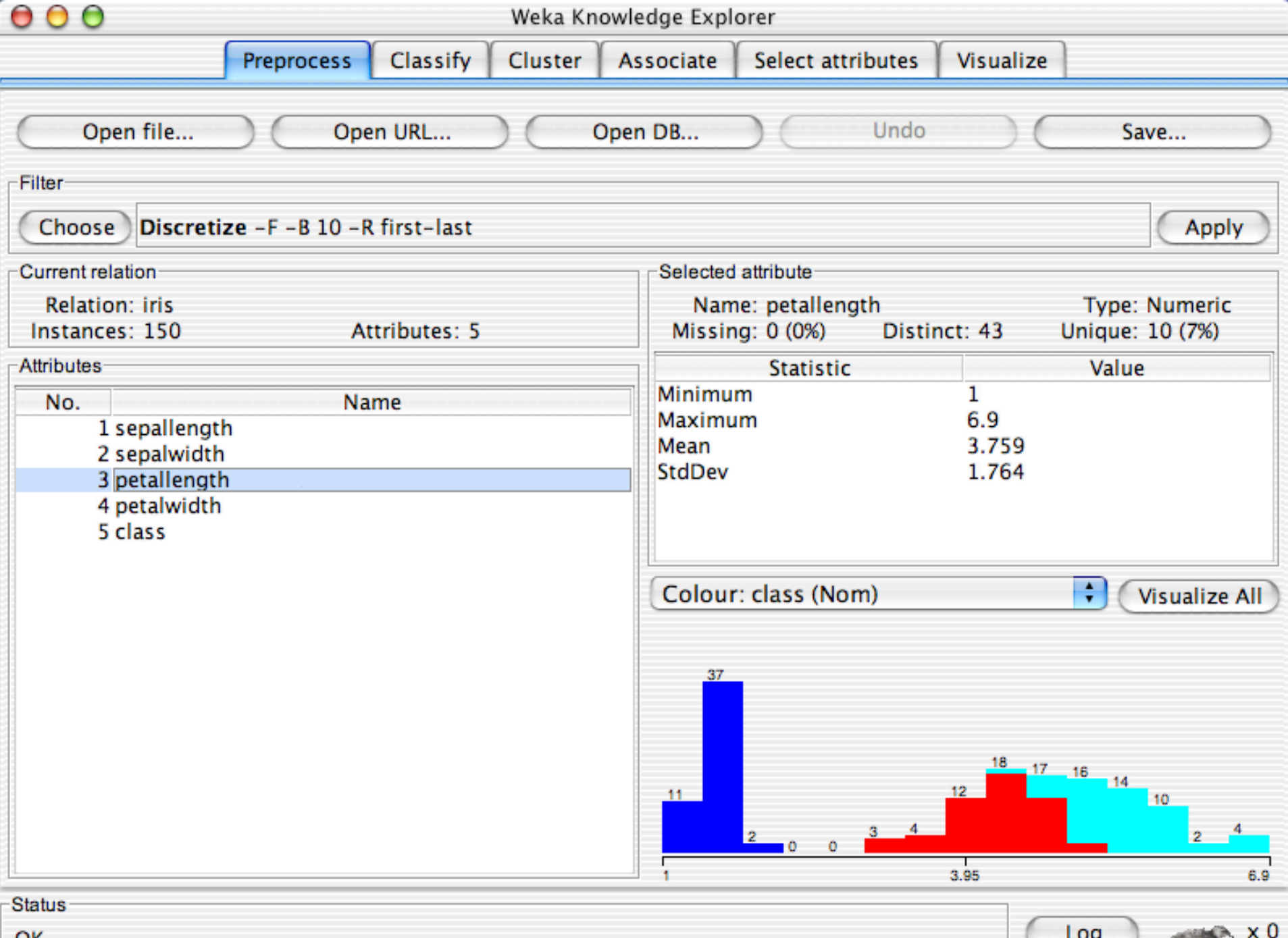

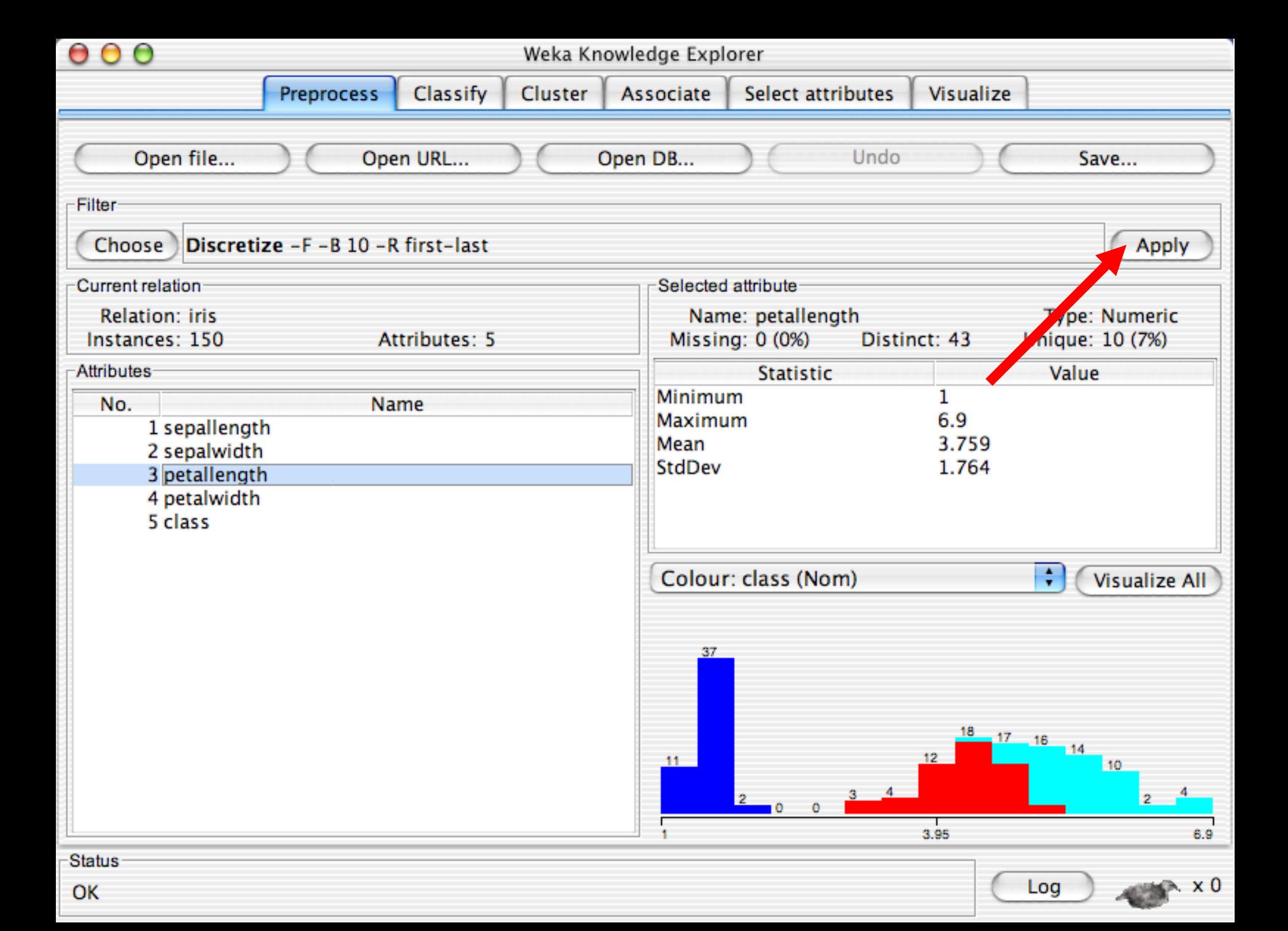

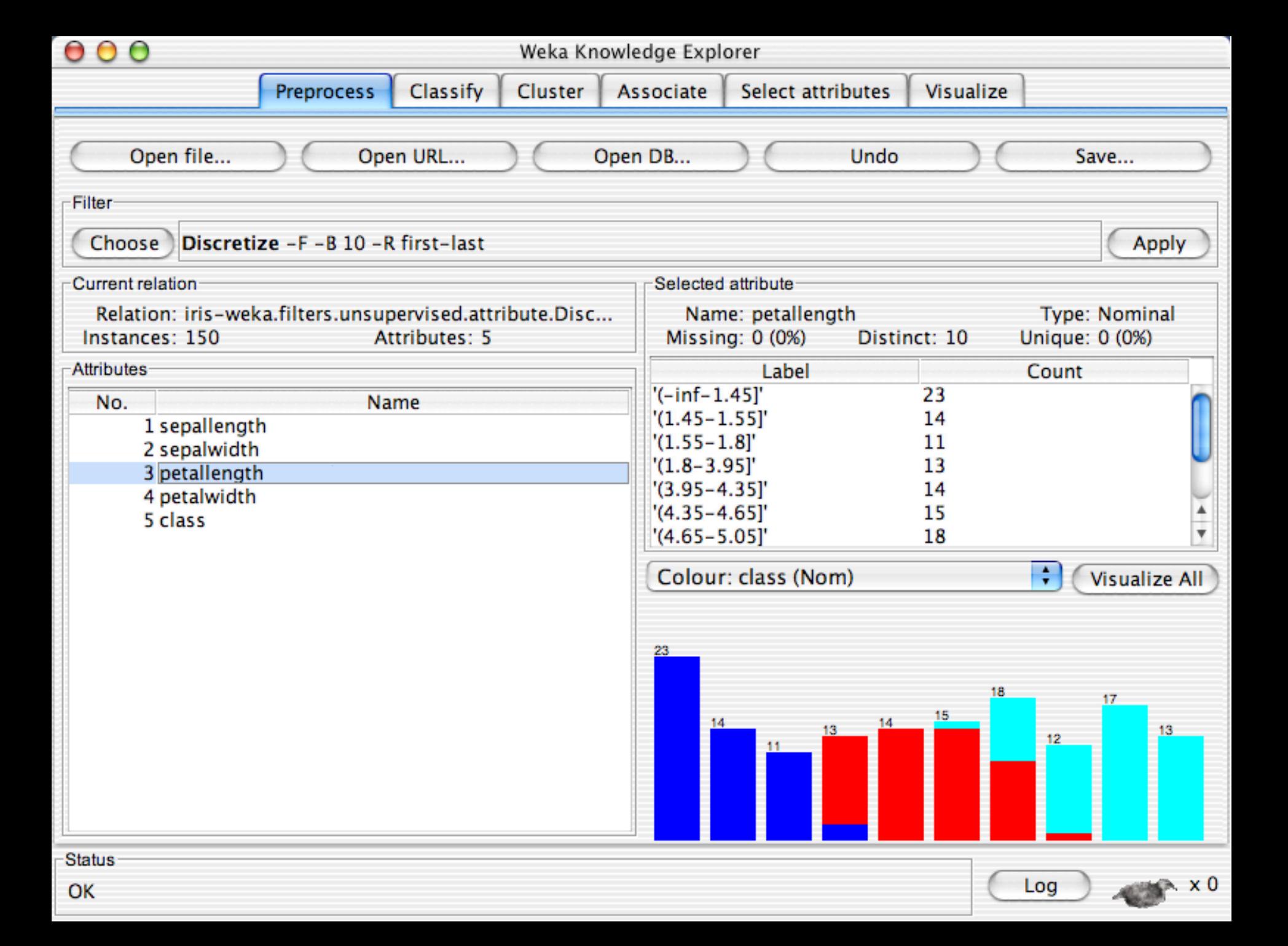

## **Explorer: building "classifiers"**

- Classifiers in WEKA are models for predicting nominal or numeric quantities
- **n Implemented learning schemes include:** 
	- $\bullet$  Decision trees and lists, instance-based classifiers, support vector machines, multi-layer perceptrons, logistic regression, Bayes' nets, …
- "Meta"-classifiers include:
	- ◆ Bagging, boosting, stacking, error-correcting output codes, locally weighted learning, …
# **Lets start fresh without discretization**

■ Go back to the preprocess tab and reopen the iris data set and then lets use that. Do it now.

### Weka Knowledge Explorer

Select attributes

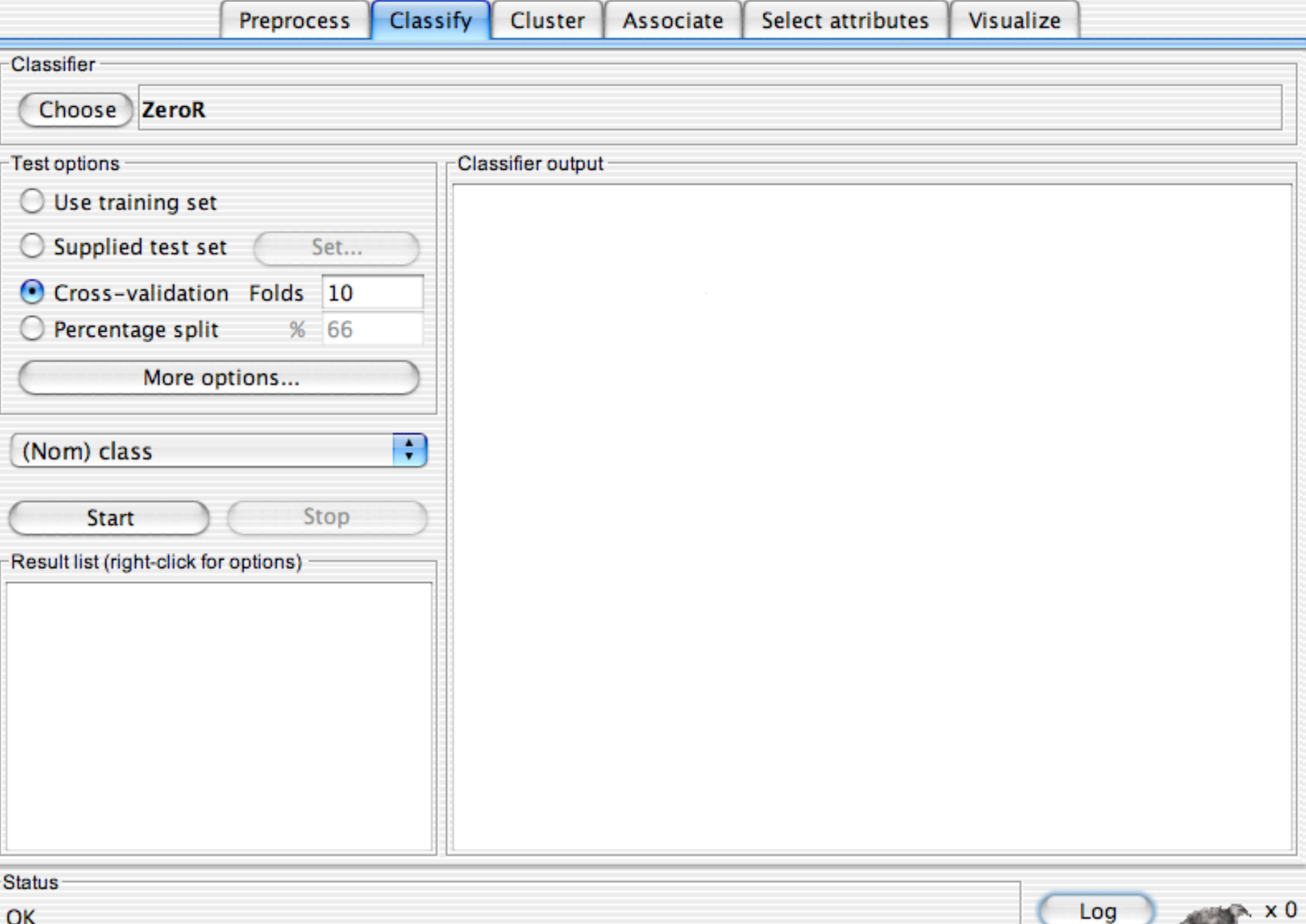

### Weka Knowledge Explorer

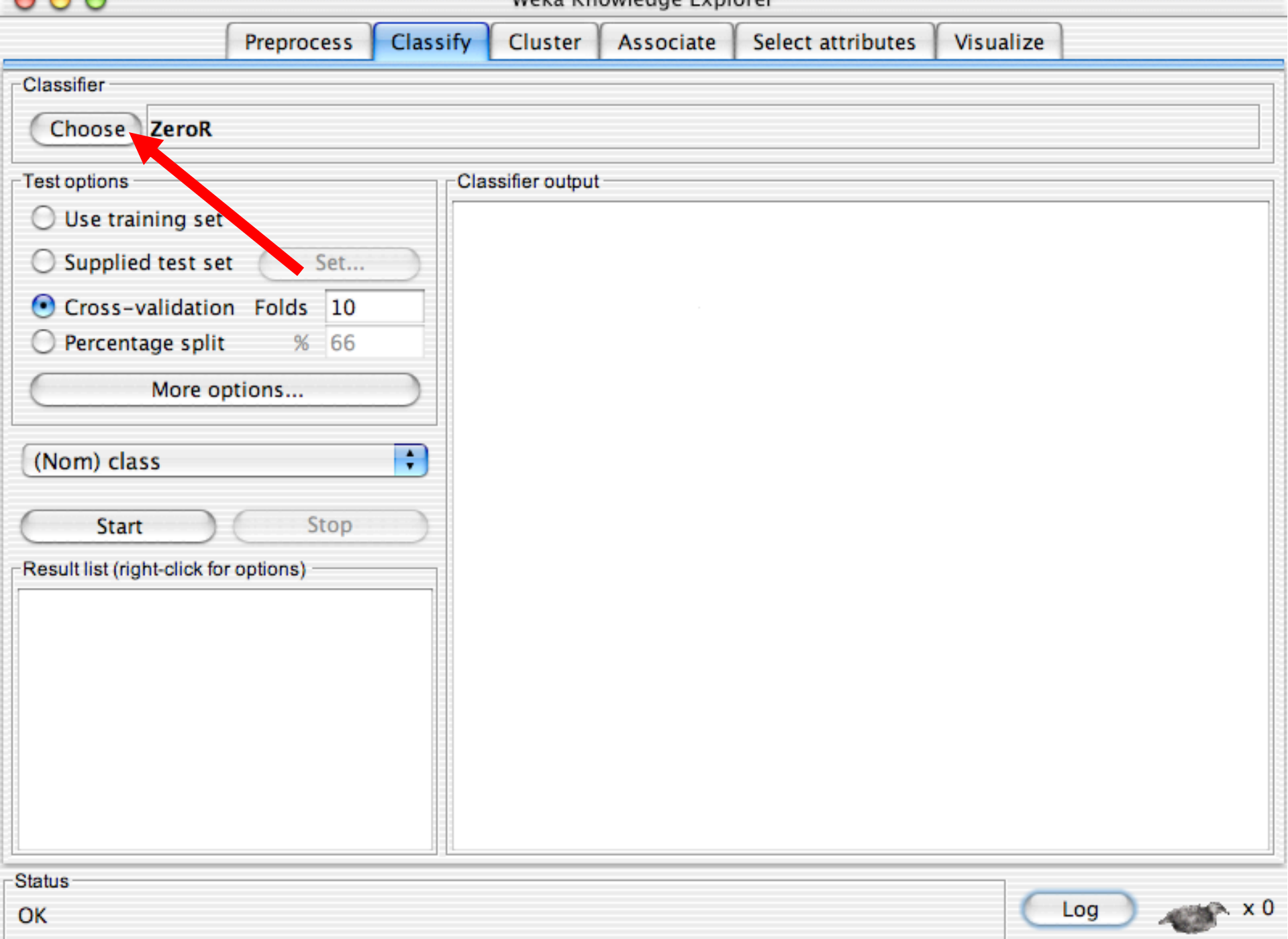

#### Weka Knowledge Explorer

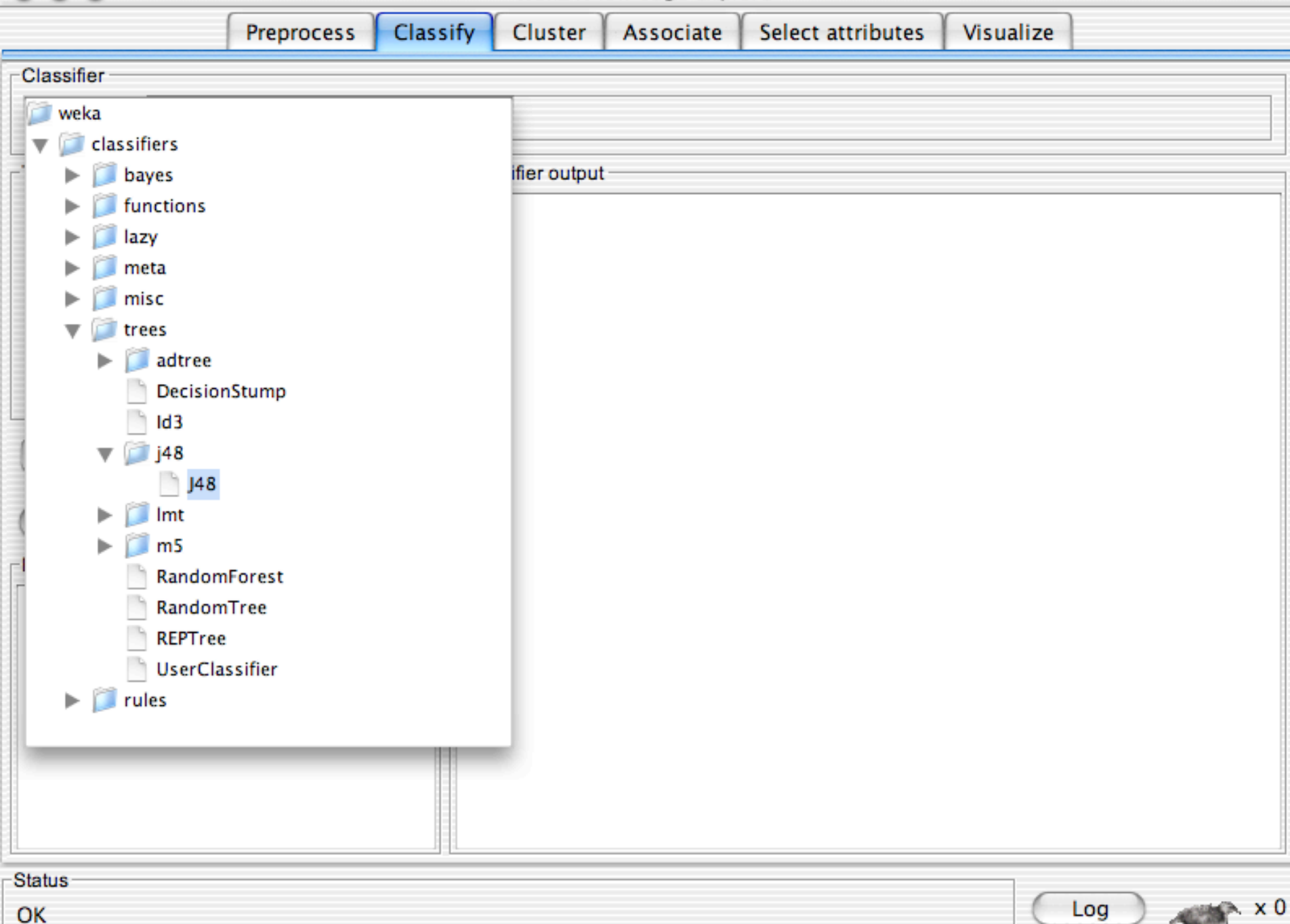

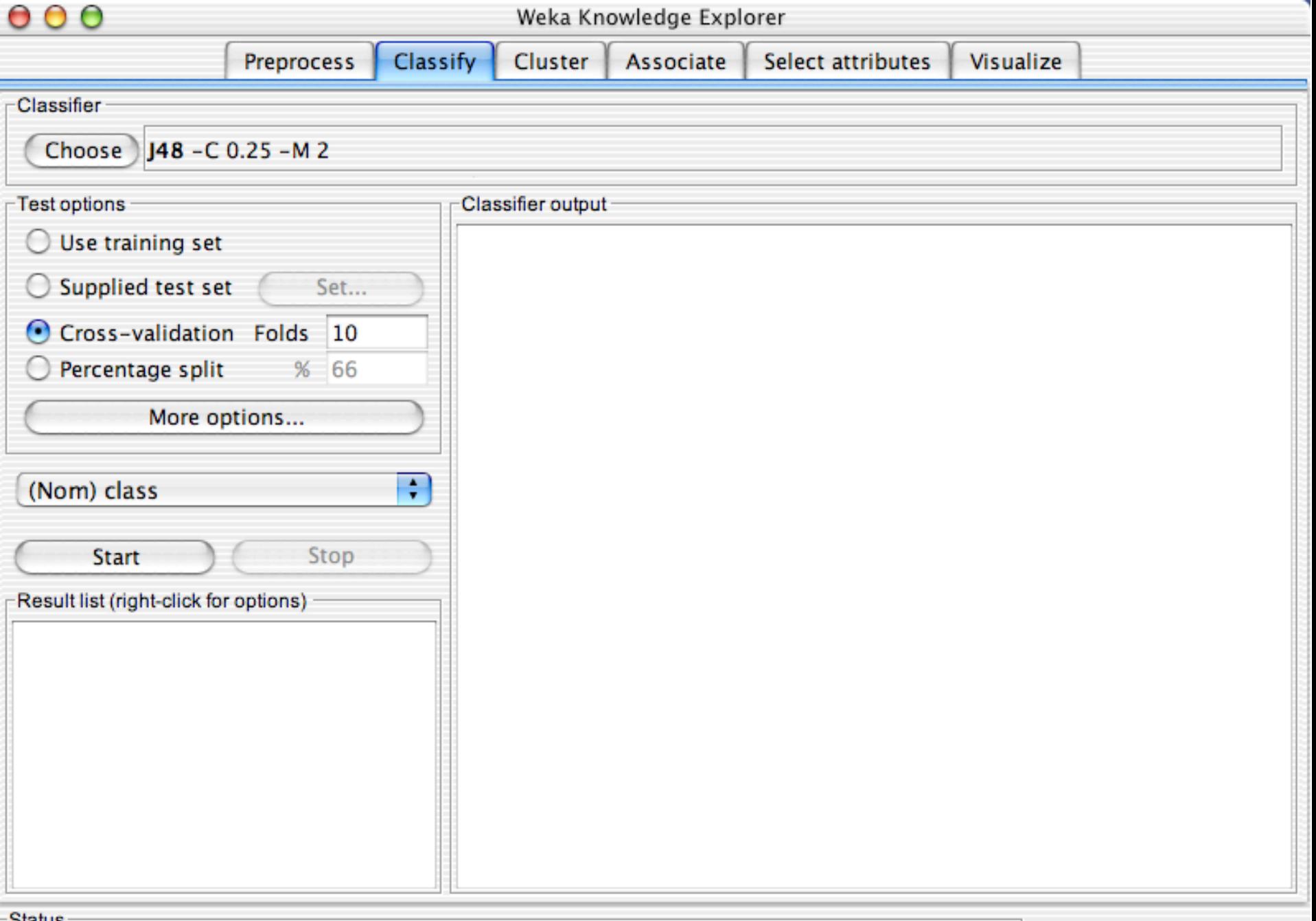

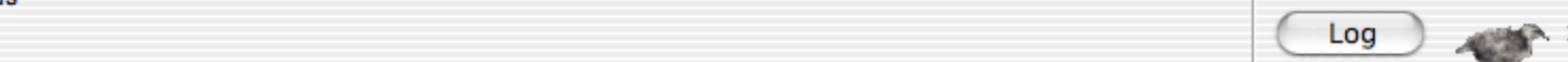

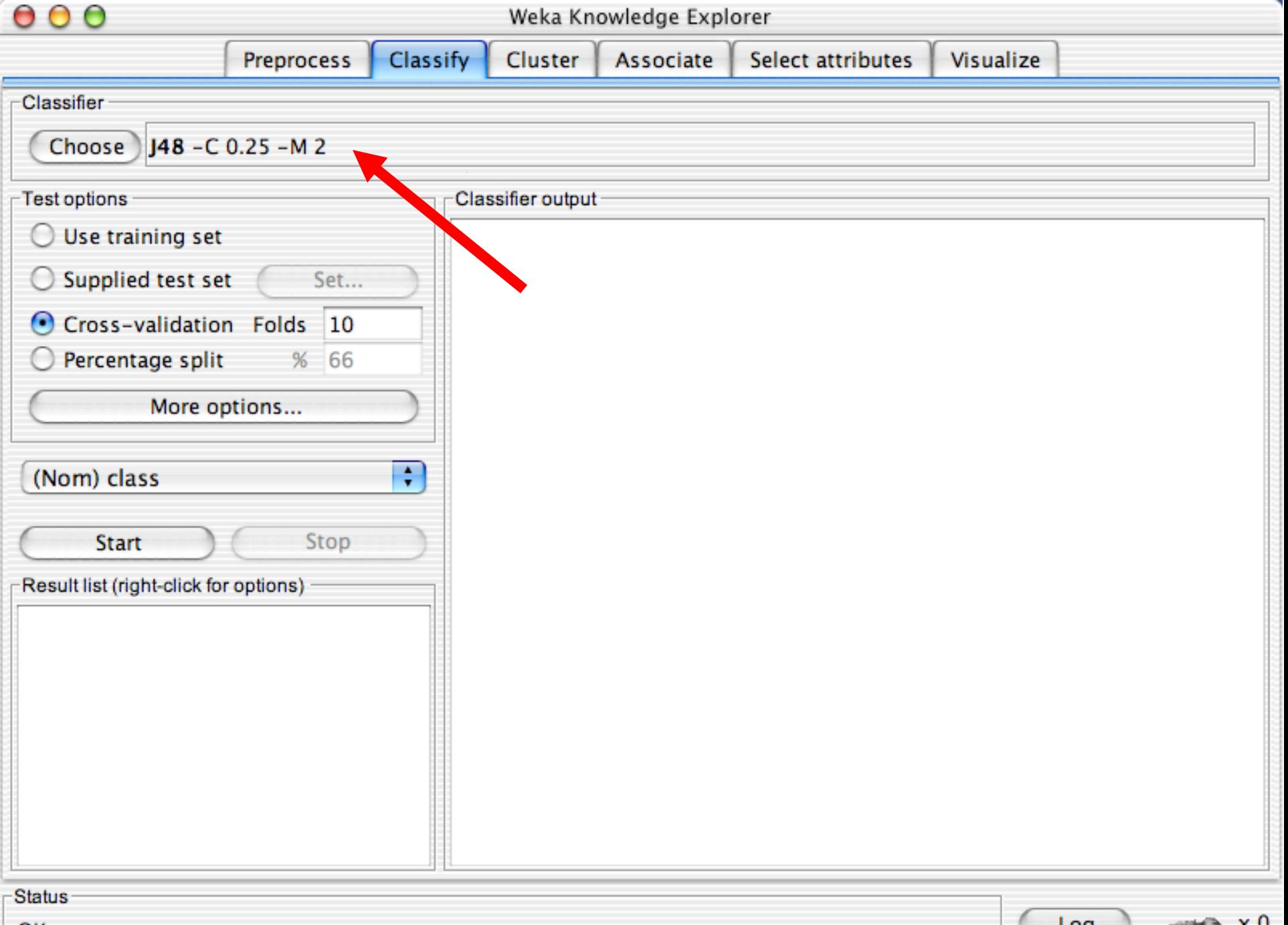

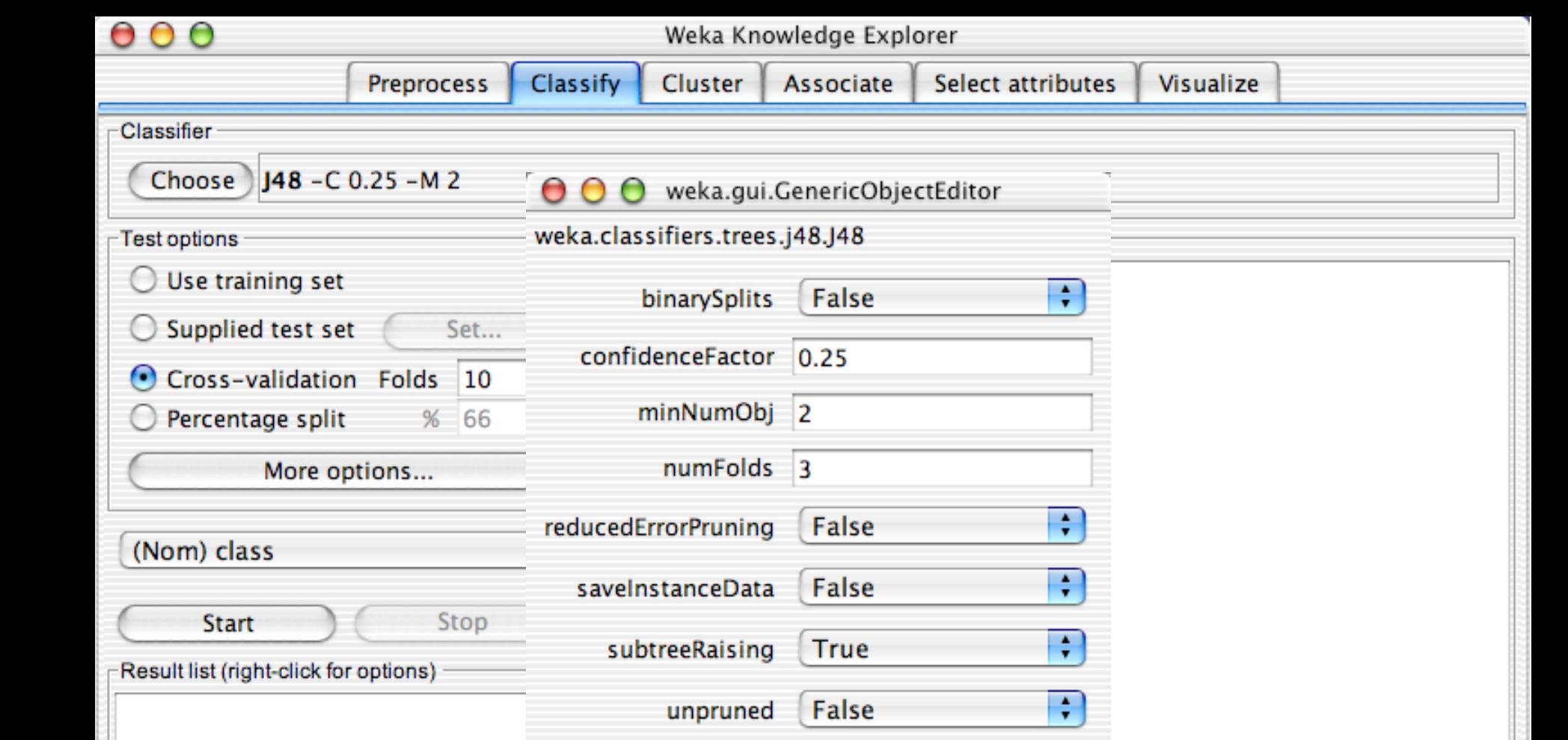

False

OK

useLaplace

Save...

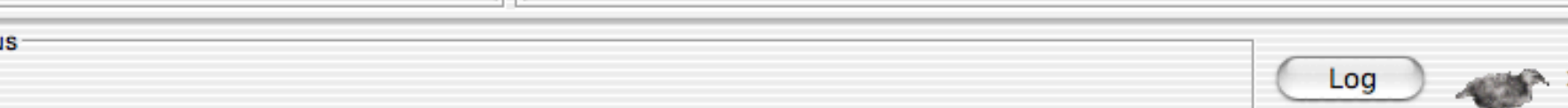

OK

Open...

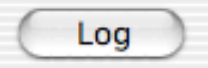

÷

Cancel

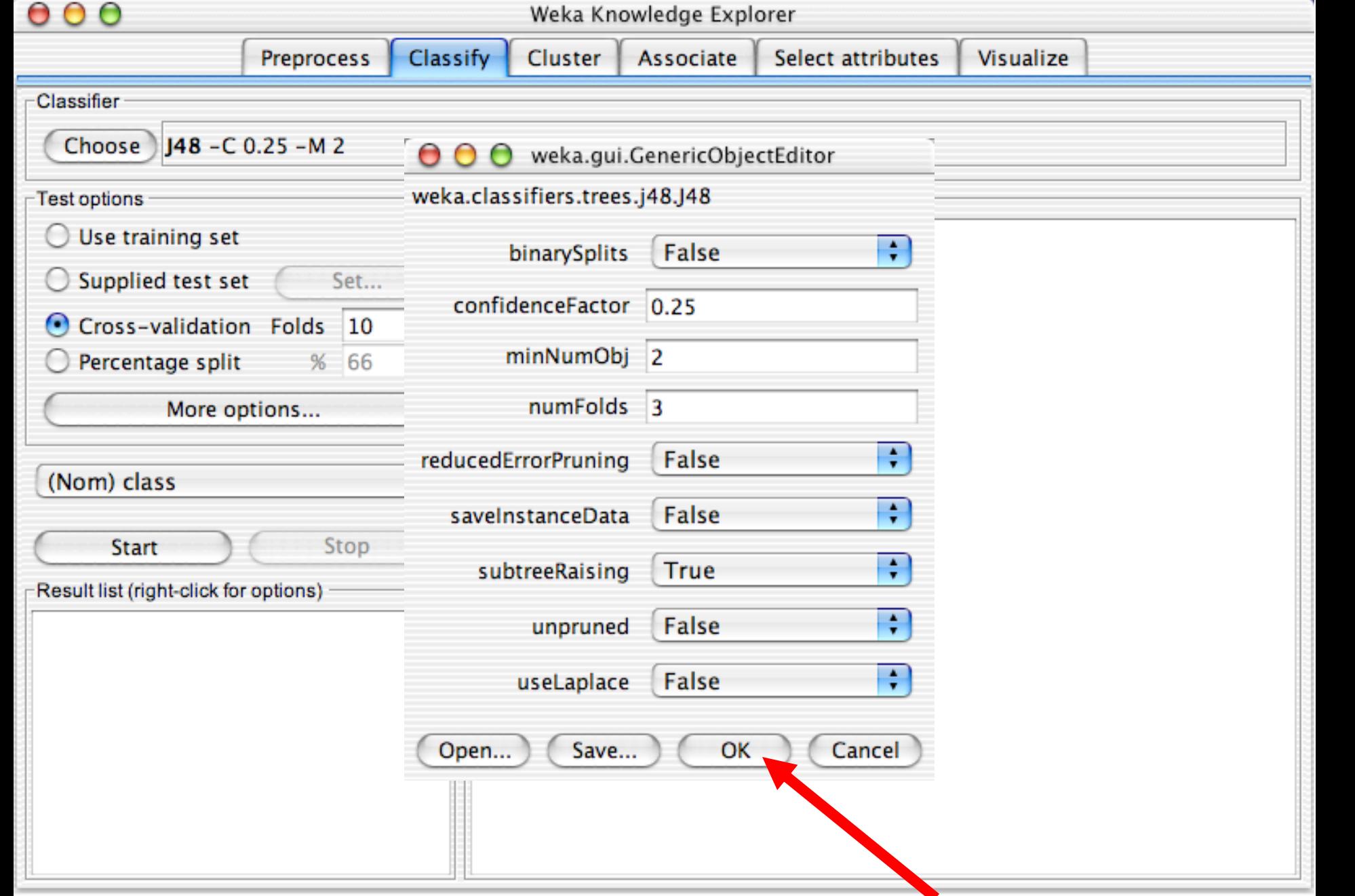

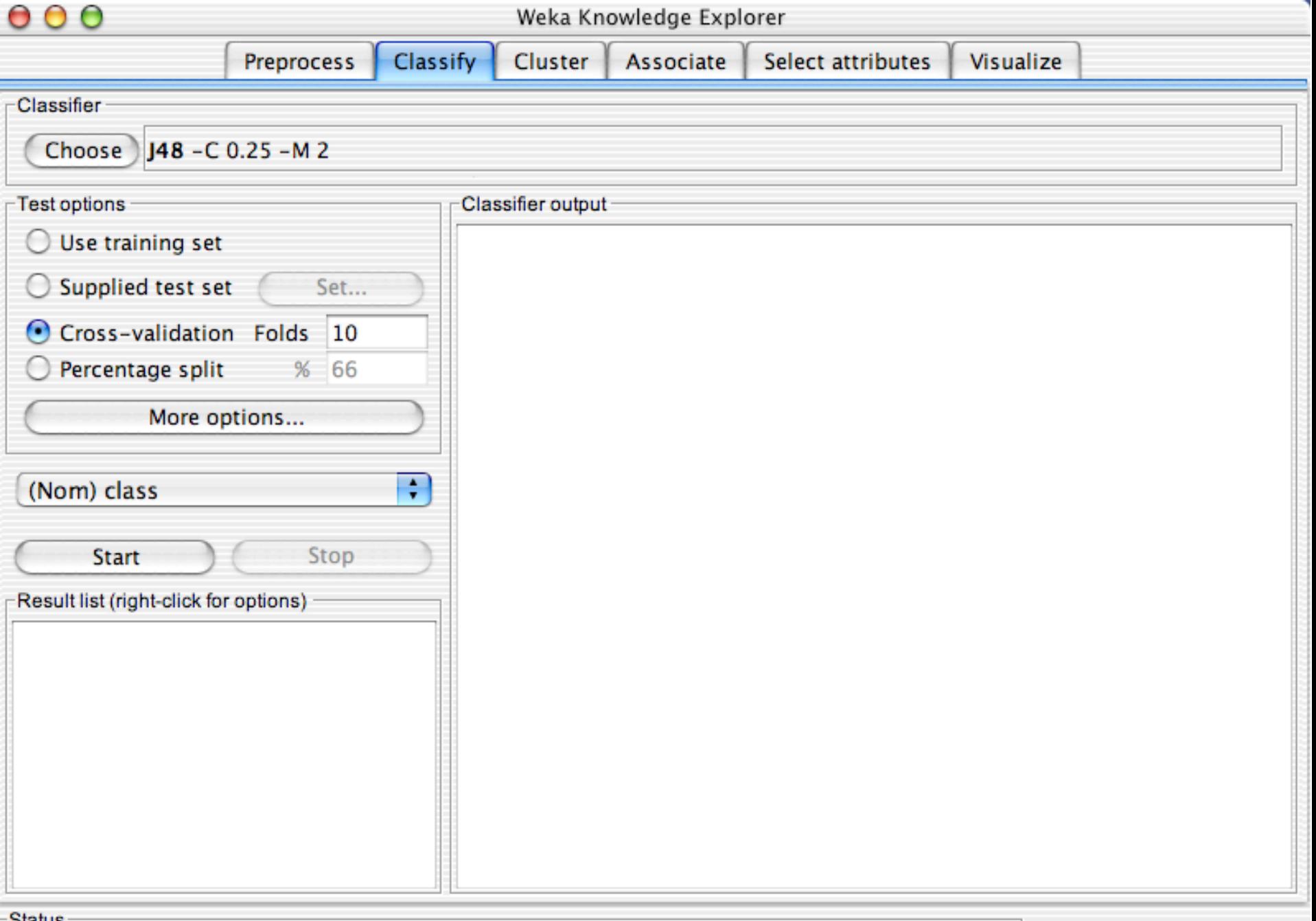

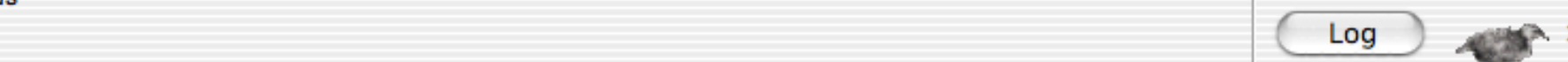

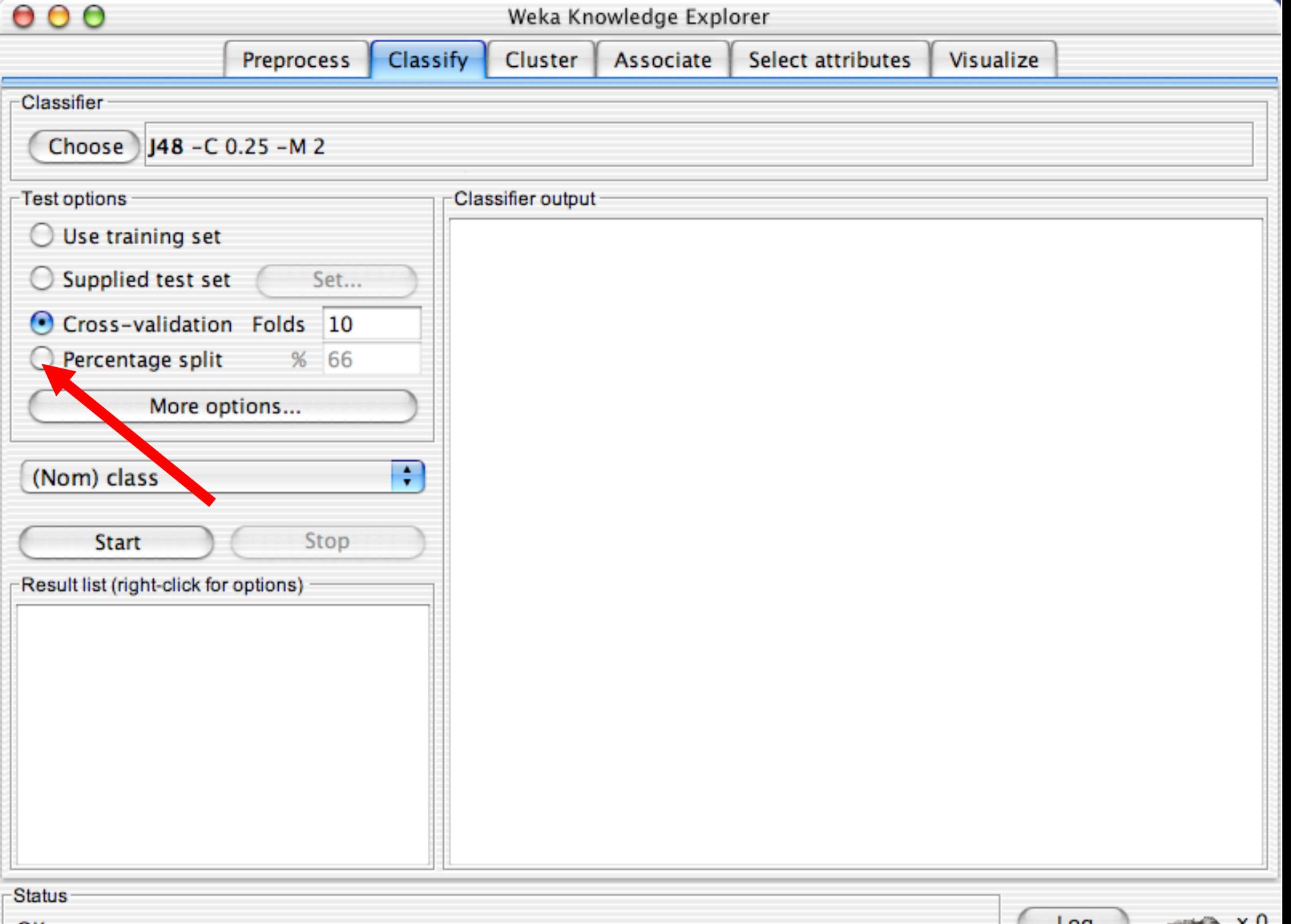

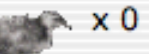

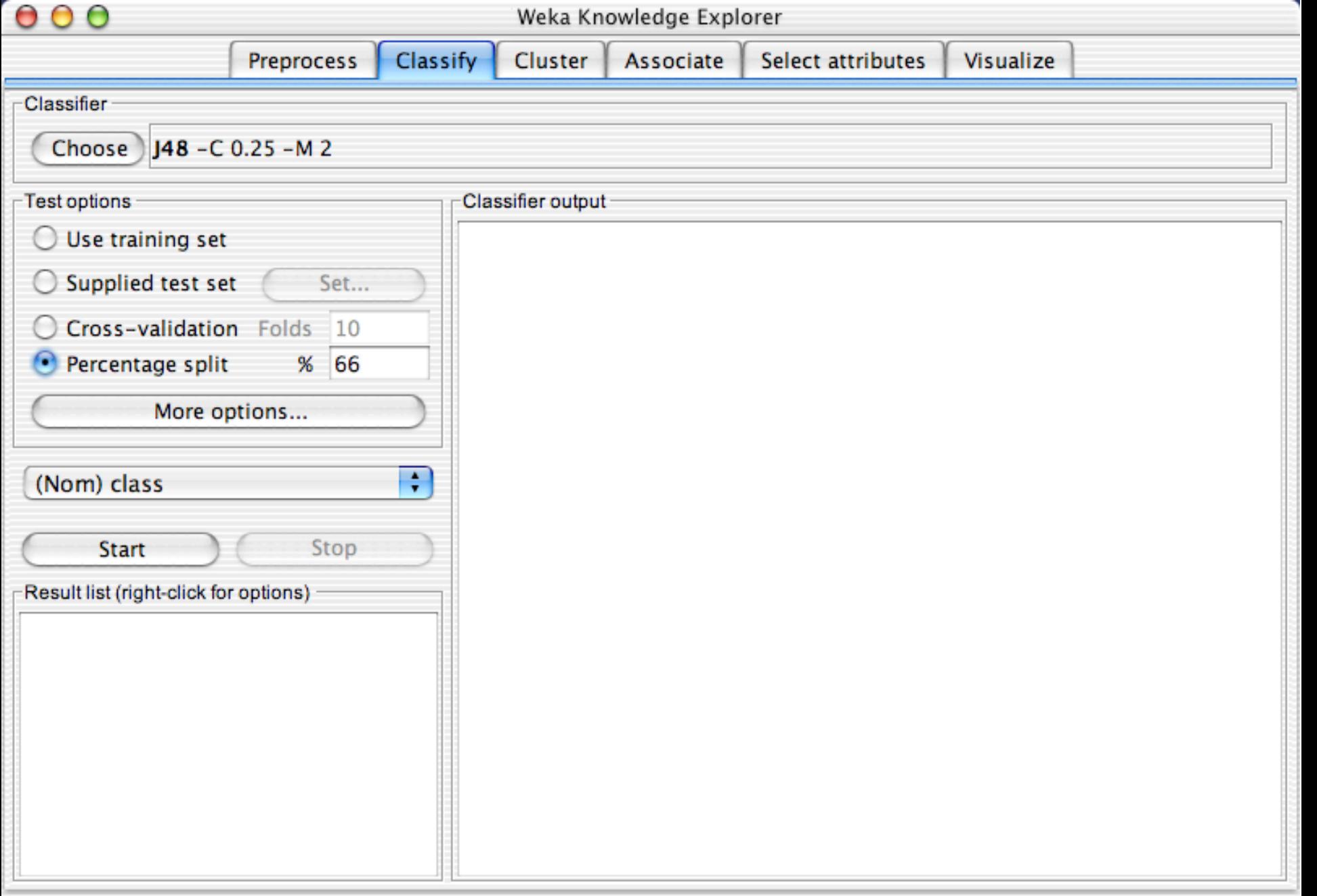

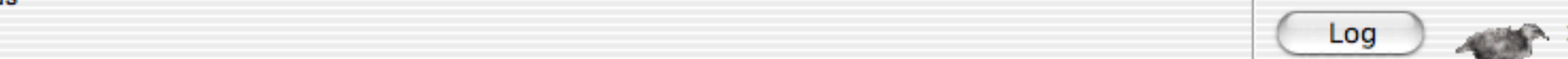

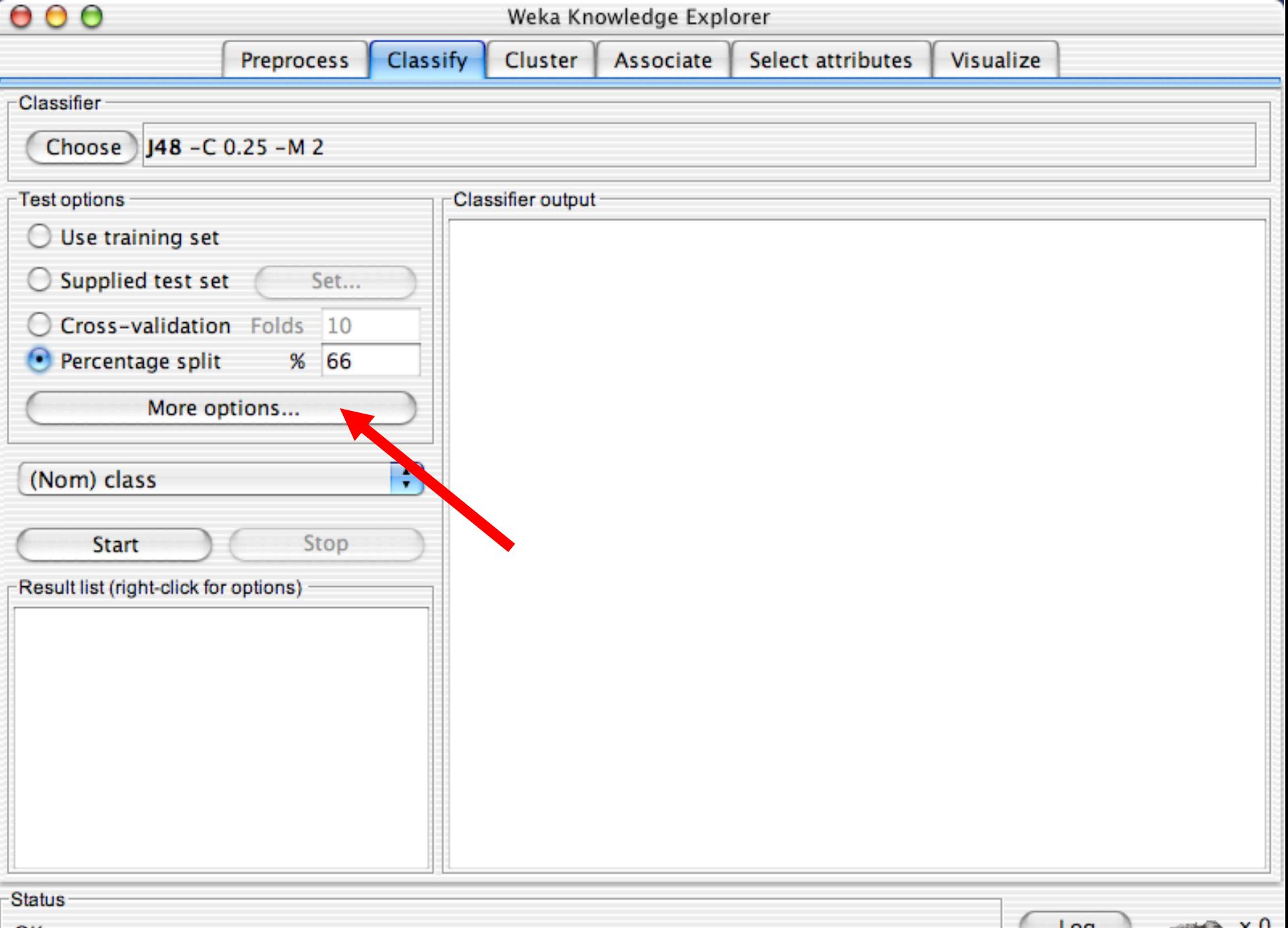

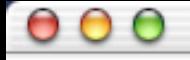

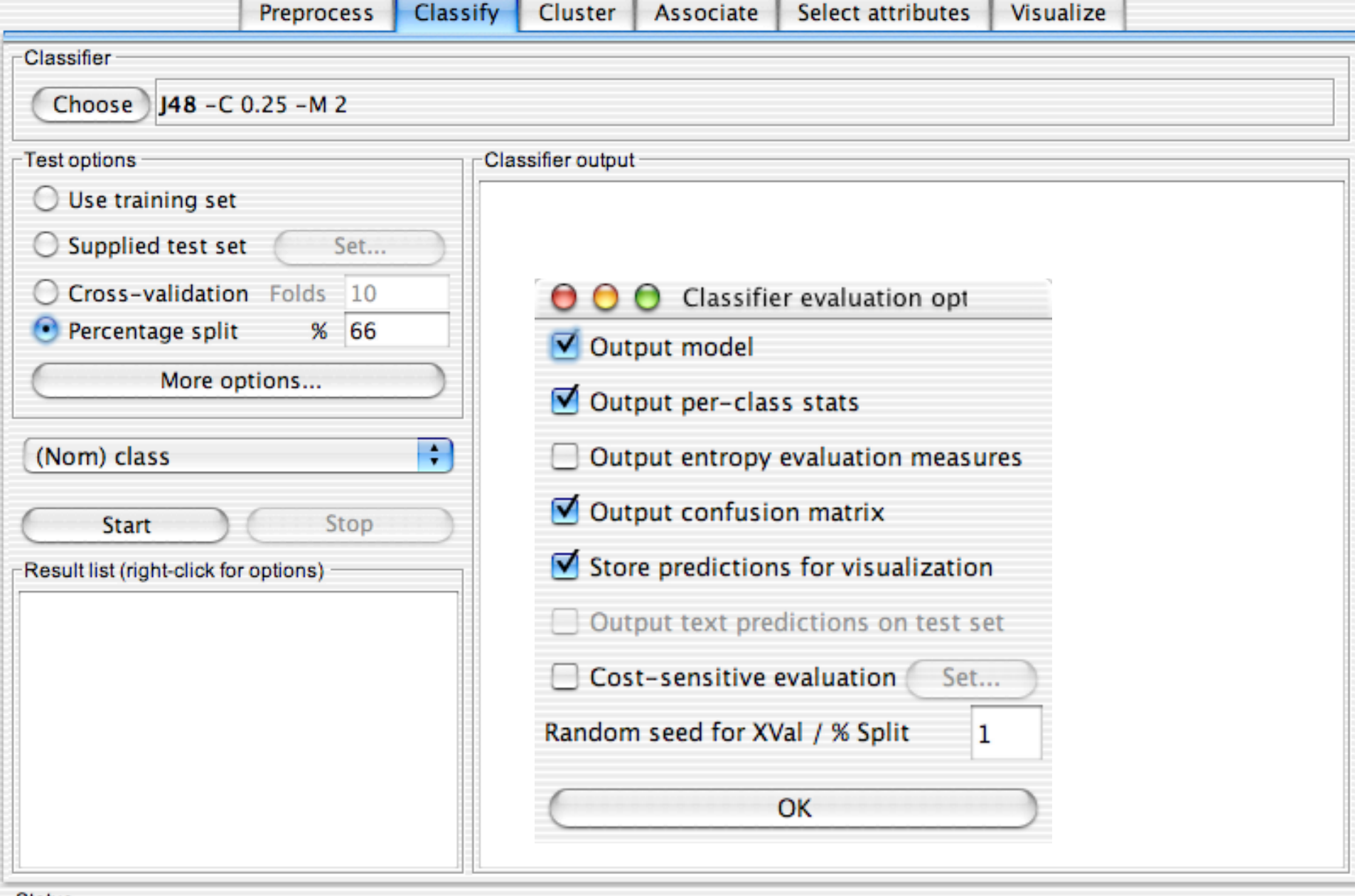

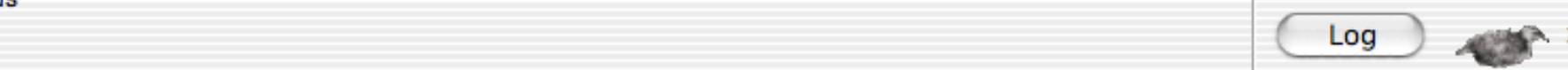

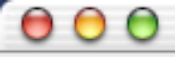

#### $\sim$  $\mathbf{A}$

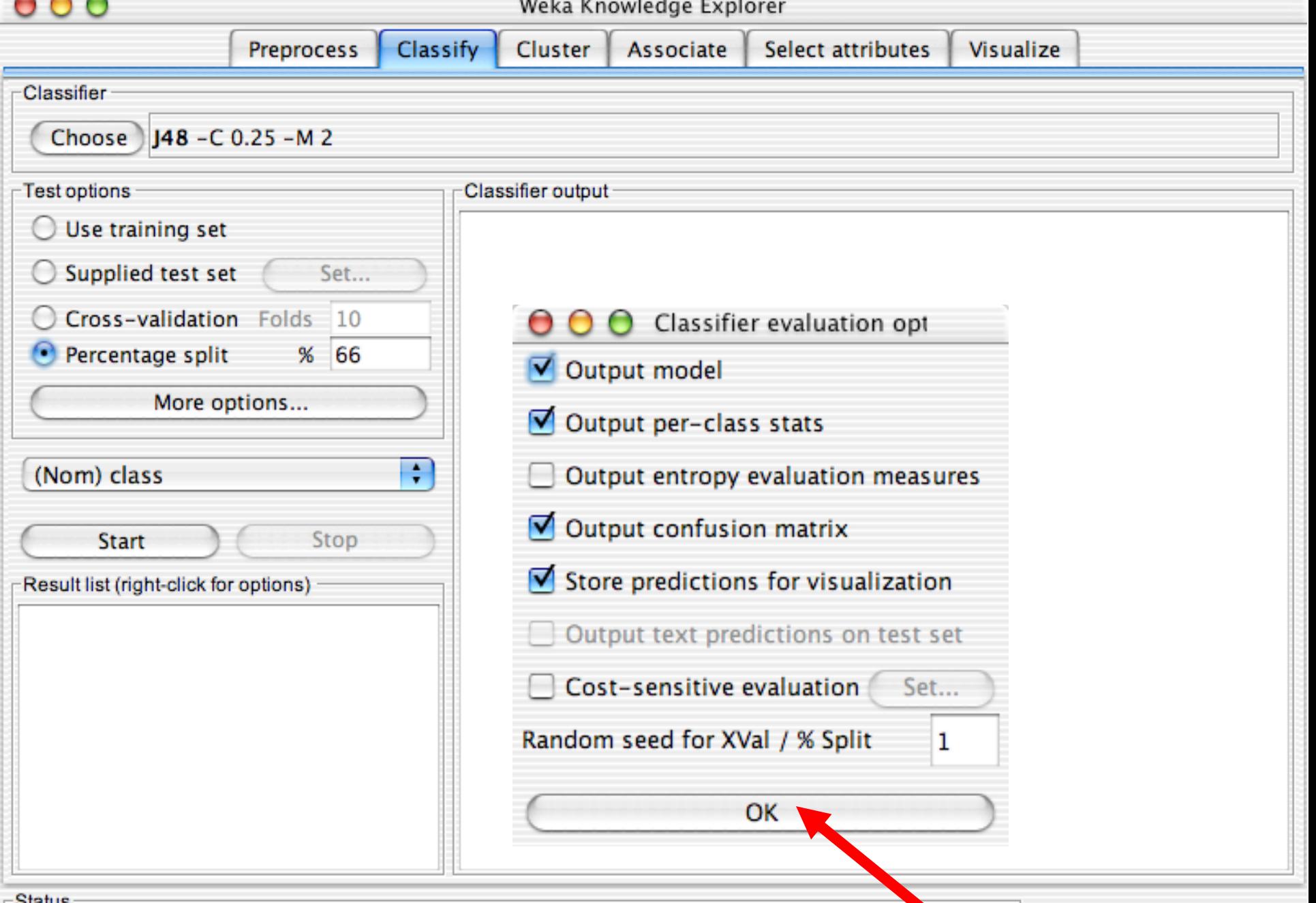

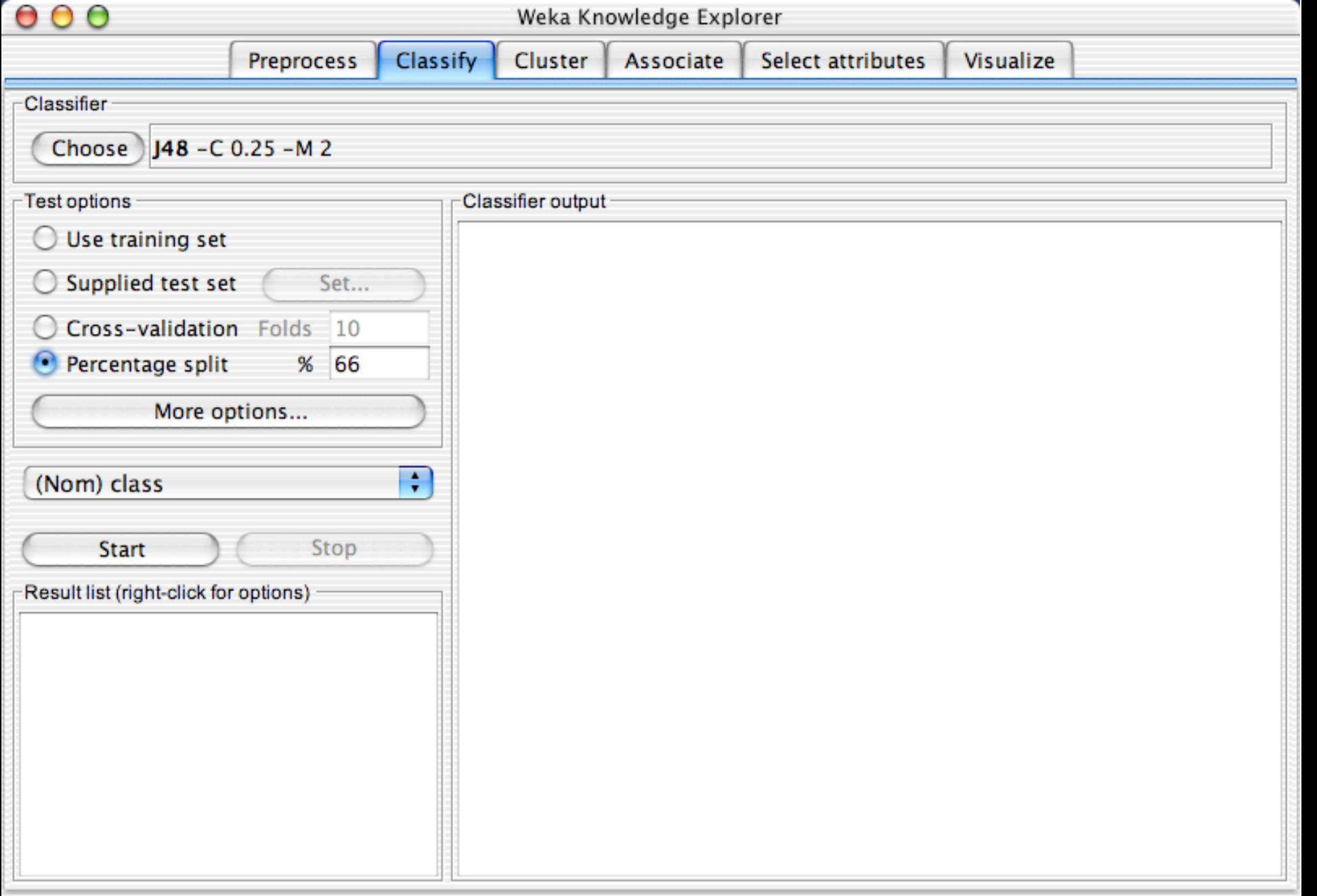

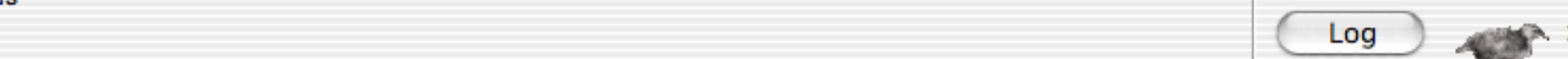

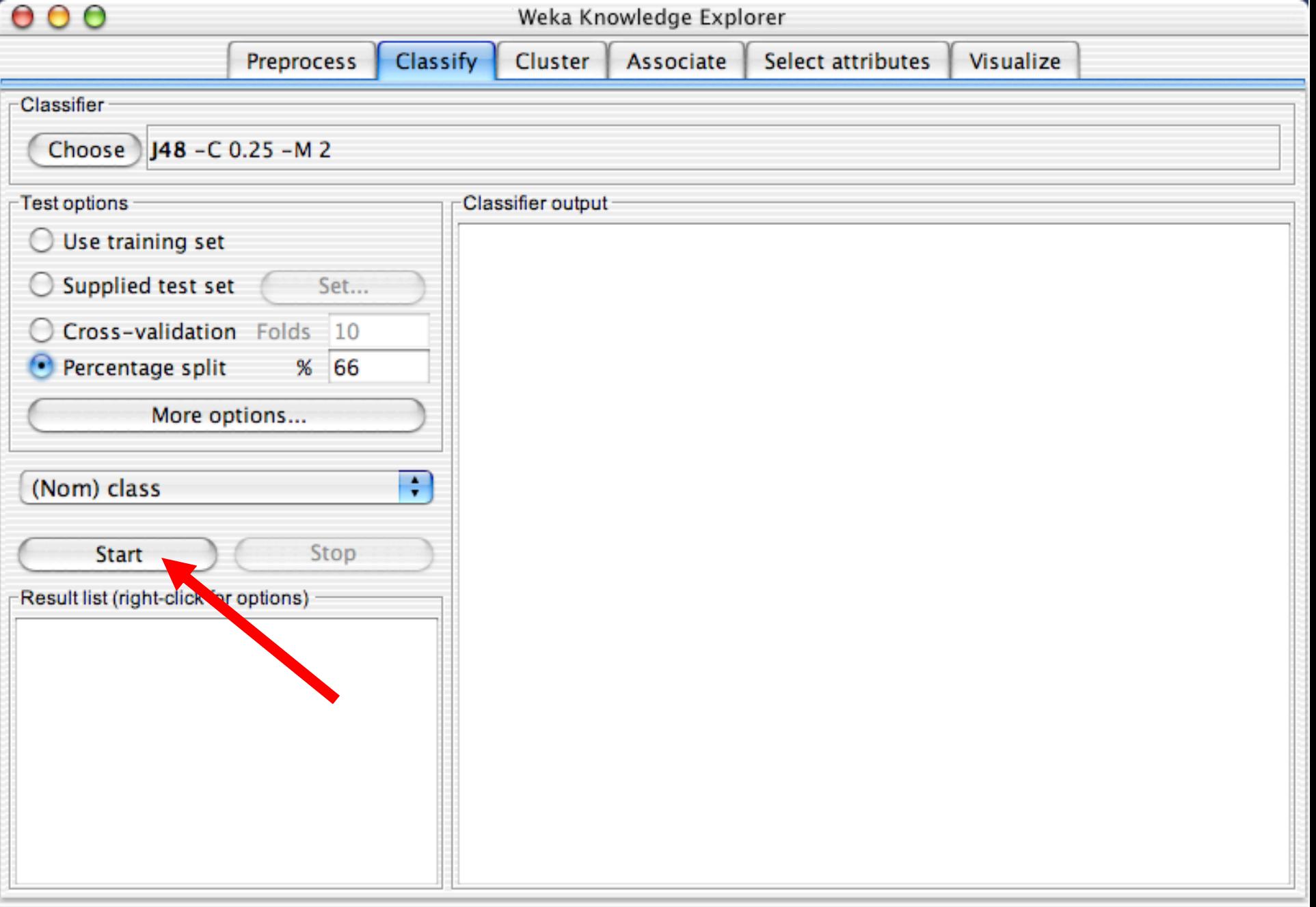

 $10<sub>10<sub>20</sub></sub>$  University of Waikato  $1<sub>20</sub>$ 

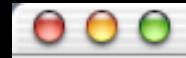

Log

Cluster Classify Associate **Preprocess** Visualize Classifier 148 - C 0.25 - M 2 Choose<sup>)</sup> **Test options** Classifier output Use training set  $\rightarrow$  $==$  Run information  $==$  $\bigcirc$  Supplied test set Set... weka.classifiers.trees.j48.J48 -C 0.25 -M 2 Scheme: Relation: iris C Cross-validation Folds 10 Instances: 150 Attributes: 5 Percentage split  $%$ 66  $\left( \bullet \right)$ sepallength sepalwidth More options... petallength petalwidth class ÷ (Nom) class Test mode: split 66% train, remainder test === Classifier model (full training set) === Stop **Start** J48 pruned tree Result list (right-click for options)  $11:49:05$  - trees.j48.J48 petalwidth  $\leq 0.6$ : Iris-setosa (50.0)  $petalwidth > 0.6$  $petalwidth \leq 1.7$ petallength  $\leq 4.9$ : Iris-versicolor (48.0/1.0)  $petallendth > 4.9$ petalwidth  $\leq 1.5$ : Iris-virginica (3.0) petalwidth > 1.5: Iris-versicolor  $(3.0/1.0)$ petalwidth > 1.7: Iris-virginica  $(46.0/1.0)$  $\frac{4}{7}$ Number of Leaves : 5

**Status** 

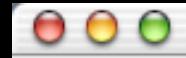

Log

Cluster Classify Associate **Preprocess** Classifier 148 - C 0.25 - M 2 Choose<sup>)</sup> **Test options** Classifier output Use training set  $\rightarrow$  $==$  Run information  $==$  $\bigcirc$  Supplied test set Set... weka.classifiers.trees.j48.J48 -C 0.25 -M 2 Scheme: Relation: iris C Cross-validation Folds 10 Instances: 150 Attributes: 5 Percentage split  $%$ 66  $\left( \bullet \right)$ sepallength sepalwidth More options... petallength petalwidth class ÷ (Nom) class split 66% train, remainder test Test mode: === Classifier model (full training set) === Stop **Start** J48 pruned tree Result list (right-click for options)  $11:49:05$  - trees.j48.J48 petalwidth  $\leq 0.6$ : Iris-setosa (50.0)  $petalwidth > 0.6$  $petalwidth \leq 1.7$ petallength  $\leq 4.9$ : Iris-versicolor (48.0/1.0)  $petallendth > 4.9$ petalwidth  $\leq 1.5$ : Iris-virginica (3.0) petalwidth > 1.5: Iris-versicolor  $(3.0/1.0)$ petalwidth > 1.7: Iris-virginica  $(46.0/1.0)$  $\frac{4}{7}$ Number of Leaves : 5

**Status** 

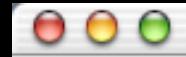

Select attributes Visualize

Log

**Preprocess** Classify Cluster Associate Classifier Choose 148 - C 0.25 - M 2 **Test options** Classifier output Use training set  $\left( \begin{array}{c} \end{array} \right)$ Time taken to build model: 0.24 seconds  $\bigcirc$  Supplied test set Set... === Evaluation on test split ===  $==$  Summary  $==$ C Cross-validation Folds 10 66  $\left( \bullet \right)$ Percentage split  $%$ 96.0784 % Correctly Classified Instances 49 Incorrectly Classified Instances 3.9216 %  $\overline{2}$ More options... Kappa statistic 0.9408 Mean absolute error 0.0396 Root mean squared error 0.1579 ÷ (Nom) class Relative absolute error 8.8979 % Root relative squared error 33.4091 % Total Number of Instances 51 Stop **Start** === Detailed Accuracy By Class === Result list (right-click for options) TP Rate FP Rate Precision Recall F-Measure Class  $11:49:05$  - trees.j48.J48 1 0 1. 1 1. Iris-setosa 0.063 0.905  $0.95$ Iris-versicolor 1  $\mathbf{1}$ 0.882 0.882 Ō 0.938 Iris-virginica  $\mathbf{1}$ === Confusion Matrix === <-- classified as c a 15 0 0 | a = Iris-setosa  $0 19 0$  | b = Iris-versicolor 0  $2 15$  |  $c = Tris-virqinica$ ÷

**Status** 

 $\begin{array}{c} \bullet & \bullet & \bullet \end{array}$ 

 $\sim$ 

Υ.

۰

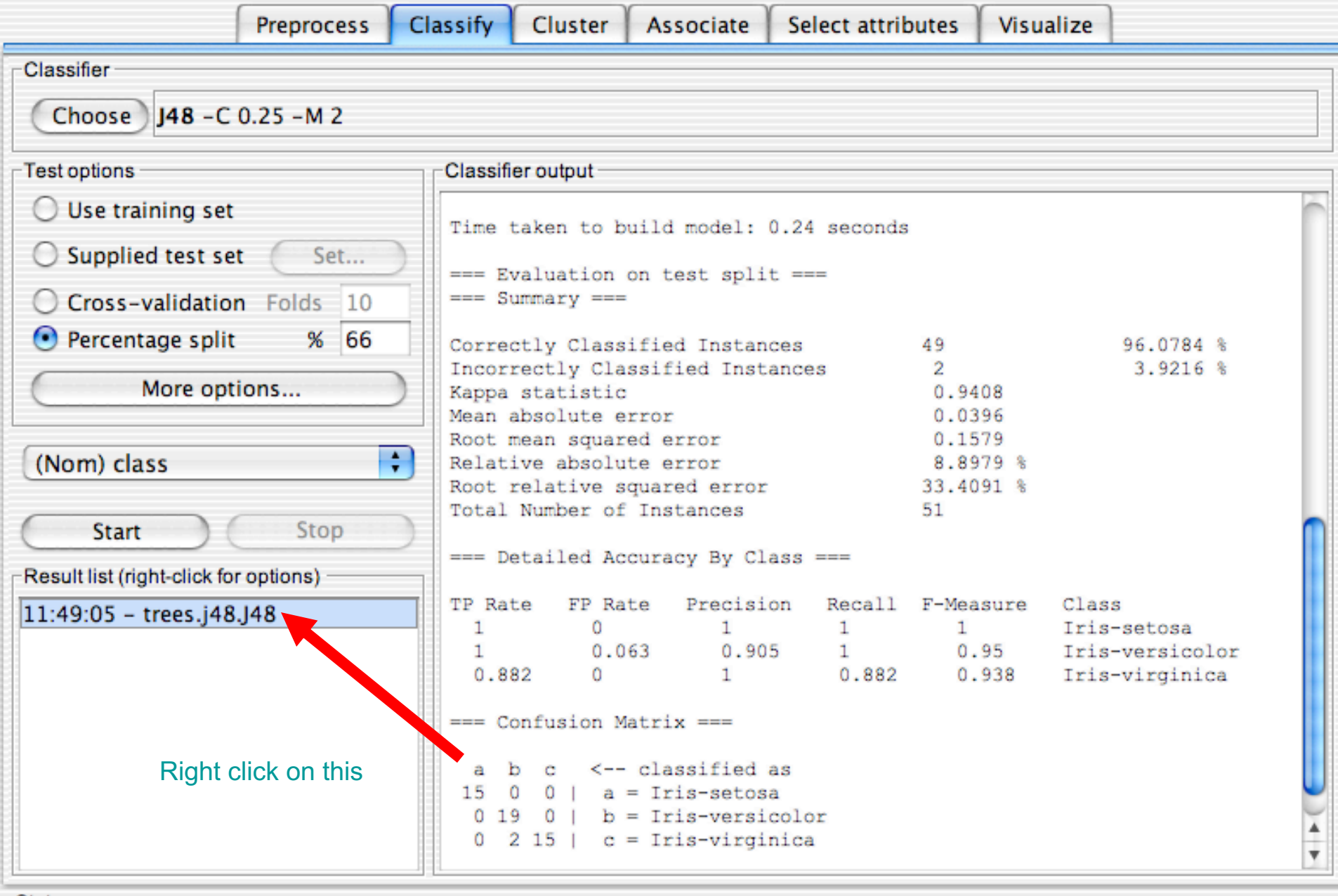

10/18/20 University of Waikato 56, 2010, 2010, 2010, 2010, 2010, 2010, 2010, 2010, 2010, 2010, 2010, 2010, 201<br>10/18/20 University of Waikato 56, 2010, 2010, 2010, 2010, 2010, 2010, 2010, 2010, 2010, 2010, 2010, 2010, 20<br>1 OK

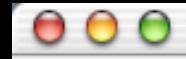

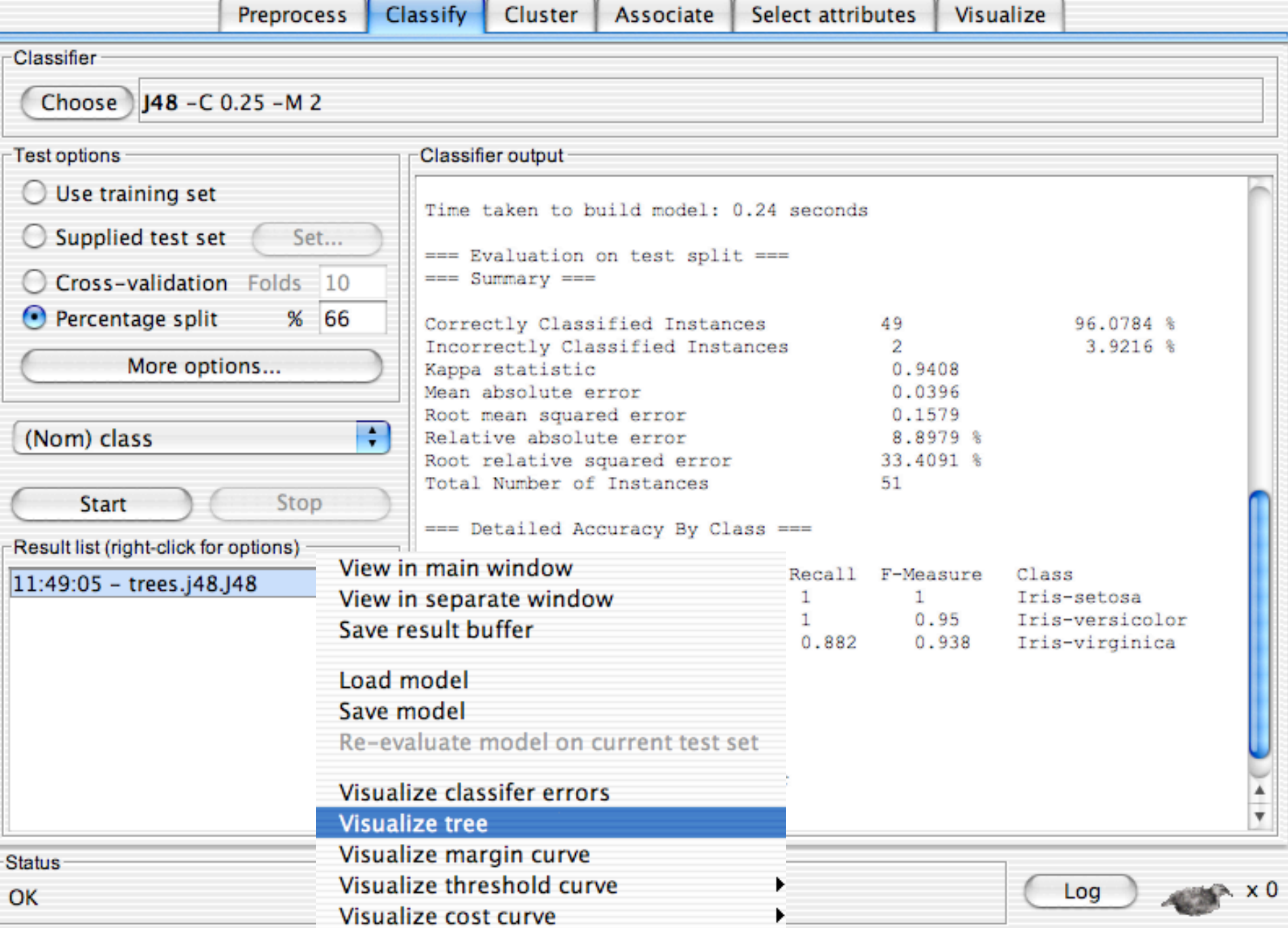

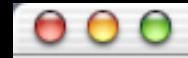

Weka Knowledge Explorer

Associate Select attributes

# Visualize

Log

x 0

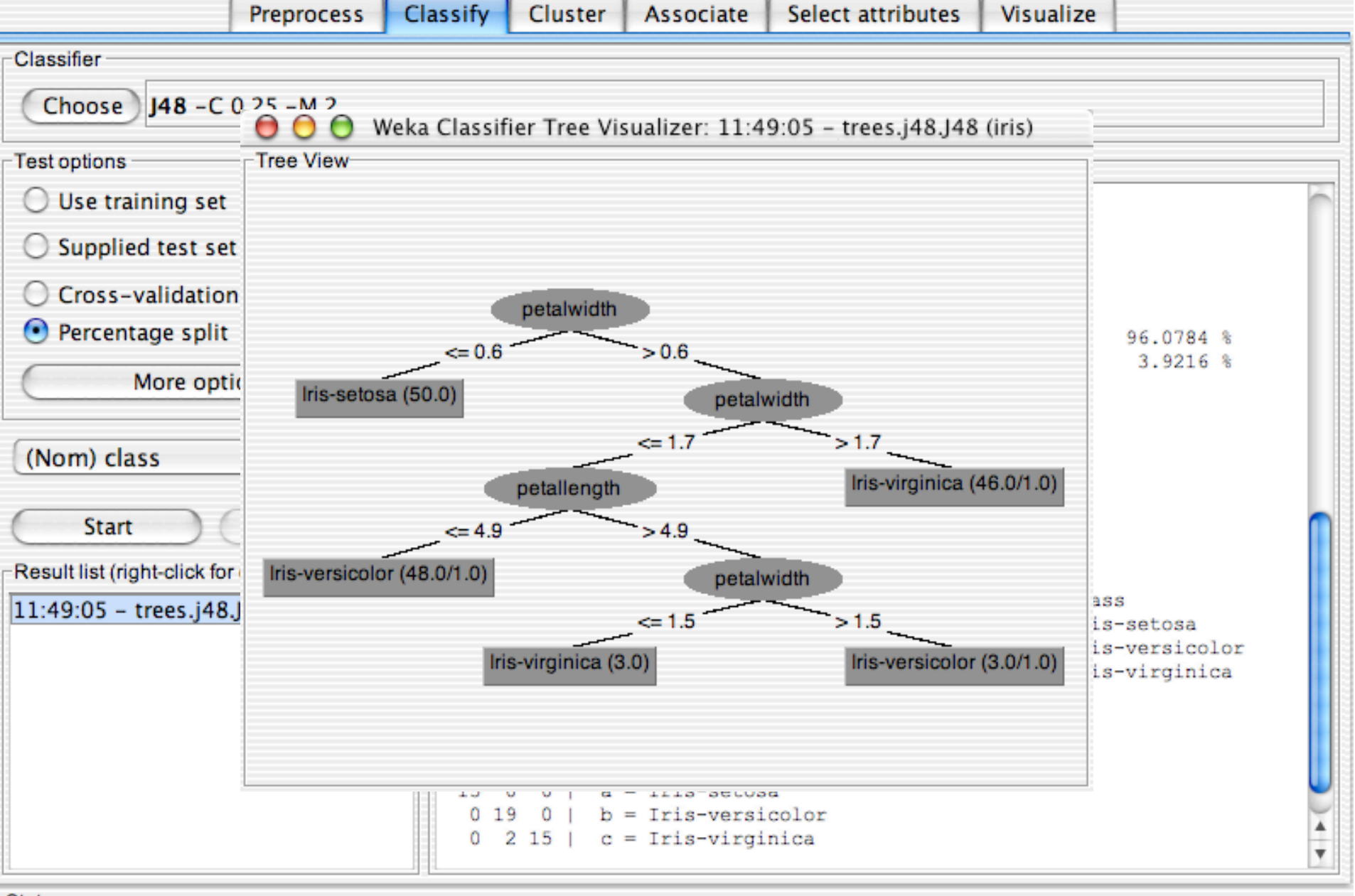

**Status** 

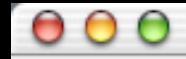

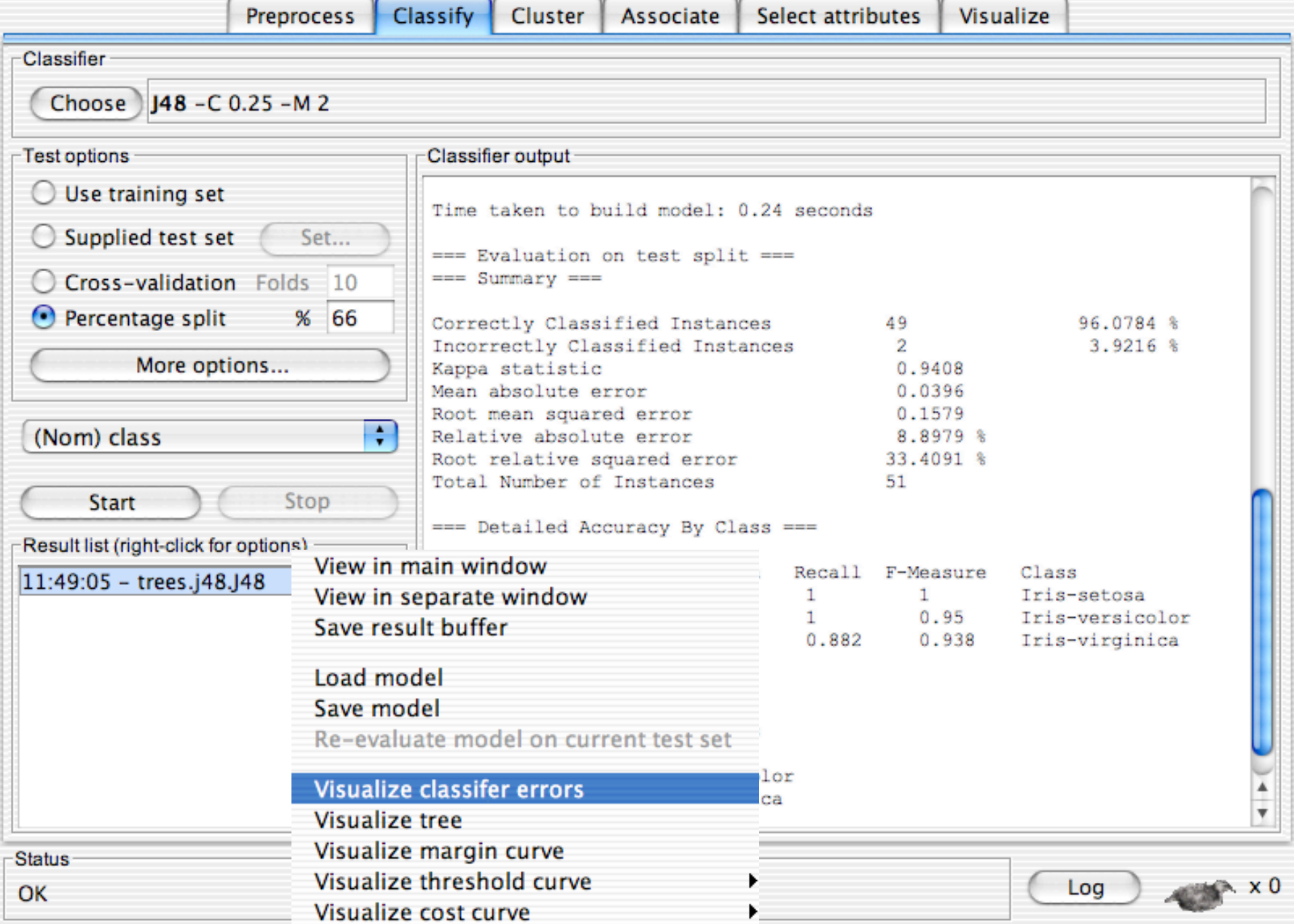

# **Visualizing Errors**

- n In the next slide the x-axis is the petallength and the y-axis is the petalwidth and the class is shown by colors and the errors by boxes
	- $\bullet$  In my run of Weka 3.8, it looked very different but that was because the x and y axes were set to the different things. If this happens manually select the x and y values to petallength and width

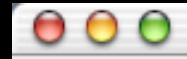

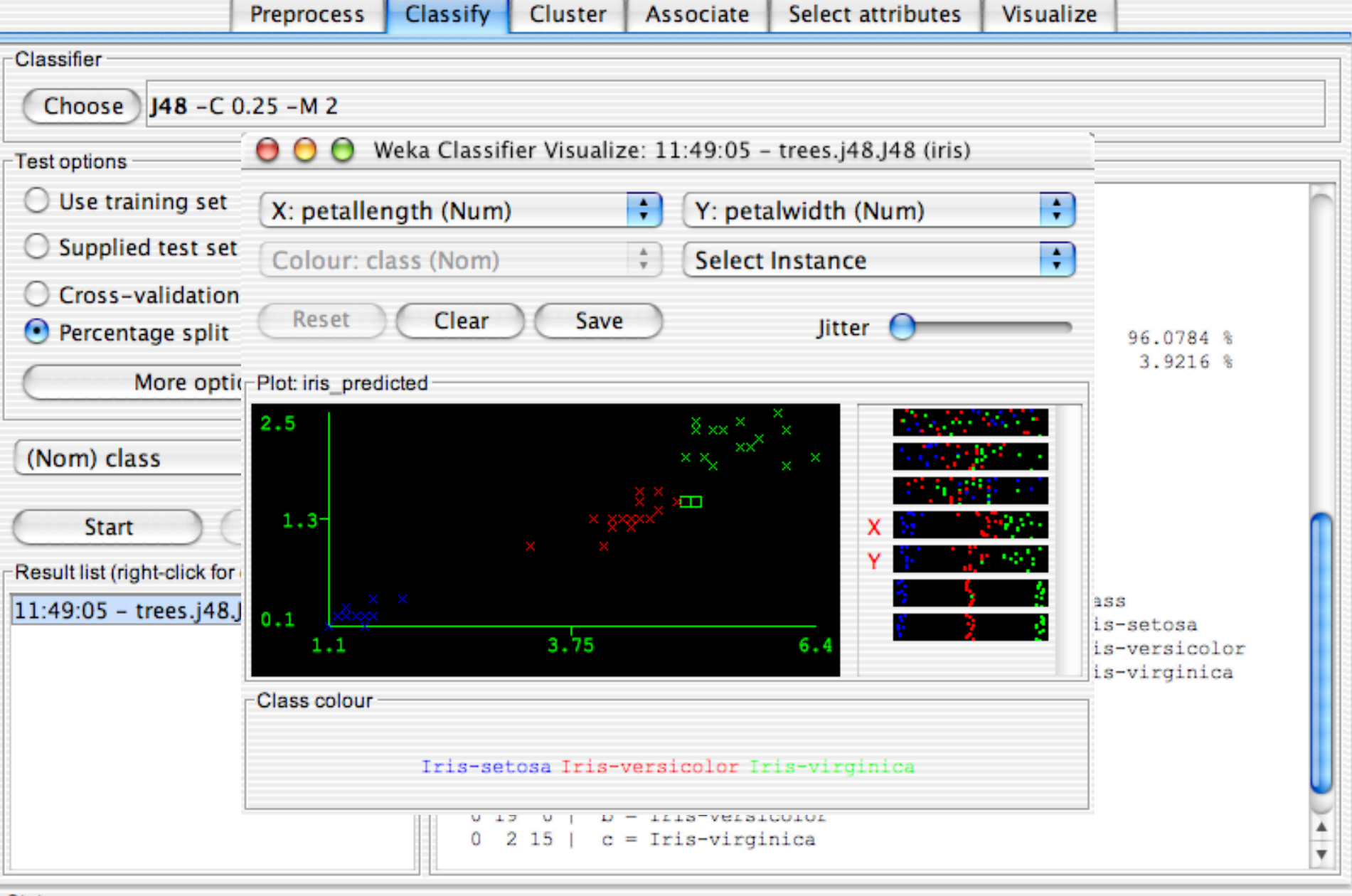

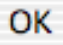

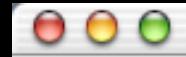

Select attributes Visualize

Log

**Preprocess** Classify Cluster Associate Classifier Choose 148 - C 0.25 - M 2 **Test options** Classifier output Use training set  $\left( \begin{array}{c} \end{array} \right)$ Time taken to build model: 0.24 seconds  $\bigcirc$  Supplied test set Set... === Evaluation on test split ===  $==$  Summary  $==$ C Cross-validation Folds 10 66  $\left( \bullet \right)$ Percentage split  $%$ 96.0784 % Correctly Classified Instances 49 Incorrectly Classified Instances 3.9216 %  $\overline{2}$ More options... Kappa statistic 0.9408 Mean absolute error 0.0396 Root mean squared error 0.1579 ÷ (Nom) class Relative absolute error 8.8979 % Root relative squared error 33.4091 % Total Number of Instances 51 Stop **Start** === Detailed Accuracy By Class === Result list (right-click for options) TP Rate FP Rate Precision Recall F-Measure Class  $11:49:05$  - trees.j48.J48 1 0 1. 1 1. Iris-setosa 0.063 0.905  $0.95$ Iris-versicolor 1  $\mathbf{1}$ 0.882 0.882 Ō 0.938 Iris-virginica  $\mathbf{1}$ === Confusion Matrix === <-- classified as c a 15 0 0 | a = Iris-setosa  $0 19 0$  | b = Iris-versicolor 0  $2 15$  |  $c = Tris-virqinica$ ÷

**Status** 

 $\begin{array}{c} \circ \\ \circ \\ \circ \end{array}$ 

# Weka Knowledge Explorer

 $\leftarrow$   $x_0$ 

Log

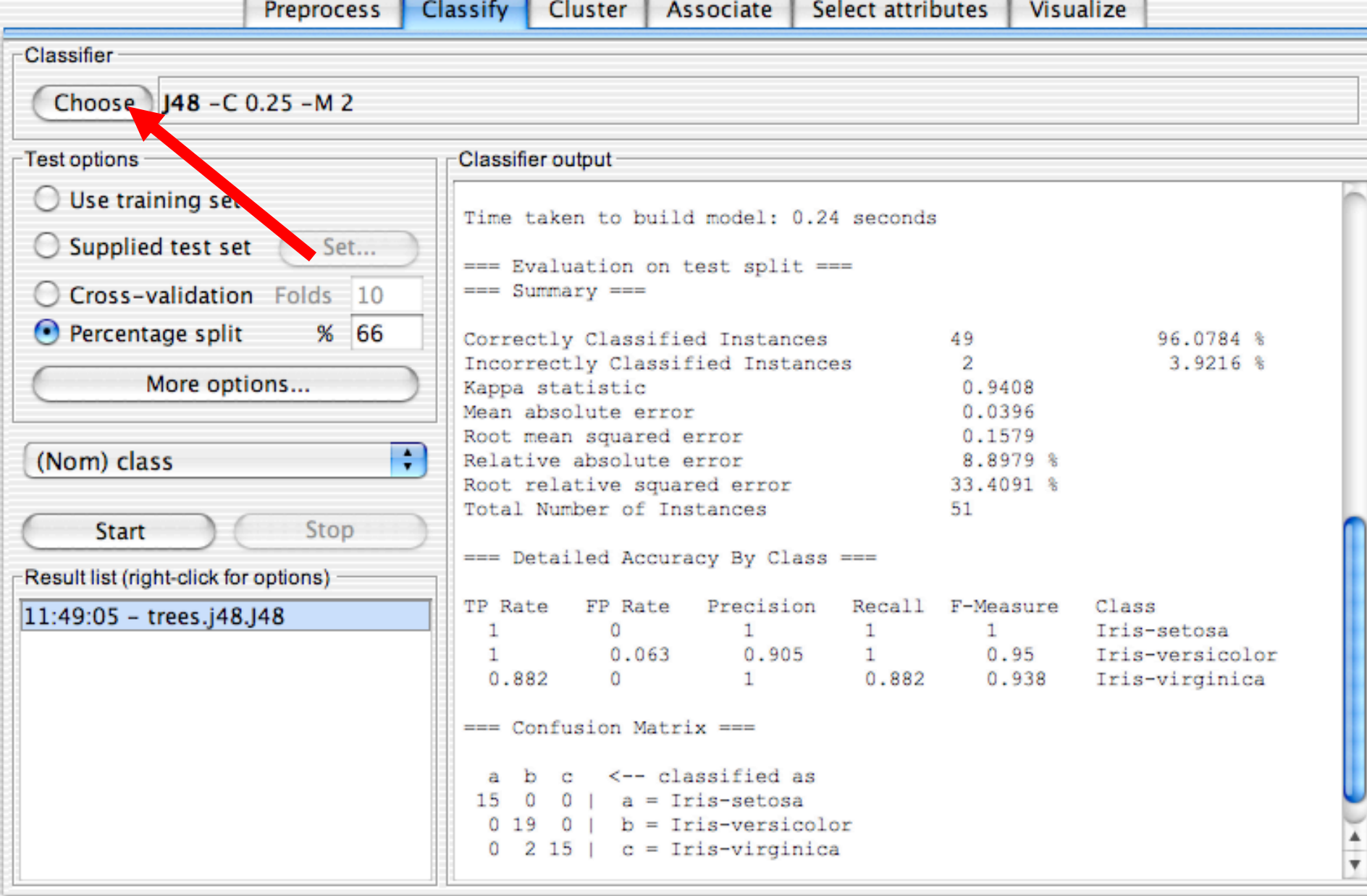

Status-

#### Weka Knowledge Explorer

Select attributes Visualize

**Preprocess** Classify Cluster Associate Classifier weka classifiers  $\overline{\mathbf{v}}$ output **bayes functions** ken to build model: 0.24 seconds LeastMedSq LinearRegression iluation on test split ===  $maxy ==$ Logistic neural  $\overline{\mathbf{v}}$ 96.0784 % ly Classified Instances 49 ectly Classified Instances 3.9216 % NeuralNetwork  $\overline{2}$ tatistic 0.9408 ь pace<sup>1</sup> solute error 0.0396 supportVector an squared error 0.1579 re absolute error 8.8979 % SimpleLinearRegression elative squared error 33.4091 % SimpleLogistic lumber of Instances 51 VotedPerceptron ailed Accuracy By Class === Winnow **azy** Precision FP Rate Recall F-Measure Class meta 0 1. 1 1 Iris-setosa  $0.063$ 0.905  $\mathbf{1}$  $0.95$ Iris-versicolor misc 0.882 Ō 1 0.938 Iris-virginica trees rules ifusion Matrix ===  $\leftarrow$  classified as 15  $0<sub>1</sub>$ 0  $a = Tris-setosa$  $\circ$  $0<sub>1</sub>$  $b = Tris-version$ 19 0  $2 15$  |  $c = Tris-virginica$ ÷

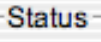

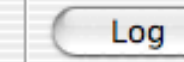

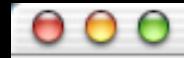

Associate

Select attributes Visualize

Log

Cluster **Preprocess** Classify Classifier NeuralNetwork -L 0.3 -M 0.2 -N 500 -V 0 -S 0 -E 20 -H a Choose **Test options** Classifier output -Use training set  $\left( \begin{array}{c} \end{array} \right)$ === Evaluation on test split ===  $\bigcirc$  Supplied test set Set...  $==$  Summary  $==$ C Cross-validation Folds 10 Correctly Classified Instances 49 96.0784 % Incorrectly Classified Instances  $3.9216$  & 2 66  $\left( \bullet \right)$ Percentage split  $%$ 0.9408 Kappa statistic Mean absolute error 0.0396 More options... Root mean squared error 0.1579 Relative absolute error 8.8979 % Root relative squared error 33.4091 % ÷ (Nom) class Total Number of Instances 51 === Detailed Accuracy By Class === Stop **Start** Recall F-Measure TP Rate FP Rate Precision Class Result list (right-click for options) Iris-setosa 1 0 1 1 1  $0.063$ 0.905  $0.95$ Iris-versicolor 11:49:05 - trees.j48.J48 1.  $\mathbf{1}$ 0.882 0.882 0  $\mathbf{1}$ 0.938 Iris-virginica  $==$  Confusion Matrix  $==$ b c <-- classified as a 15 0 0 |  $a = Tris-setosa$  $0 19 0$  |  $b = Tris-version$  $0$  2 15 |  $c = Tris-virginica$ ۸ ÷

**Status** 

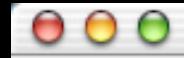

Select attributes Visualize

Log

**Preprocess** Classify Cluster Associate Classifier NeuralNetwork -L 0.3 -M 0.2 -N 500 -V 0 -S 0 -E 20 -H a Choose **Test options** Classifier output -Use training set  $\left( \begin{array}{c} \end{array} \right)$ === Evaluation on test split ===  $\bigcirc$  Supplied test set Set...  $==$  Summary  $==$ C Cross-validation Folds 10 Correctly Classified Instances 49 96.0784 % Incorrectly Classified Instances  $3.9216$  & 2 66  $\left( \bullet \right)$ Percentage split  $%$ 0.9408 Kappa statistic Mean absolute error 0.0396 More options... 0.1579 Root mean squared error Relative absolute error 8.8979 % Root relative squared error 33.4091 % ÷ (Nom) class Total Number of Instances 51 === Detailed Accuracy By Class === Stop **Start** TP Rate FP Rate Precision Recall F-Measure Class Result list (right-click is soptions) Iris-setosa 1 0 1 1 1 11:49:05 - trees.j48.J48  $0.905$  $0.063$  $0.95$ Iris-versicolor 1.  $\mathbf{1}$ 0.882 0.882 0  $\mathbf{1}$ 0.938 Iris-virginica  $==$  Confusion Matrix  $==$ b c <-- classified as a 15 0 0 |  $a = Tris-setosa$  $0 19 0$  |  $b = Tris-version$  $0$  2 15 |  $c = Tris-virginica$ ÷

**Status** 

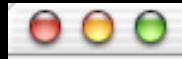

Associate

Cluster

Select attributes Visualize

**Preprocess** Classify Classifier NeuralNetwork -L 0.3 -M 0.2 -N 500 -V 0 -S 0 -E 20 -H a -G -R Choose<sup>)</sup> **Test options** Classifier output Use training set === Evaluation on test split ===  $==$  Summary  $==$ Supplied test set Set... Correctly Classified Instances 50 98.0392 % C Cross-validation Folds 10 Incorrectly Classified Instances  $\mathbf{1}$ 1.9608 % Kappa statistic 0.9704 66  $\left( \bullet \right)$ Percentage split  $%$ Mean absolute error 0.0239 Root mean squared error 0.1101 More options... Relative absolute error 5.3594 % Root relative squared error 23.2952 % Total Number of Instances 51 ÷ (Nom) class === Detailed Accuracy By Class === Stop **Start** FP Rate Precision TP Rate Recall F-Measure Class Iris-setosa 1 0 1 1 1. Result list (right-click for options)  $0.031$  $0.95$ 0.974 Iris-versicolor 1. 1.  $0.941$  $0.97$ Iris-virginica  $0.941$ 0 1 11:49:05 - trees.j48.J48 14:34:28 - functions.neural.NeuralNetwork  $==$  Confusion Matrix  $==$ b e  $\leftarrow$  classified as a 15 0 0 |  $a = Tris-setosa$  $0 19 0$  |  $b = Tris-versioncolor$  $0$  1 16 | c = Iris-virginica  $+ +$ 

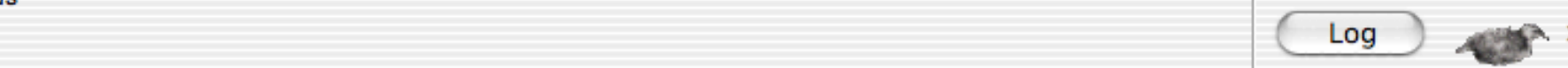

 $\begin{array}{c} 0 & 0 \\ 0 & 0 \end{array}$ 

# Weka Knowledge Explorer

Preprocess Classify Cluster Associate Select attributes Visualize

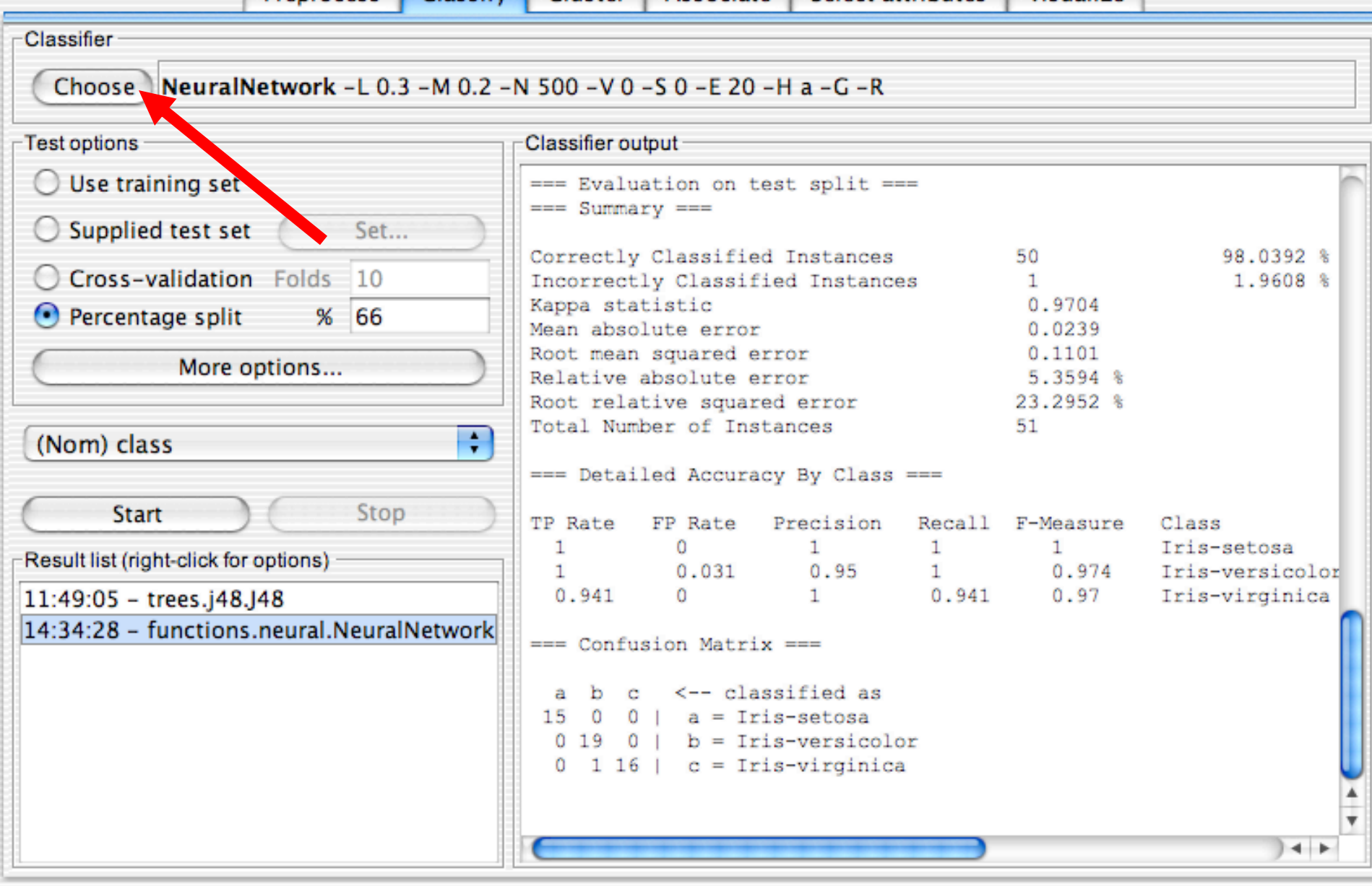

 $10<sub>10<sub>8</sub></sub>$  University of Waikato 68 University of Waikato 68 University of  $1<sub>8</sub>$  University of Waikato 68 University of  $1<sub>8</sub>$ 

# **ROC curves**

- Weka provides the ability to generate ROC curves
- n In this case, right click on the model you just built and instead of selecting "Visualize Classifier Errors" select "Visualize Threshold Curve"
	- $\rightarrow$  You will need to specify one of the 3 class values since ROC curves are only defined for 2 classes
		- $\star$  The one you select will be the positive class and the other two will be merged into the negative class
	- $\bullet$  In this case the curves are "perfect" or near perfect since there is only one error.

Associate

Cluster

**Classify** 

Preprocess

Visualize

 $Log$   $x0$ 

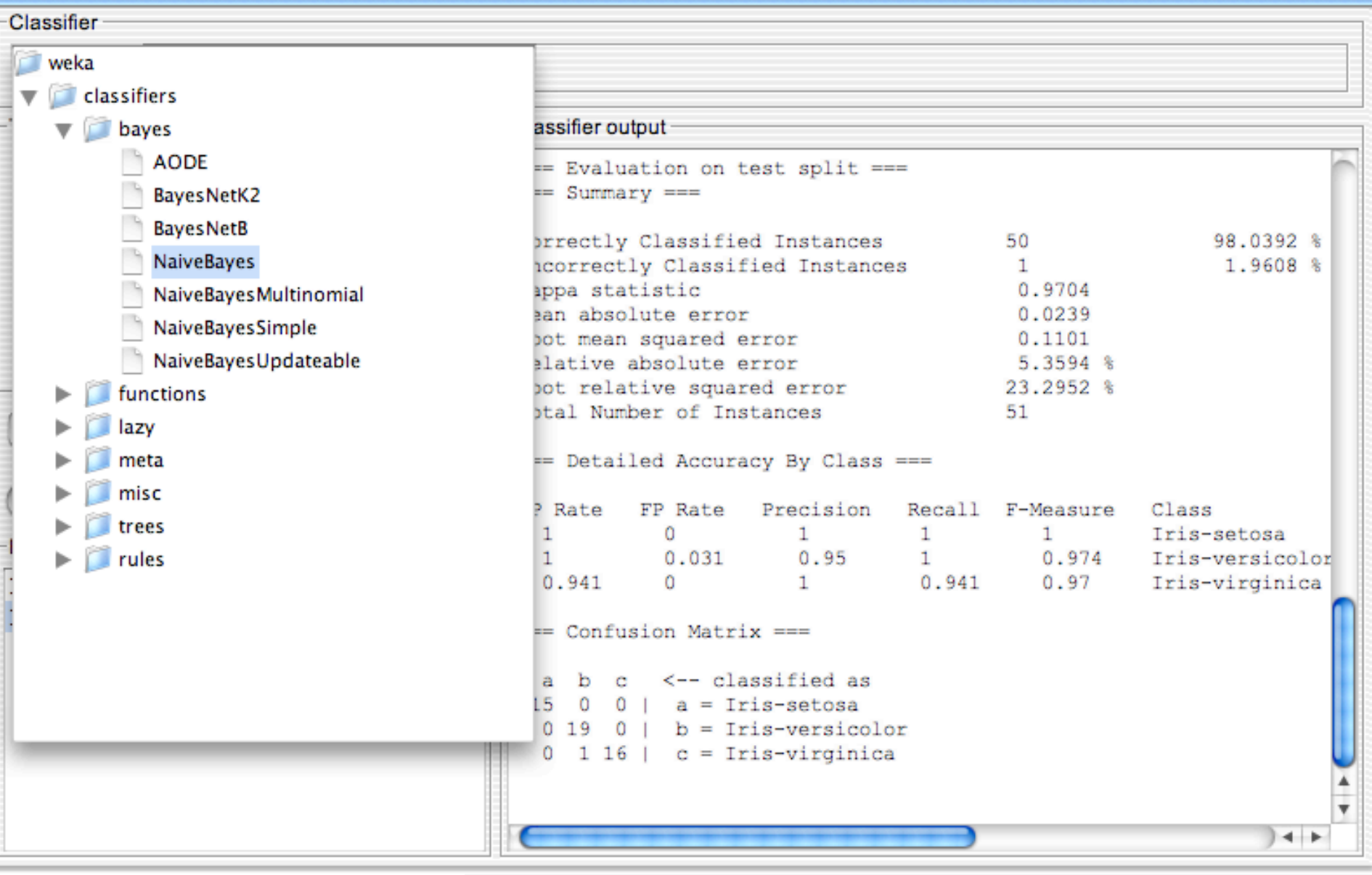

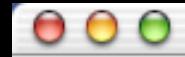

# Preprocess Classify Cluster Associate Select attributes Visualize

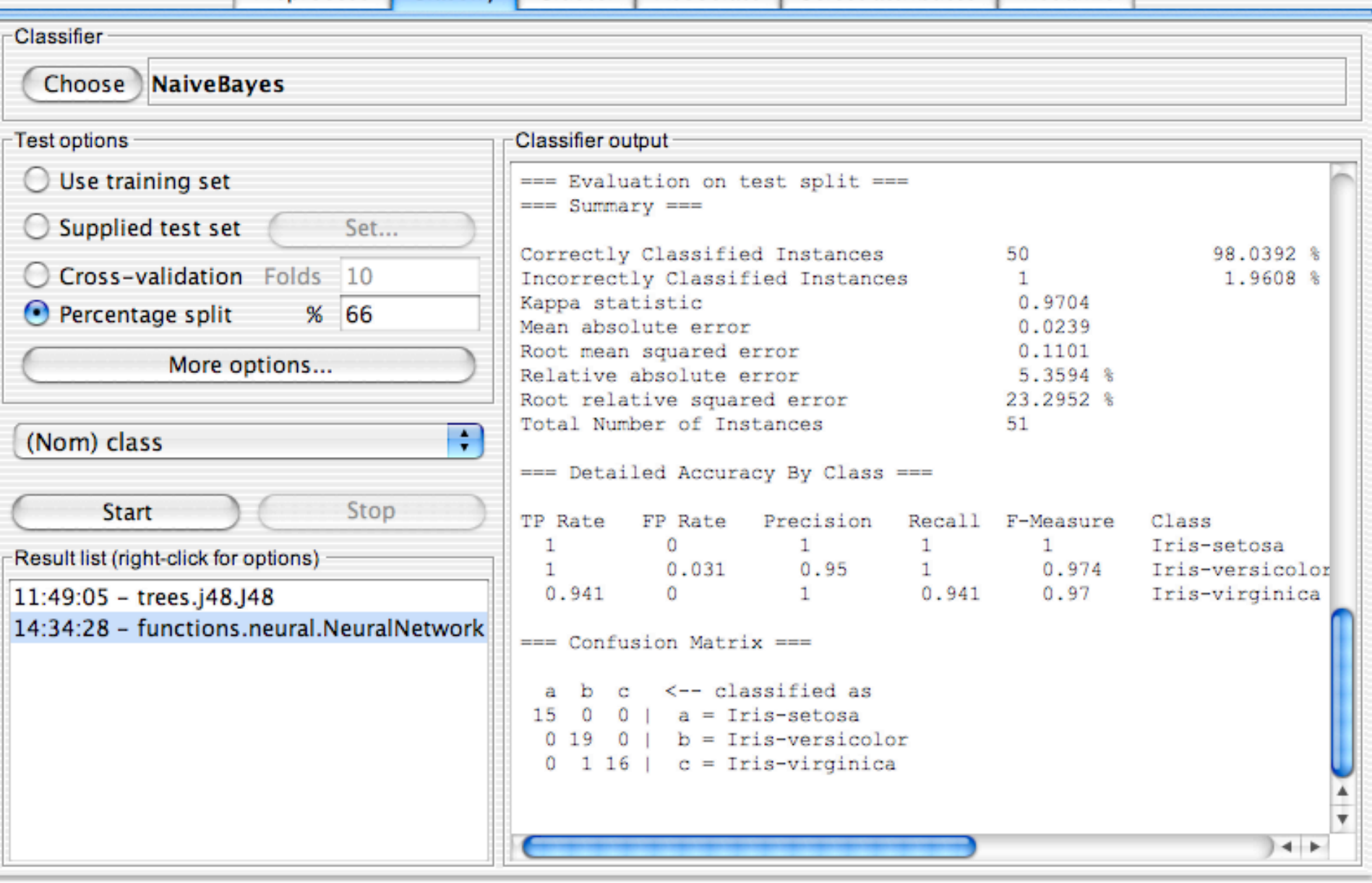

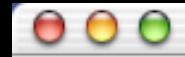

# Preprocess Classify Cluster Associate Select attributes Visualize

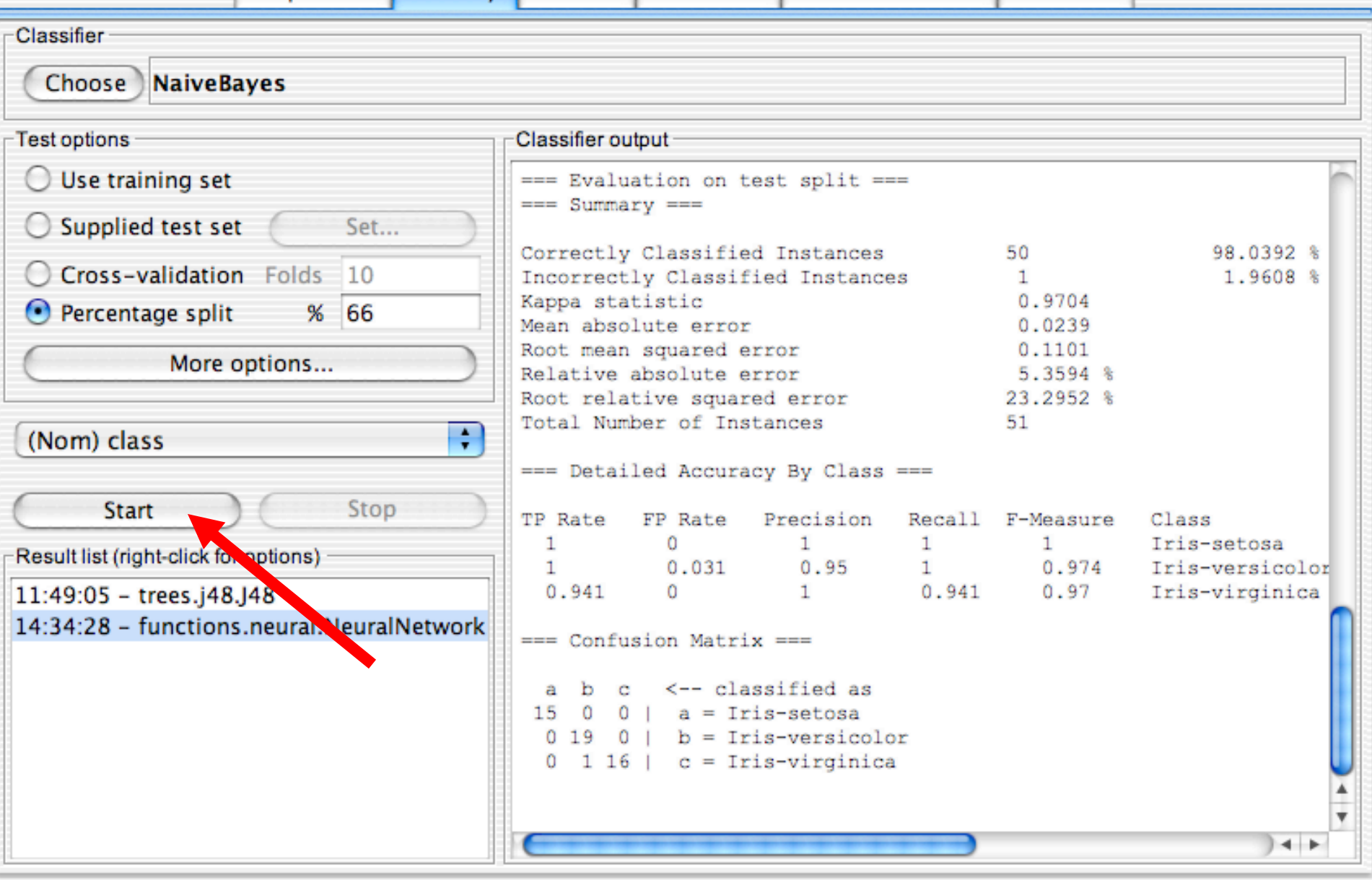

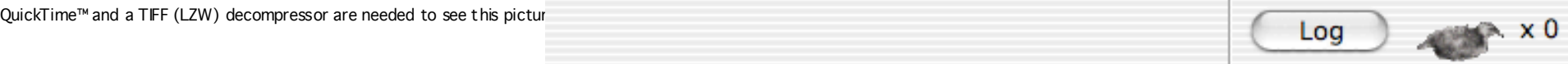
$\begin{array}{c} 0 & 0 \\ 0 & 0 \end{array}$ 

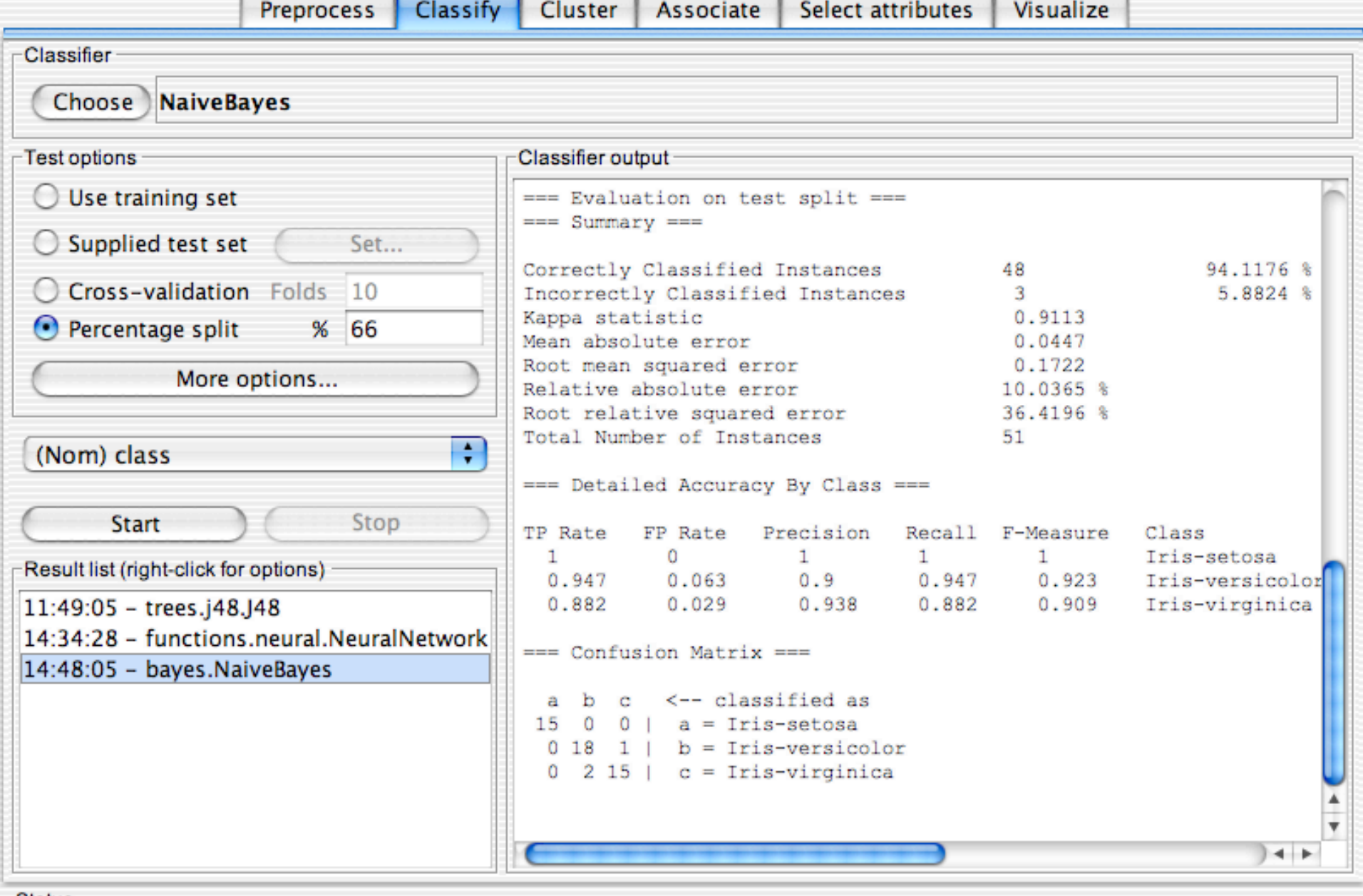

 $\begin{array}{c} \circ \\ \circ \\ \circ \end{array}$ 

E

Weka Knowledge Explorer

Preprocess Classify Cluster Associate Select at

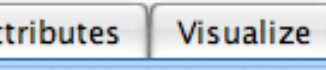

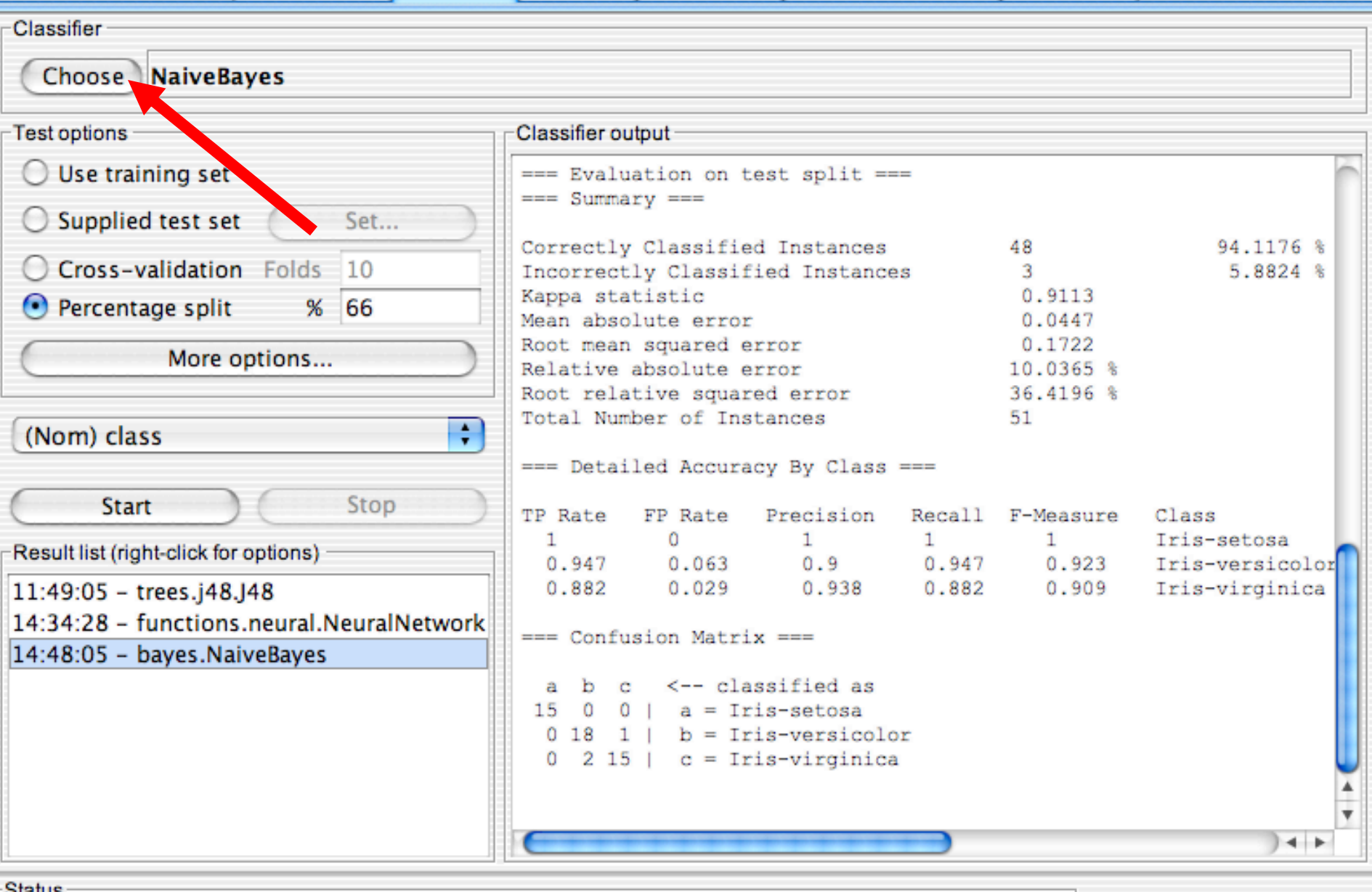

 $10<sub>10<sub>20</sub></sub>$  University of Waikato 74,  $10<sub>20</sub>$  University of Waikato 74,  $10<sub>20</sub>$  University of Waikato 74,  $10<sub>20</sub>$ 

# **Now Try a Few More on Your Own**

- **Run Random Forest** 
	- $\bullet$  It is a tree ensemble method that is under Trees
	- $\triangle$  After running it with default options, change the maximum depth from 0 (unlimited) to 3, 2, and then 1. When do you see markedly different results?

#### **Run Bagging**

- $\bullet$  It is an ensemble (meta learning) method, so find it under classifiers meta
	- $\star$  Bagging runs a base method again and again with different training data
	- $\star$  Run with default options, then change base method to J48

#### **Now Try the KnowledgeFlow Interface**

- <sup>n</sup> Will build a flow to do crossvalidated J48
- This example is from the WEKA manual for 3.8.3 under the KnowledgeFlow section and then is the first example
- From the console choose KnowlegeFlow interface

## **Add a DataSources Node**

- Expand the DataSources entry in the Design panel and click on ArffLoader (the mouse pointer will change to a cross hairs).
	- $\rightarrow$  Next place the ArffLoader step on the layout area by clicking somewhere on the layout (a copy of ArffLoader icon will appear).
	- $\triangle$  Next specify an ARFF file to load by first right clicking the mouse over the ArffLoader icon on the layout. A pop-up menu will appear. Select Configure under Edit in the list from this menu and browse to the location of your ARFF file.
		- $\star$  May need to copy an arff file to the PC unless there are data files already loaded under the data folder

### **Adding ClassAssigner to specify class**

- **Next expand the "Evaluation" entry in the Design panel and** choose the ClassAssigner (allows you to choose which column to be the class) step from the toolbar. Place this on the layout.
- Now connect the ArffLoader to the ClassAssigner: first right click over the ArffLoader and select dataSet under Connections in the menu. A rubber band line will appear. Move the mouse over the ClassAssigner step and left click - a red line labeled dataSet will connect the two steps.
- **Next right click over the ClassAssigner and choose Configure** from the menu. This will pop up a window from which you can specify which column is the class in your data (last is the default).

### **Add CrossValidationFoldMaker**

Next grab a CrossValidationFoldMaker step from the Evaluation entry in the Design panel and place it on the layout. Connect the ClassAssigner to the CrossValidationFoldMaker by right clicking over ClassAssigner and selecting dataSet from under Connections in the menu.

### **Add J48**

- **Next expand the Classifiers entry and then the** trees sub-entry in the Design panel and choose the J48 step. Place a J48 step on the layout.
- **n** Connect the CrossValidationFoldMaker to J48 TWICE by first choosing trainingSet and then testSet from the pop-up menu for the CrossValidationFoldMaker.

### **Finish the Flow**

- **Next go back to the Evaluation entry and place a** ClassifierPerformanceEvaluator step on the layout. Connect J48 to this step by selecting the batchClassifier entry from the pop-up menu for J48.
- n Next go to the Visualization entry and place a TextViewer step on the layout. Connect the ClassifierPerformanceEvaluator to the TextViewer by selecting the text entry from the pop-up menu for ClassifierPerformanceEvaluator.
- n Now start the flow executing by pressing the play button on the toolbar at the top of the window. Progress information for each step in the flow will appear in the Status area and Log at the bottom of the window.
- **Notally 1.5 Notally When finished you can view the results by choosing Show results from** the pop-up menu for the TextViewer step.

# **Seeing the Results for Each Fold**

■ Connect a TextViewer and/or a GraphViewer to J48 in order to view the textual or graphical representations of the trees produced for each fold of the cross validation (this is something that is not possible in the Explorer).